# ArsproutDIY キット 2

初期設定マニュアル

(UECS-Pi 編)

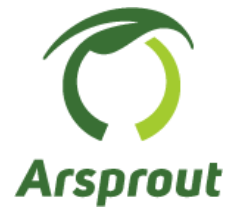

# バージョン 1.1

【本マニュアルについて】

本マニュアルはファームウェアのインストール手順や基本操作やクラウド連携の手順を示します

【対象ノード】

内気象ノード、制御ノード

【対象ファームウェア】

UECS-Pi Basic、UECS-Pi Uni

※本マニュアルのスクリーンショットは主に UECS-Pi Basic の画面を使用しています。

【前提】

ノードの制作が完了していること。

※SD カードにファームウェアを書き込むだけであれば、ノード制作が完了していなくてもかまいませ ん。

【改訂履歴】

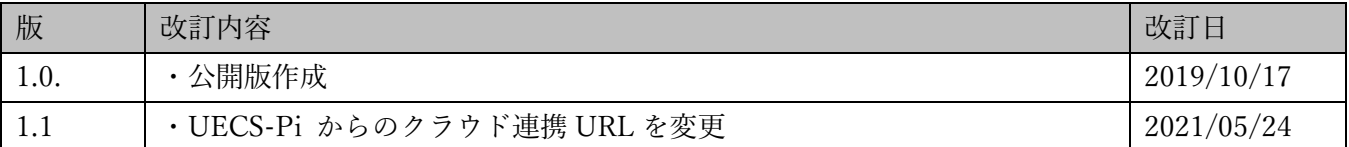

# 且次

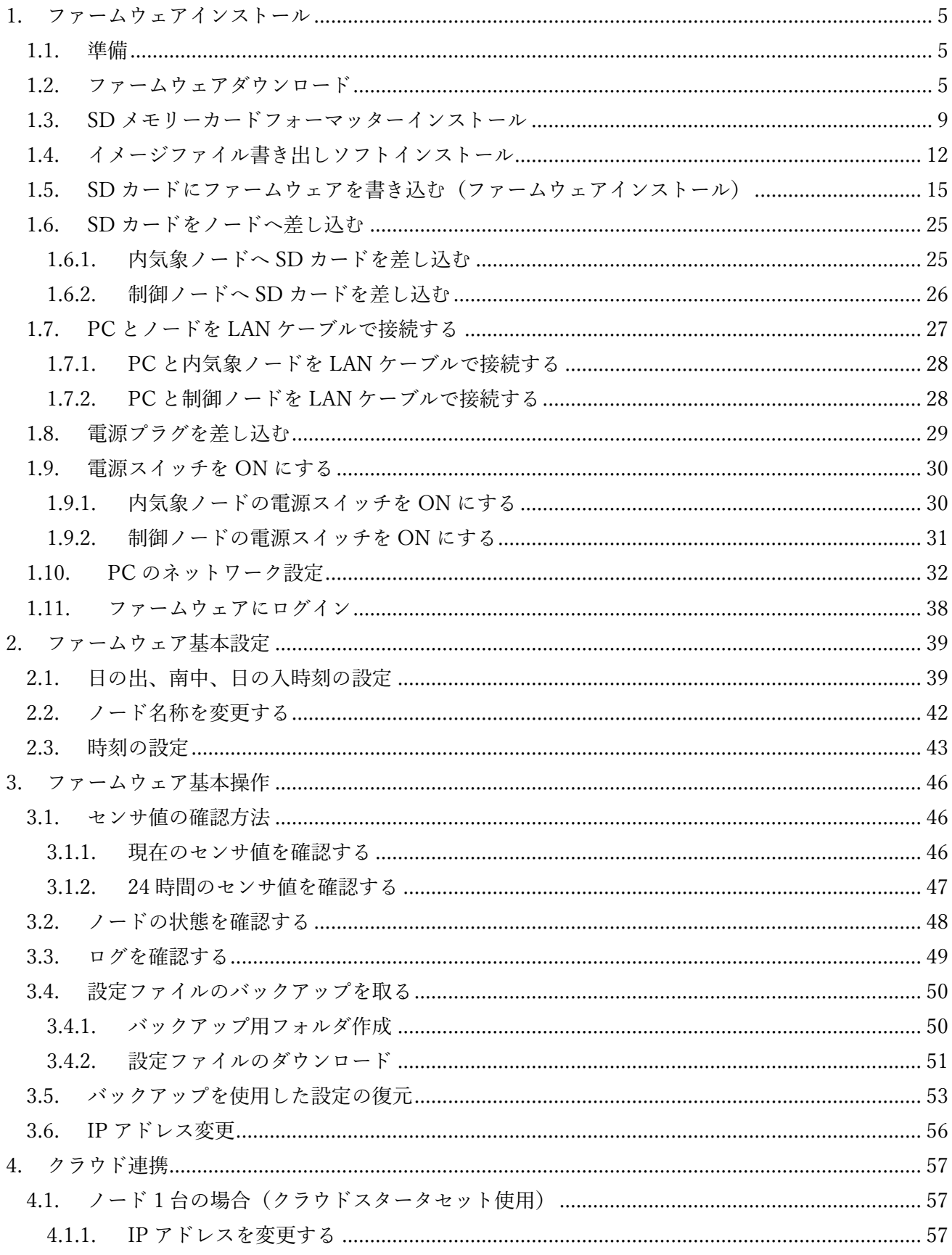

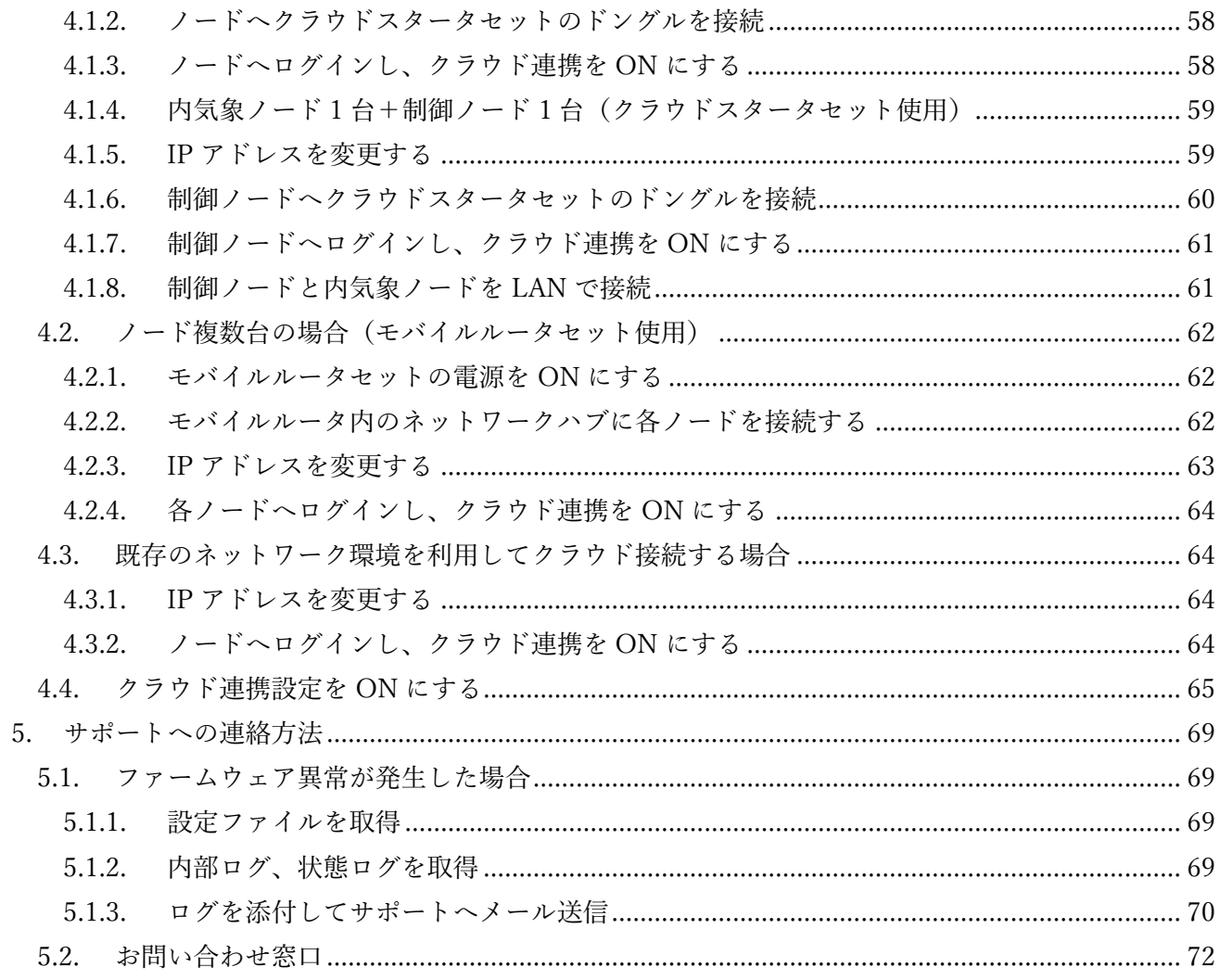

<span id="page-4-0"></span>1. ファームウェアインストール

ファームウェアのインストール手順を説明します。

<span id="page-4-1"></span>1.1. 準備

以下を用意してください。

- ・DIY キット付属 microSD カード
- ・LAN ケーブル
- ・PC
- ・内気象ノードまたは制御ノード

PCが microSD カードに対応していない場合は SD カード変換アダプタを用意してください。同じくLAN ケーブルに対応していない場合は LAN ケーブル変換アダプタを用意してください。

#### <span id="page-4-2"></span>1.2. ファームウェアダウンロード

ファームウェアをアルスプラウト WEB サイトからダウンロードします。パソコンを起動し、ブラウザ (Google Chrome、Firefox、Edge など)を開きます。例えば以下のアイコンのソフトウェアです。

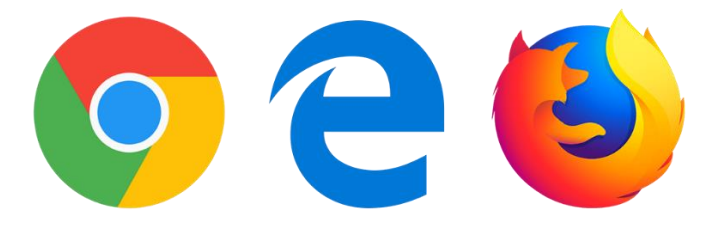

ブラウザで [https://www.arsprout.co.jp](https://www.arsprout.co.jp/) にアクセスして下さい。アルスプラウト株式会社のアルスプラウ ト WEB サイトが表示されます。

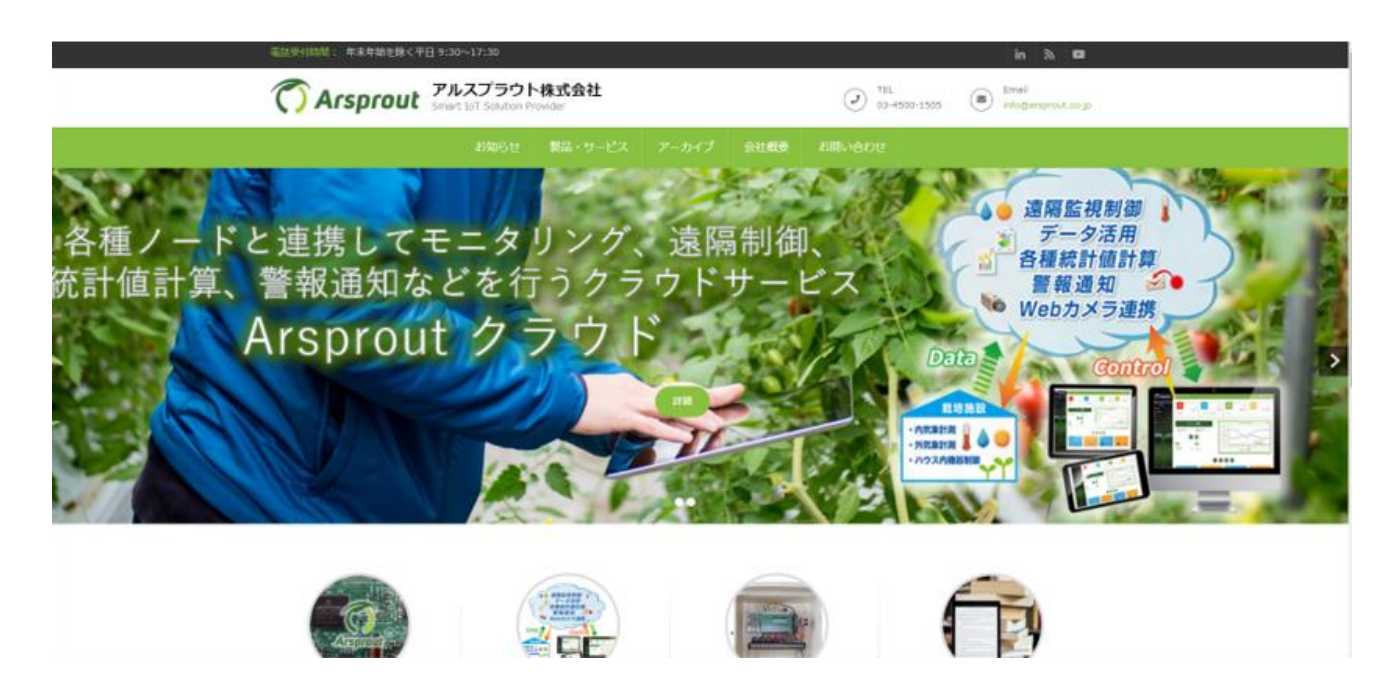

メニューのアーカイブにカーソルを合わせると小メニューが表示されます。その中から「最新ファーム ウェア」をクリックします。

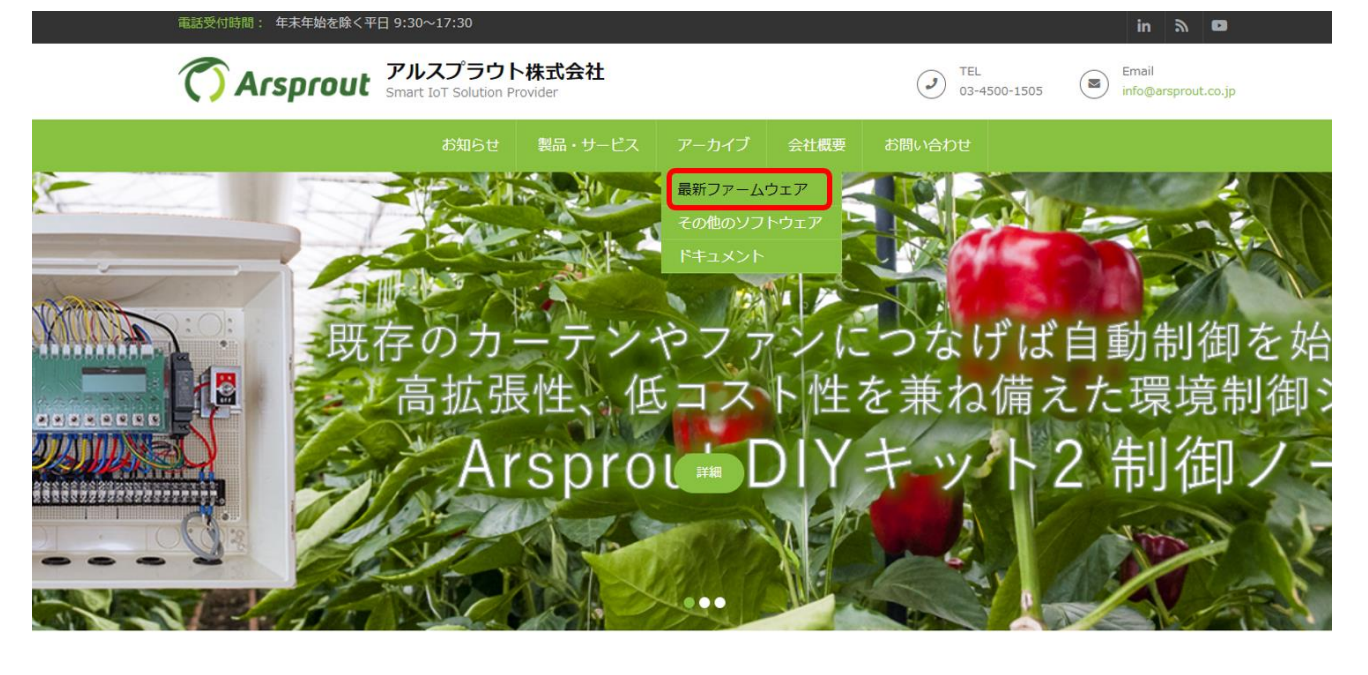

「UECS-Pi Basic ver.○○○○」の下部の「Download Now!」ボタンをクリックし、ファームウェアをダウ ンロードしてください。ファームウェアは 500MB 程度あるので、回線速度によっては時間が掛かりま す。

**Communication** 

ダウンロードするファームウェアはノードによって異なります。内気象ノードの場合は、「UECS\_Pi Basic」

#### を、制御ノードの場合は「UECS\_Pi Uni」をダウンロードしてください。

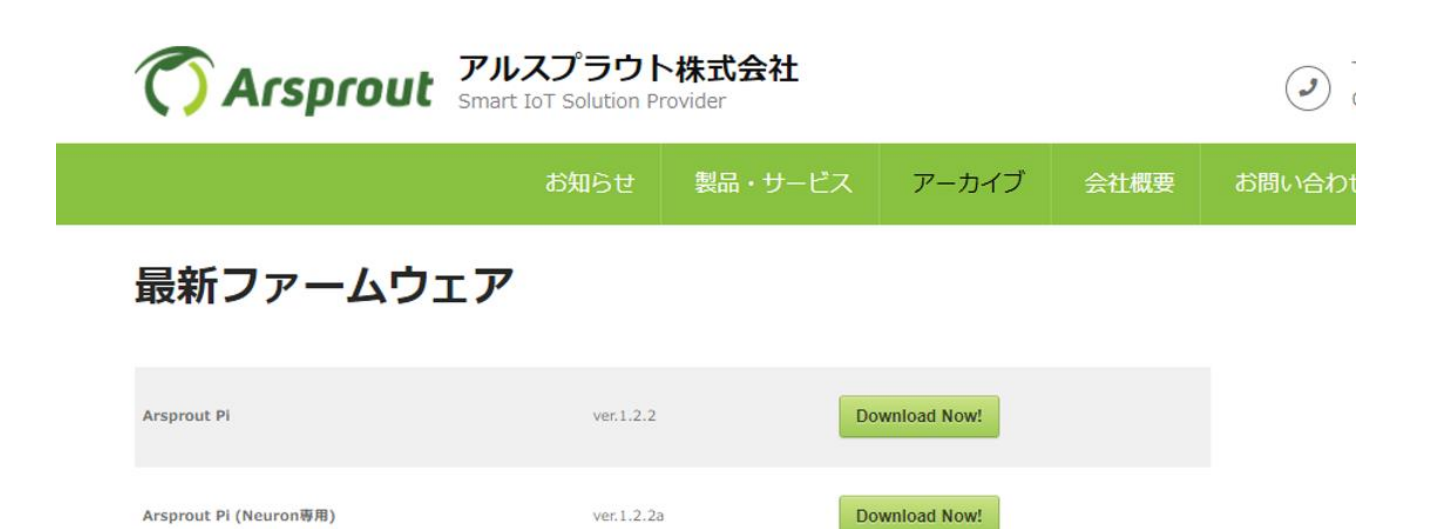

**Download Now!** 

Download Now!

Download Now!

ver.20210518

ver.20210518

ver.20210518

## DIYキット用設定ファイル

UECS-Pi Basic

UECS-Pi Uni

UECS-Pi Neuron

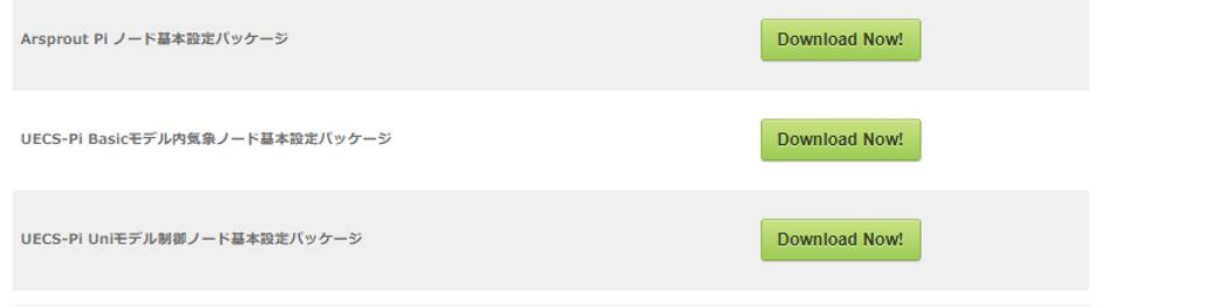

ダウンロードした zip ファイルを解凍し、デスクトップなど適当な場所に展開します。これによって、フ ァームウェアが入ったフォルダが、解凍した場所に作成されます。

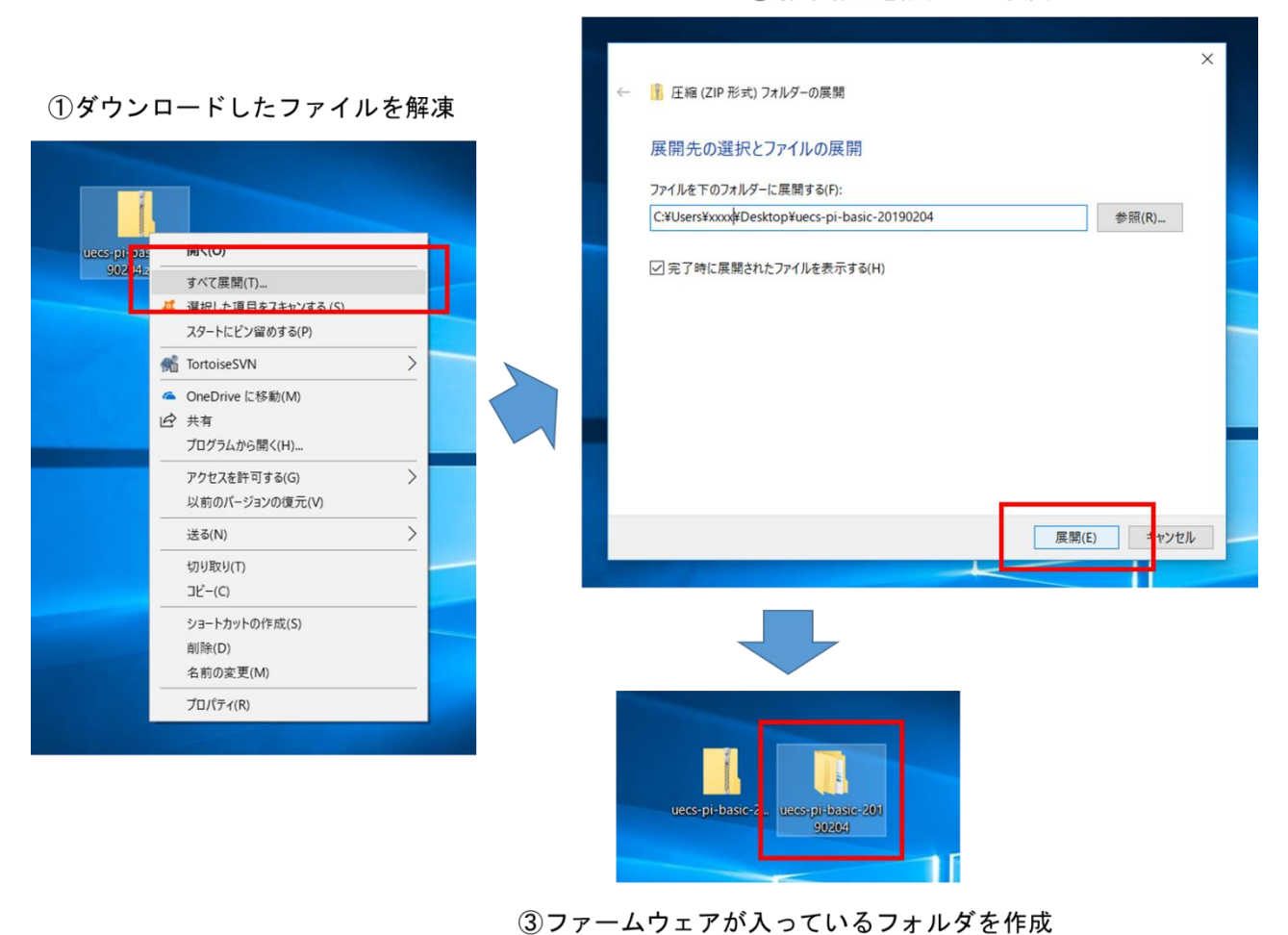

②解凍場所を設定して展開

#### <span id="page-8-0"></span>1.3. SD メモリーカードフォーマッターインストール

ブラウザで <https://www.sdcard.org/jp/downloads/formatter/>にアクセスして下さい。SD アソシエーシ ョン Web サイトの「SD メモリカードフォーマッター」ページが表示されます。

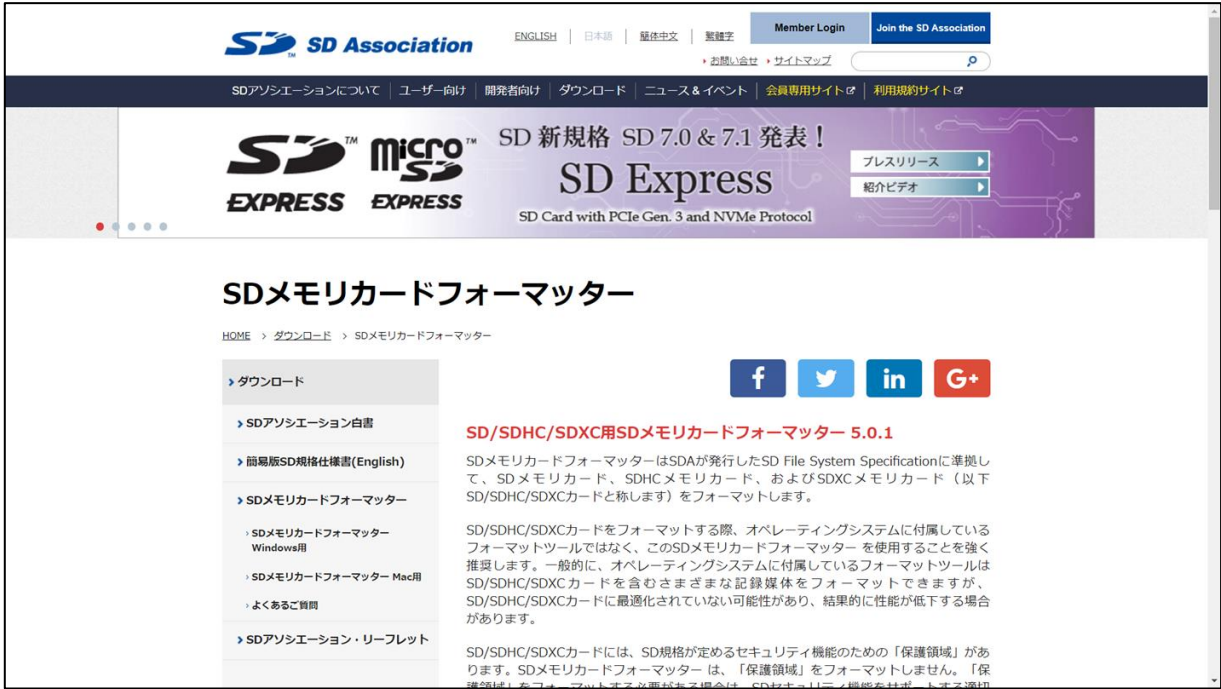

ページ中ほどにある「オペレーティングシステム」の表に、自分が使っているパソコンの OS が入ってい るかを確認して下さい。入っていない場合は、当該の OS が入った別のパソコンを準備して下さい。

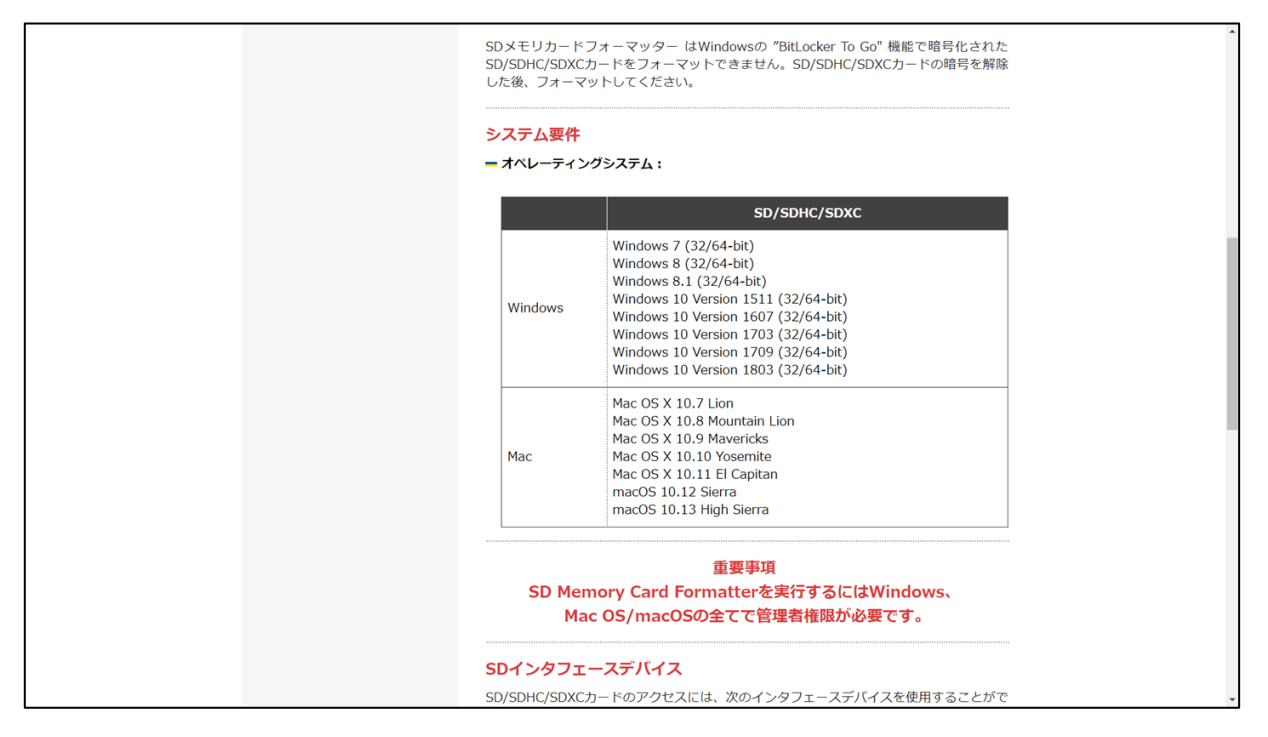

ページ下部にあるダウンロードボタンをクリックすると、ライセンス同意ページに移動します。

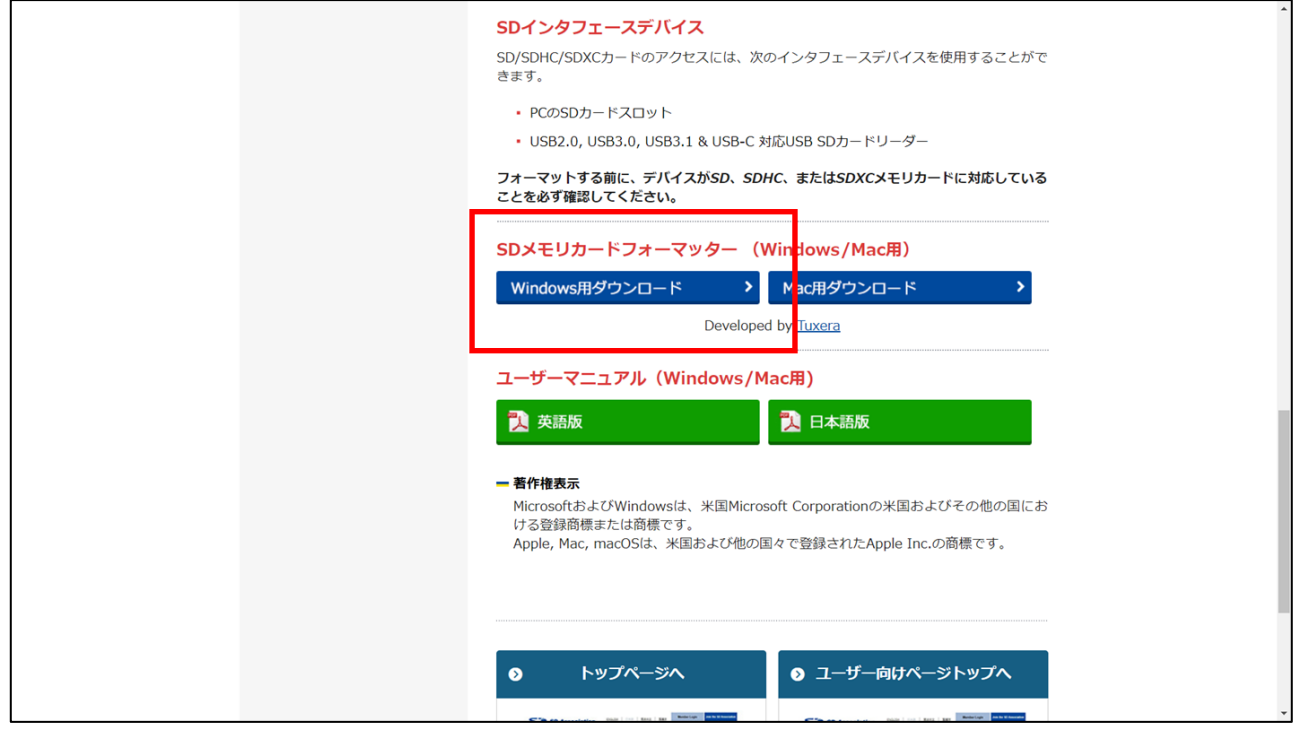

ライセンスに同意出来るようであれば、ページ下部の「同意します」ボタンをクリックすると、zip ファ イルがダウンロードされます。

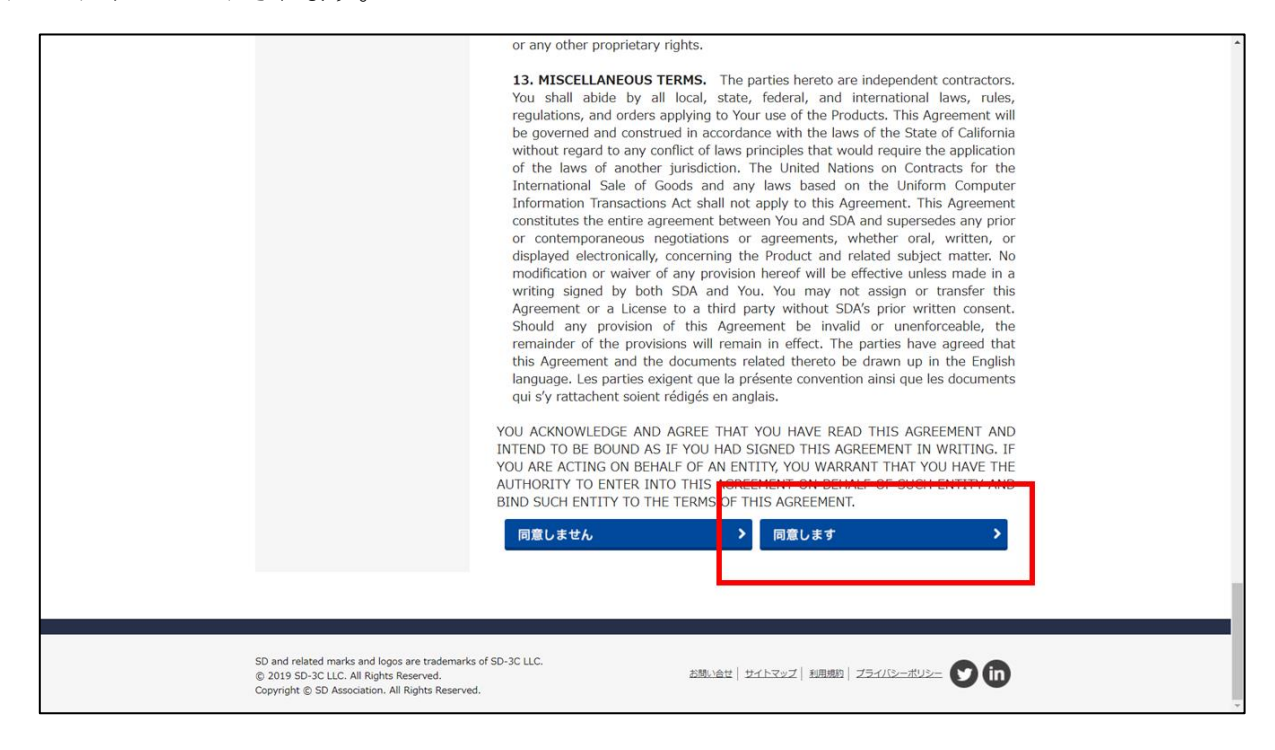

先ほど UECS-Pi Basic のファームウェアを解凍したのと同様の手順で、デスクトップなど適当な場所に 展開します。これによって、exe ファイル等のインストール用ファイルが入ったフォルダが、解凍した場 所に作成されます。

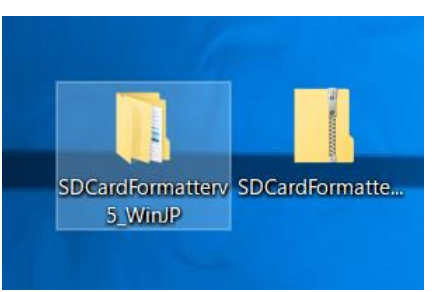

フォルダ内には exe ファイルが入っています。

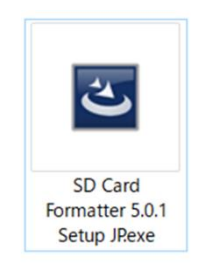

exe ファイルをダブルクリックするとインストールウィザードが表示されます。「次へ」を押していき、 最後に「インストール」をクリックすると、SD カードフォーマッターのインストールが行われ、デスク トップにアイコンが作成されます。インストールする際、お使いのセキュリティソフトによっては警告 メッセージが表示される事がありますが、「実行」をクリックしてインストールを完了させてください。

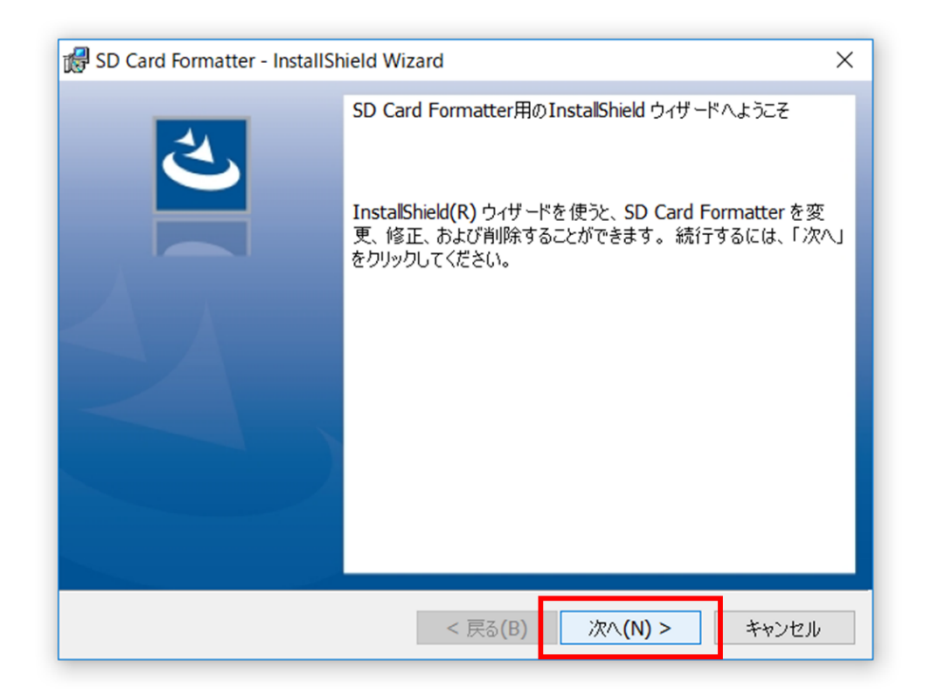

インストールが完了するとデスクトップに SD Card Formatter のアイコンが表示されます。

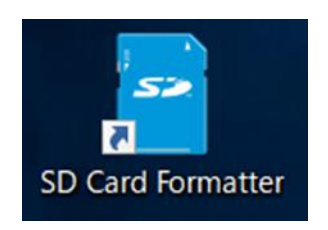

### <span id="page-11-0"></span>1.4. イメージファイル書き出しソフトインストール

ブラウザで <https://sourceforge.net/projects/win32diskimager/>にアクセスして下さい。SourceForge.net の「Win32 Disk Imager」ページが表示されます。

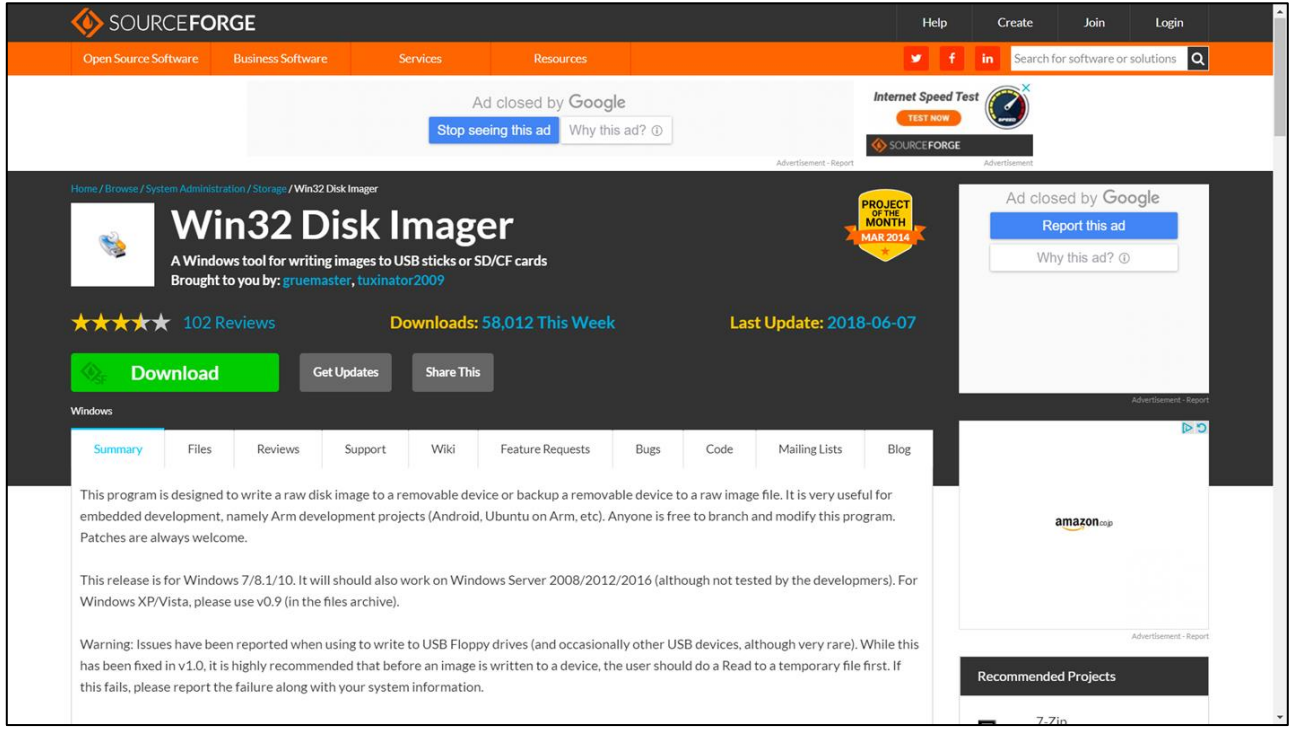

「Download」ボタンをクリックすると、exe ファイルがダウンロードされます。

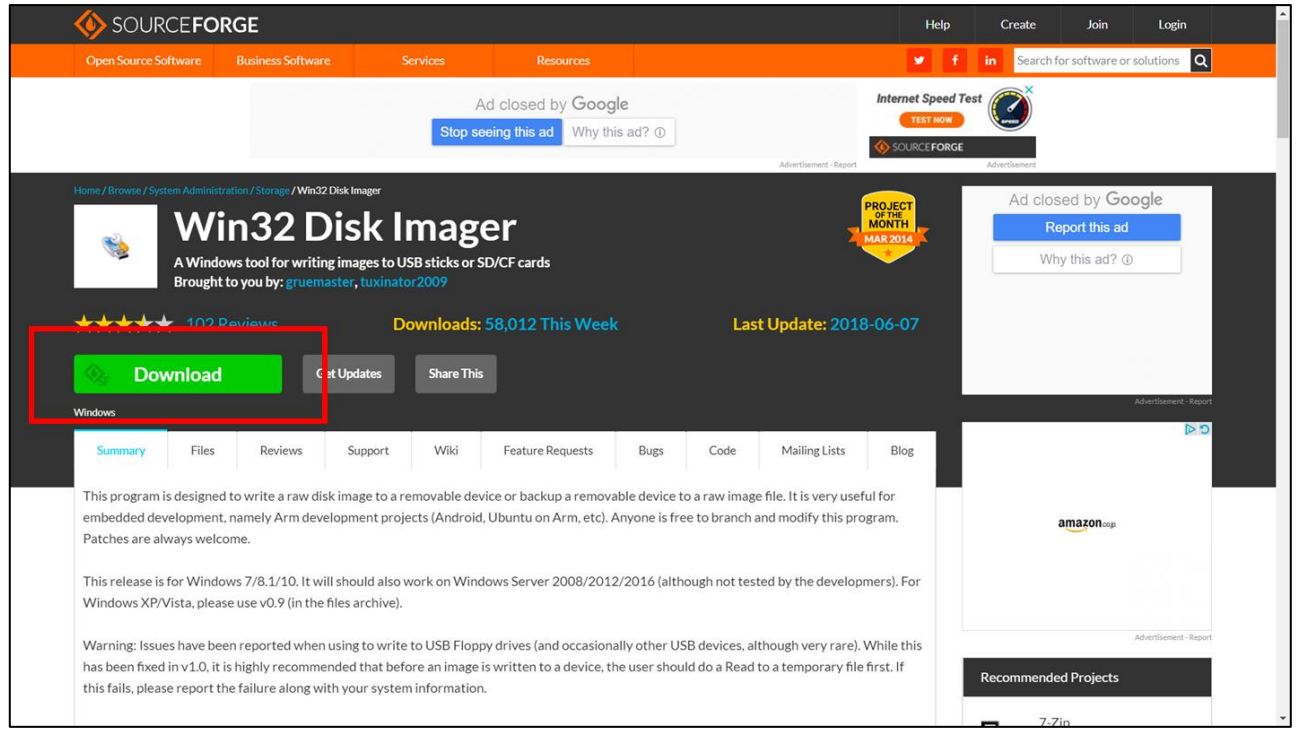

exe ファイルをデスクトップなどの適当な場所に移動して、ダブルクリックして下さい。

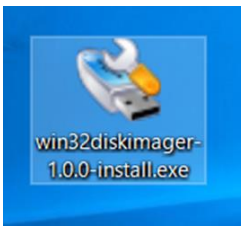

「この不明な発行元からのアプリがデバイスに変更を加えることを許可しますか?」と表示されるので 「はい」をクリックするとインストールウィザードが開きます。ライセンスに同意出来るのであれば「I accept the agreement」を選択し、Next ボタンをクリックして下さい。そのまま進んでいき、最後に Install ボタンをクリックすると Win32 Disk Imager がパソコンにインストールされます。インストールする際、 お使いのセキュリティソフトによっては警告メッセージが表示される事がありますが、「実行」をクリッ クしてインストールを完了させてください。

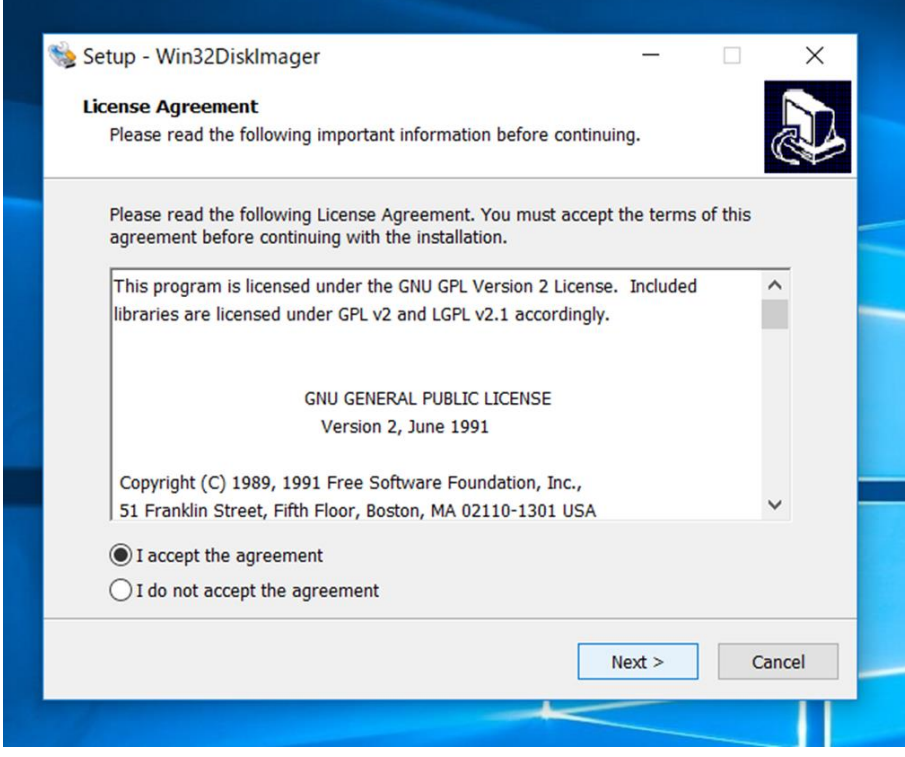

インストールが完了するとデスクトップに Win32DiskImager アイコンが表示されます。

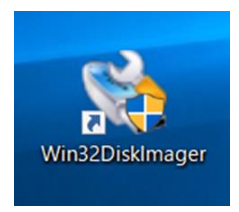

<span id="page-14-0"></span>1.5. SD カードにファームウェアを書き込む (ファームウェアインストール)

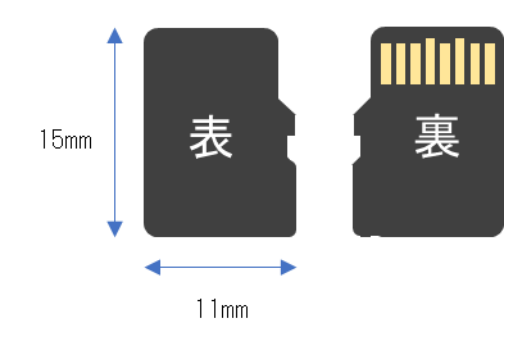

DIY キット内に microSD カードがあるかを確認して下さい。

microSD カードを PC にセットします。

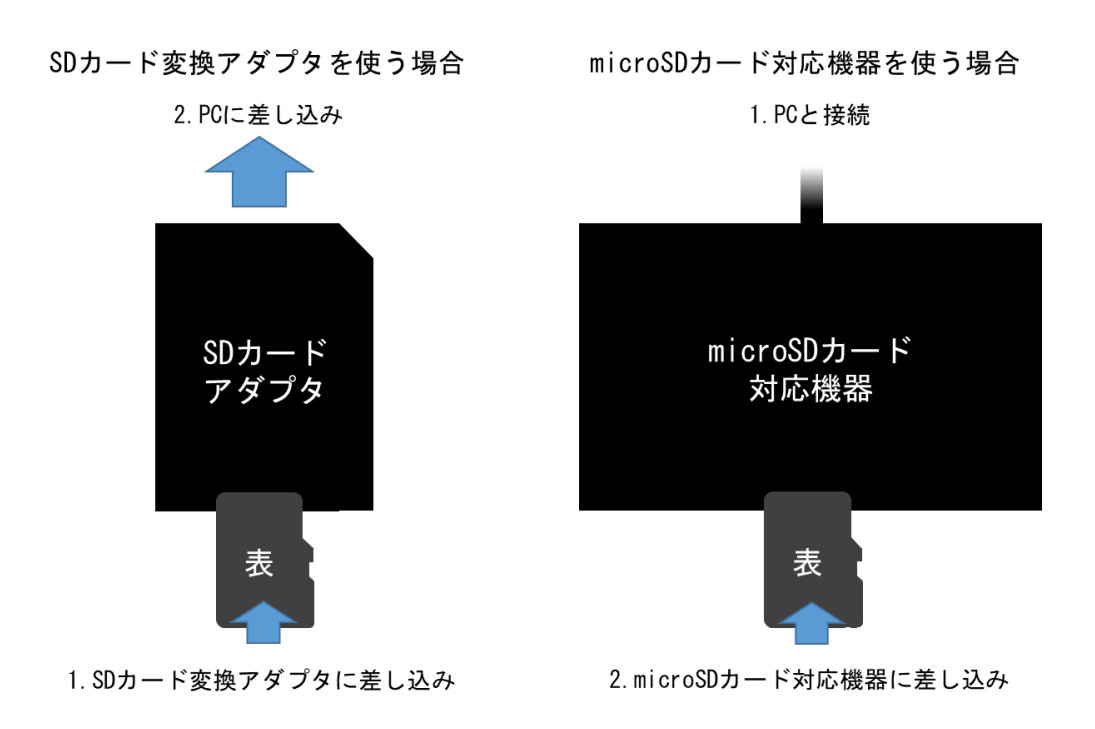

microSD カードを差し込むと PC 直下に SDHC が表示されます。SD カードが割り当てられたドライブ を確認してください。

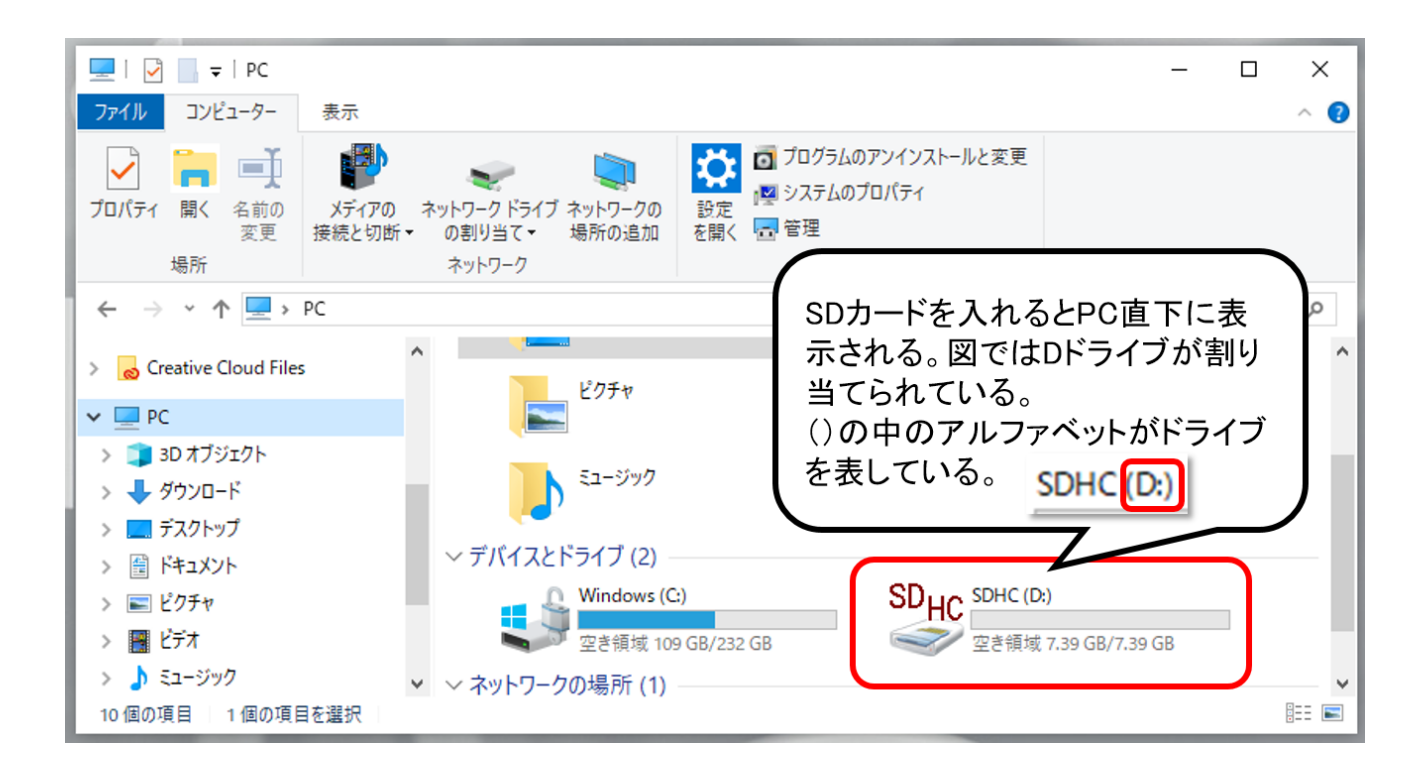

SD カードフォーマッターのアイコンをダブルクリックして、SD カードフォーマッターを起動します。

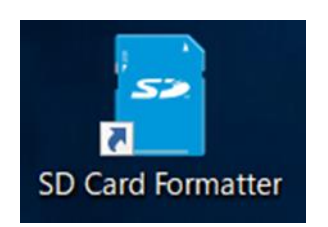

「このアプリがデバイスに変更を加える事を許可しますか?」というウィザードからの質問に対して「は い」を選択すると、アプリ画面が起動します。カードの選択で、先ほど microSD カードを差し込んだド ライブが指定されている事を確認して下さい。ここでドライブを間違ってフォーマットを掛けると、指 定されたドライブのデータが全消去されます。必ず確認をして下さい。

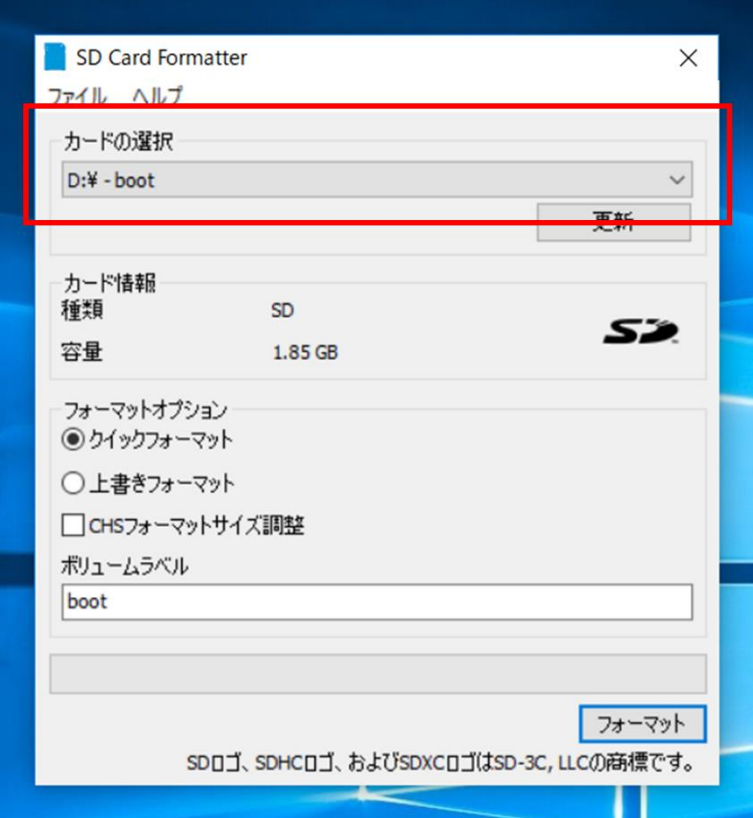

ドライブが当該のものであれば、クイックフォーマットを選び、フォーマットボタンをクリックします。 するとポップアップが出て続行しますか?と尋ねられるので「はい」をクリックします。

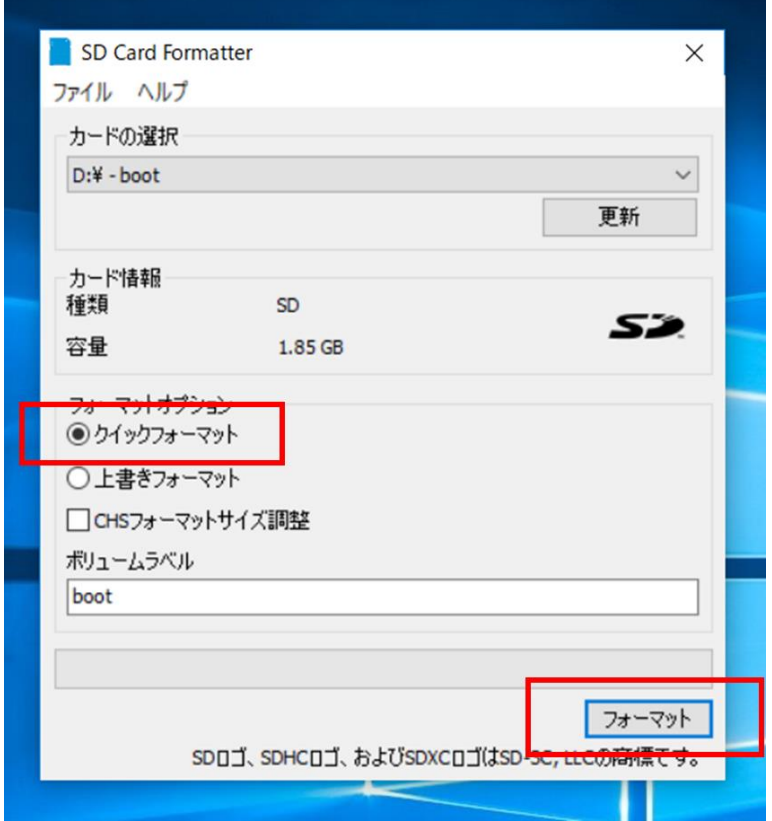

フォーマットが正常に終了すると、以下の様なメッセージが表示されます。これで microSD カードがフ ォーマットされ、データ書き込みが確実に行えるようになります。

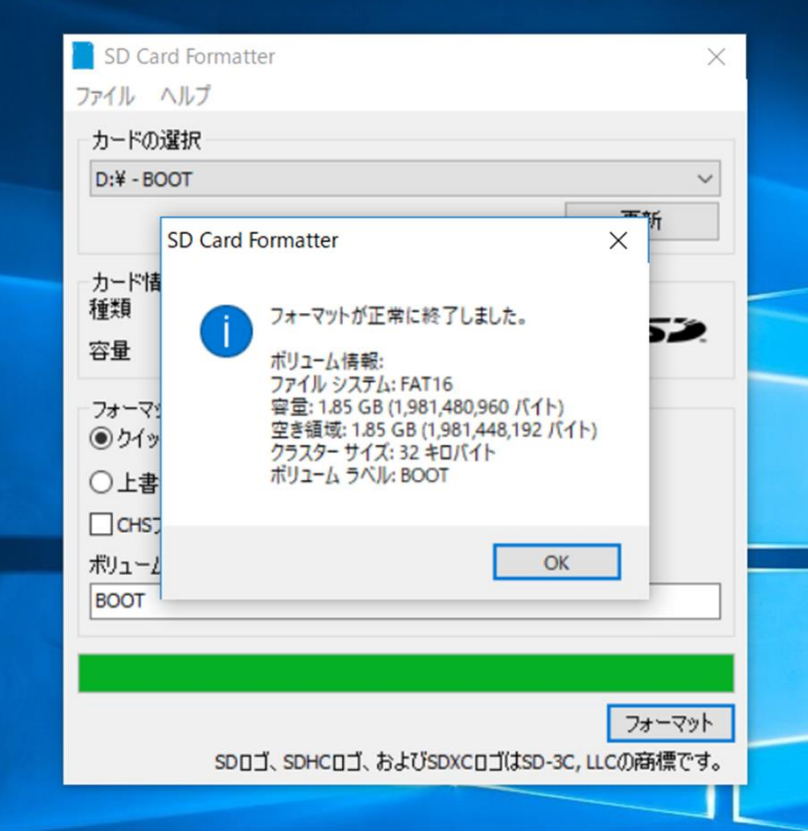

これで SD カードのフォーマットが完了しました。

次に、SD カードにファームウェアのイメージを書き込みます。Win32DiskImager のアイコンをダブルク リックしてください。

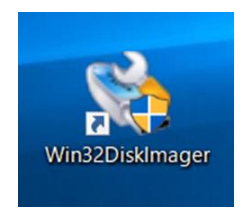

アイコンをダブルクリックすると、以下の様な画面が現れます。

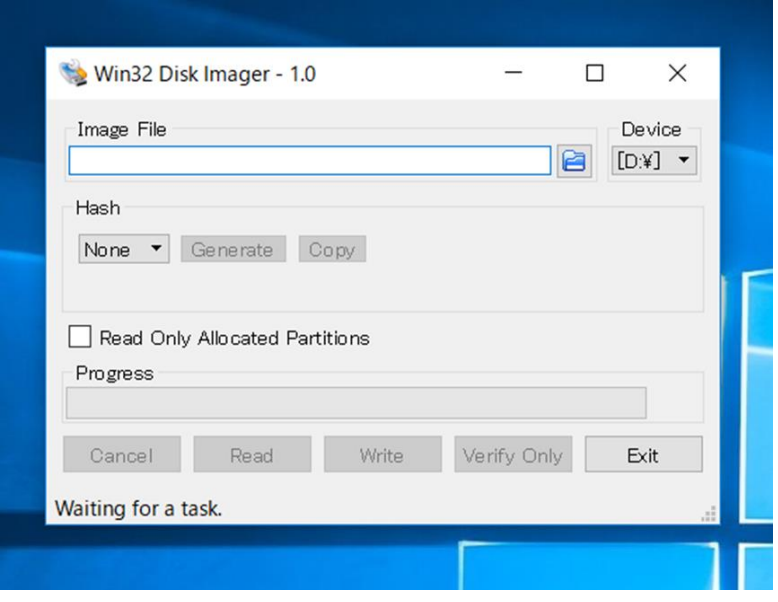

フォルダアイコンをクリックして、先ほどファームウェア(UECS\_Pi Basic または UECS\_Pi Uni)を展 開したフォルダに移動します。

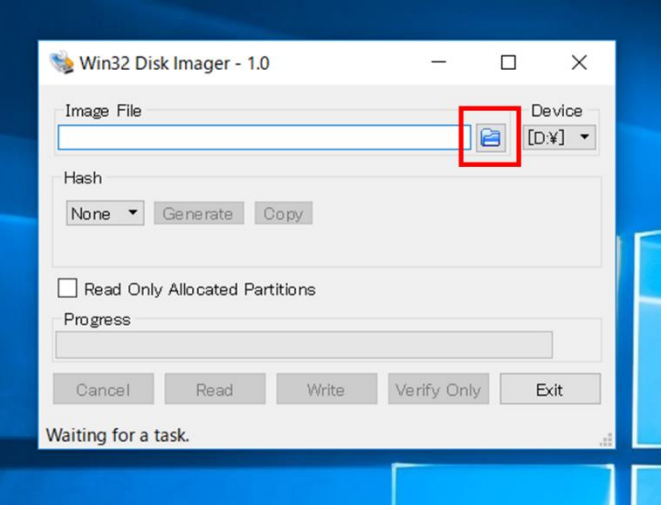

ファームウェア(img ファイル)を選択して、開くボタンをクリックします。

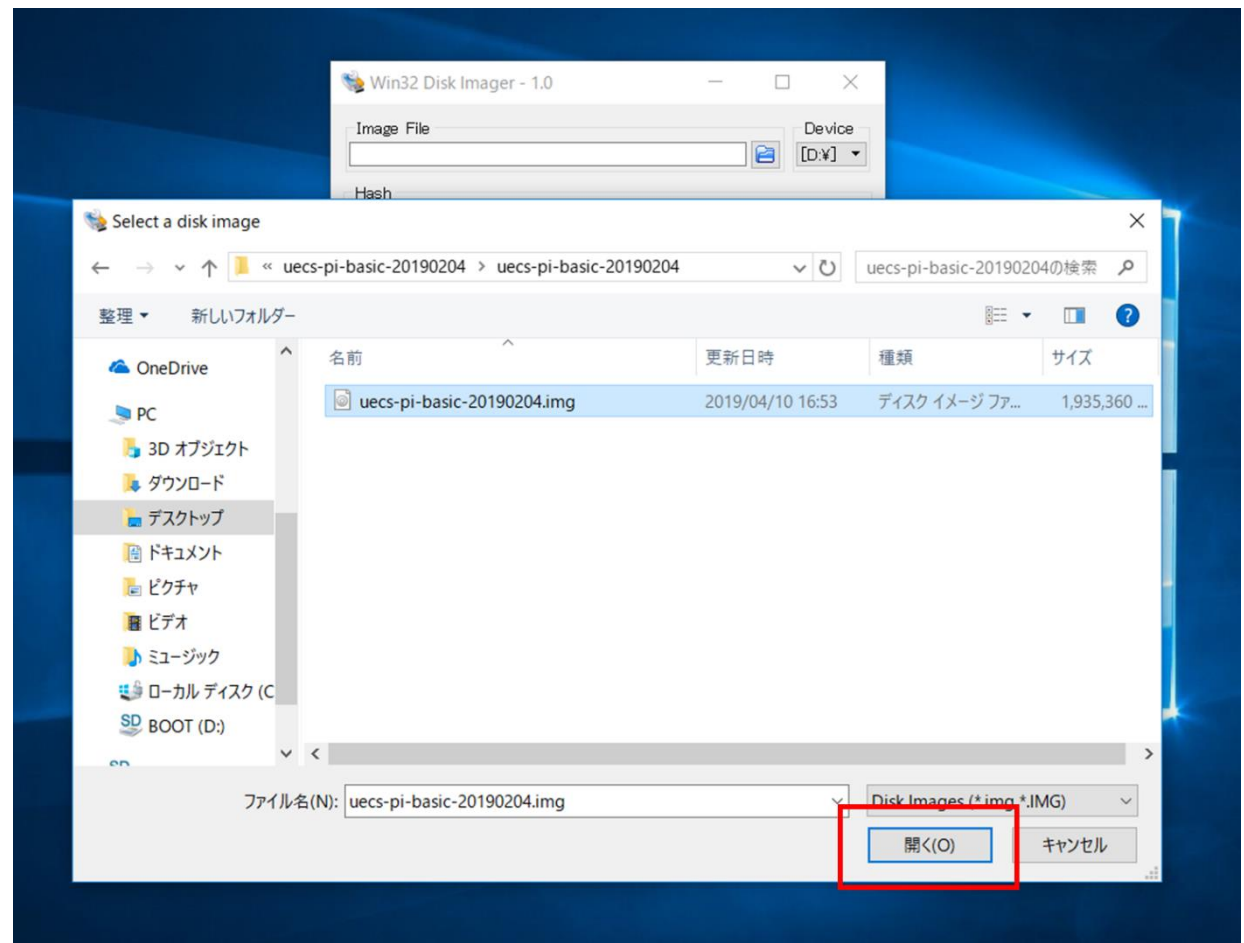

microSD カードに書き込みたいファームウェア (img ファイル) が、Win32 Disk Imager に設定されま す。

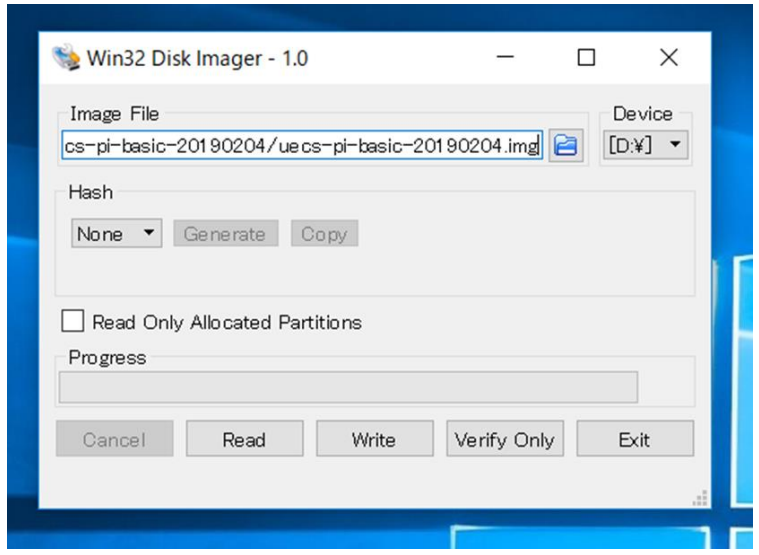

次にファームウェアを書き込むドライブを設定します。Device から、先ほど microSD カードをセットし たドライブを選択して下さい。ここでも、先ほど microSD カードを差し込んだドライブが指定されてい る事を確認して下さい。ここでドライブを間違ってファームウェアを焼き込むと、指定されたドライブ のデータが破損する可能性があります。必ず確認をして下さい。

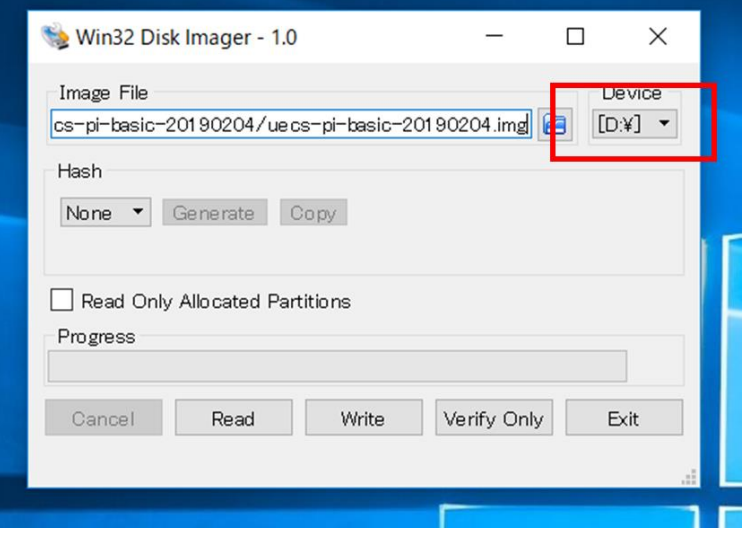

すべて準備が整ったら、Write ボタンをクリックします。

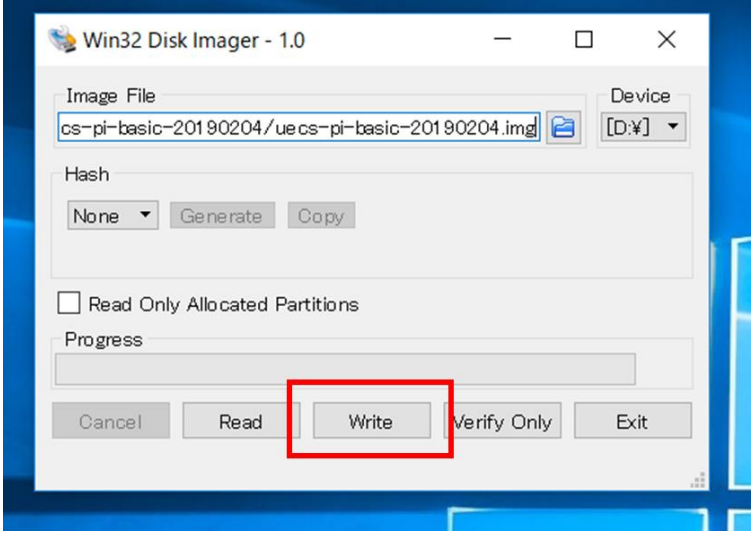

以下の様なポップアップが現れるので、Yes をクリックして下さい。書き込みが開始されます。終了まで 数分掛かる場合があります。

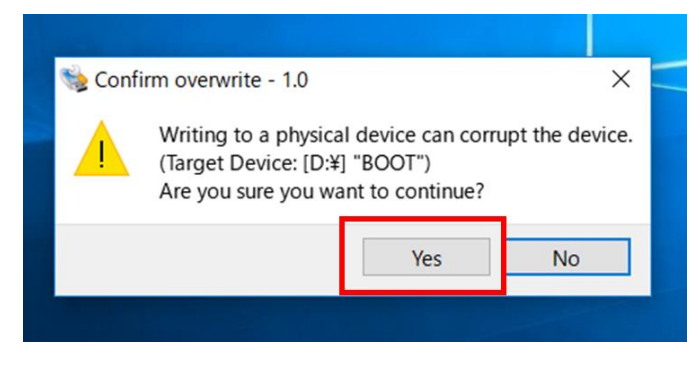

書き込みが終了すると以下のポップアップが表示されます。OK をクリックして下さい。

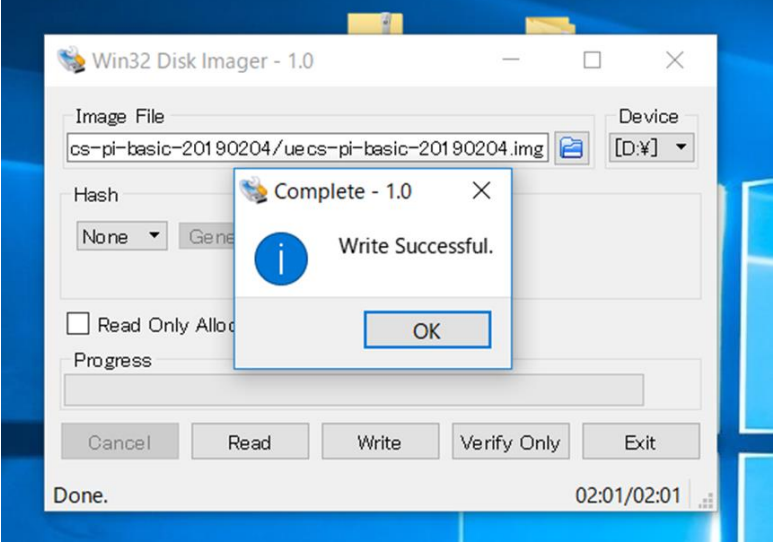

全て終わったら Exit を押して Win32 Disk Imager を終了します。

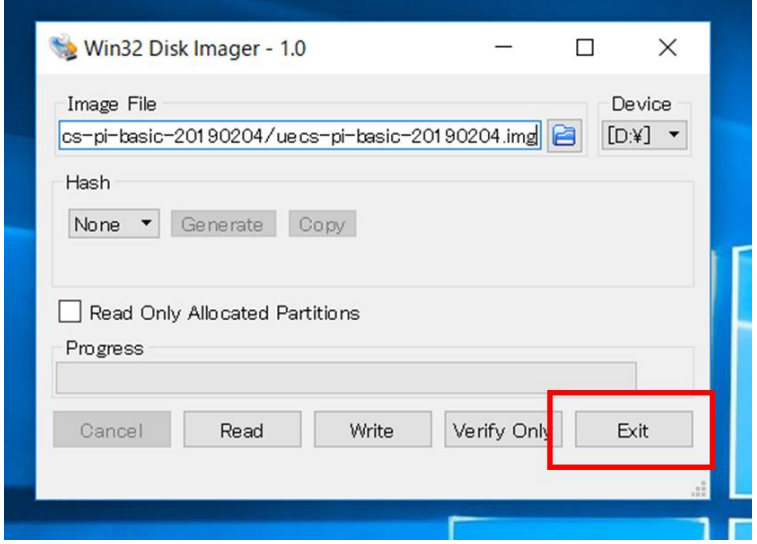

次に microSD カードをパソコンから取り出します。安全に取り外すために、画面右下にあるデバイスア イコンを左クリックします。

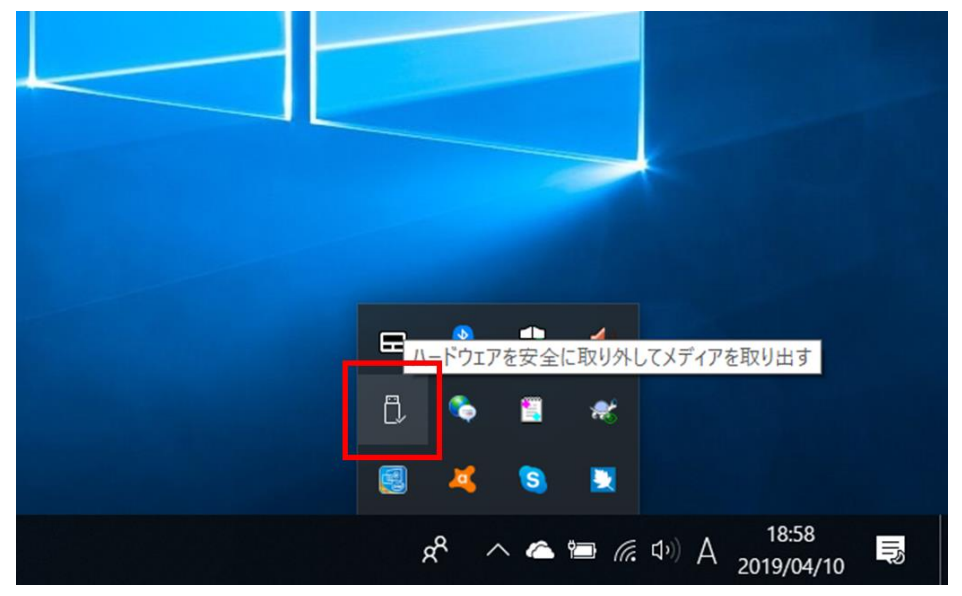

左クリックするとデバイス取り出しメニューが表示されるので、microSD カードを差し込んだドライブ を選択します。クリックすると、microSD カードが安全に取り外せるようになるので、パソコンから microSD カード取り出します。

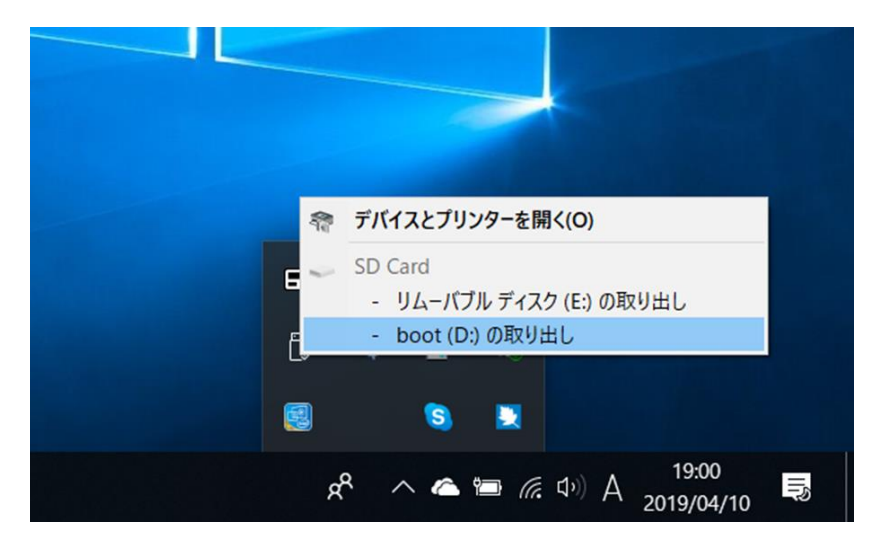

<span id="page-24-0"></span>1.6. SD カードをノードへ差し込む

ファームウェアをインストールした microSD カードをノードに差し込みます。

<span id="page-24-1"></span>1.6.1. 内気象ノードへ SD カードを差し込む

内気象ノードの Raspberry Pi に microSD カードを差し込みます。RaspberryPi は内気象ノード専用基板 の下にあります。差し込み口は Raspberry Pi の裏側にあります。microSD カードの向きは文字が書いて ある側が下(金色の端子が上)になるように差し込みます。

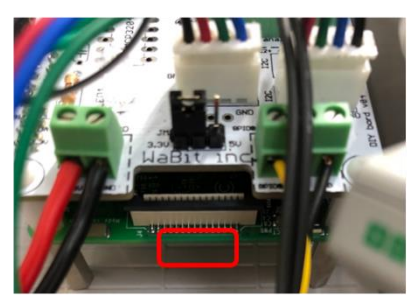

内気象ノード専用基板の下にある RaspberryPiへSDカードを差し込む

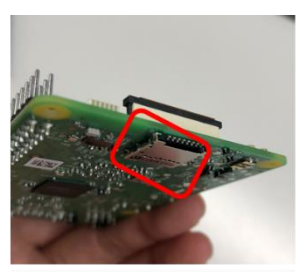

SDカードの差し込み口は 上記赤枠の通り。指でさ わって確認する。

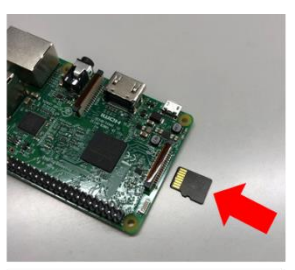

SDカードは図の向きで 差し込む。

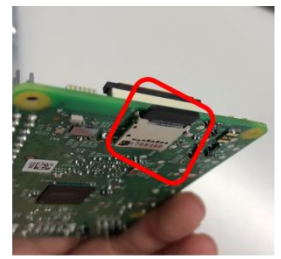

しっかり奥まで差し込む

内気象ノードの Raspberry Pi に microSD カードを差し込むときはこの様に差し込みます。

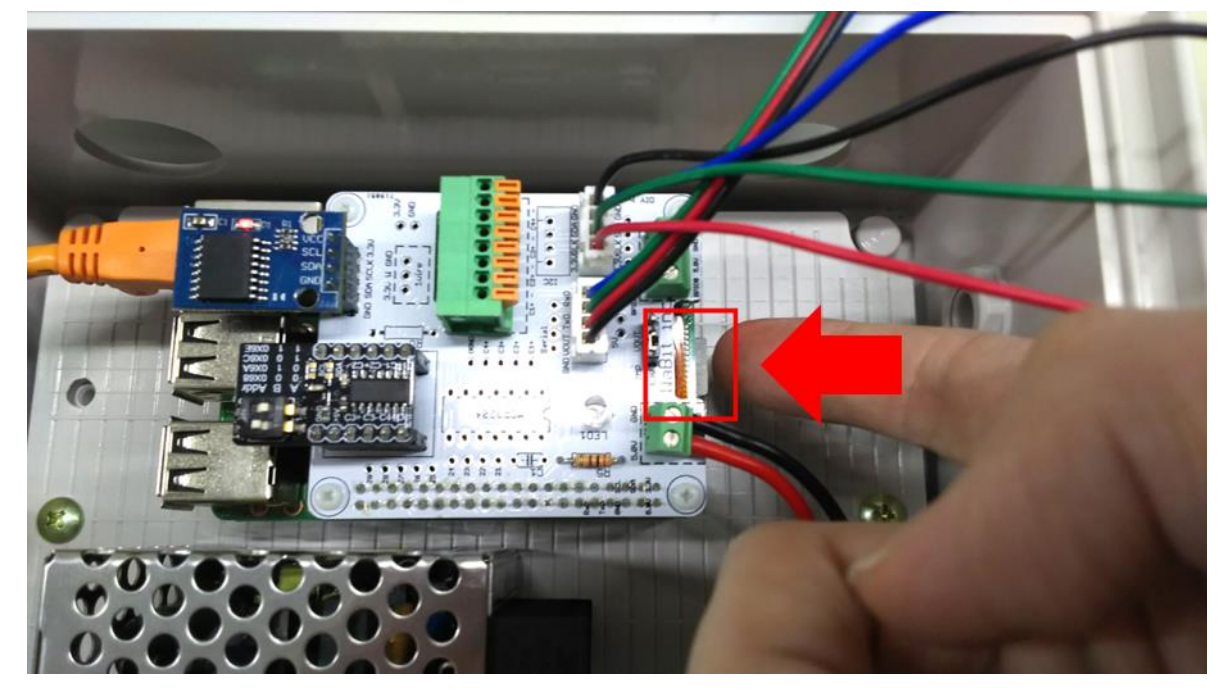

<span id="page-25-0"></span>1.6.2. 制御ノードへ SD カードを差し込む

制御ノードの Raspberry Pi に microSD カードを差し込みます。Raspberry Pi は UniPi 基板の左上にあり ます。

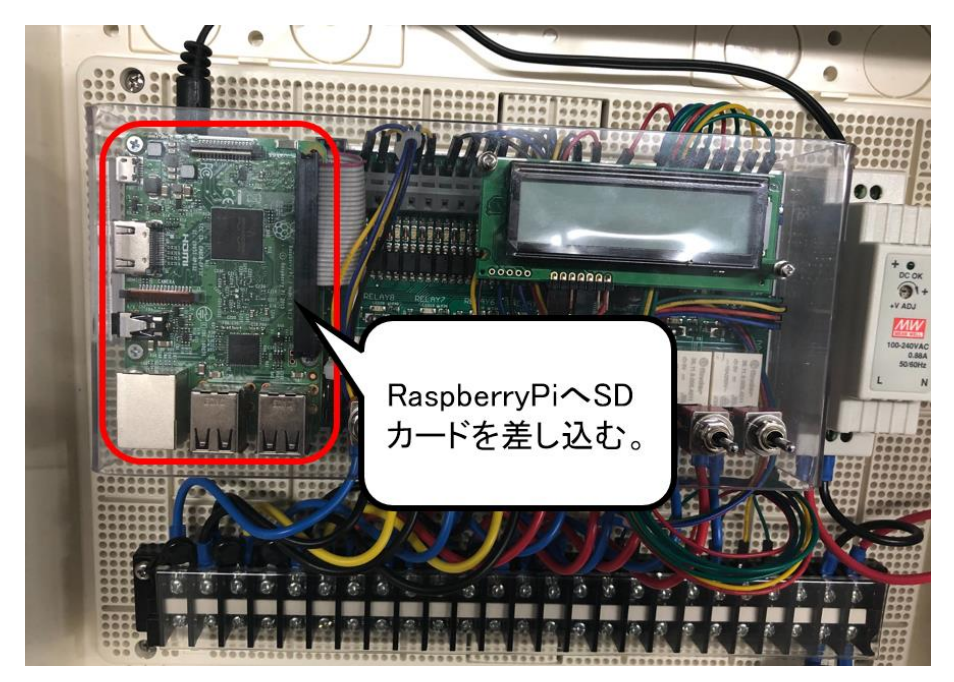

差し込み口は Raspberry Pi の裏側にあります。microSD カードの向きは文字が書いてある側が下(金色 の端子が上)になるように差し込みます。

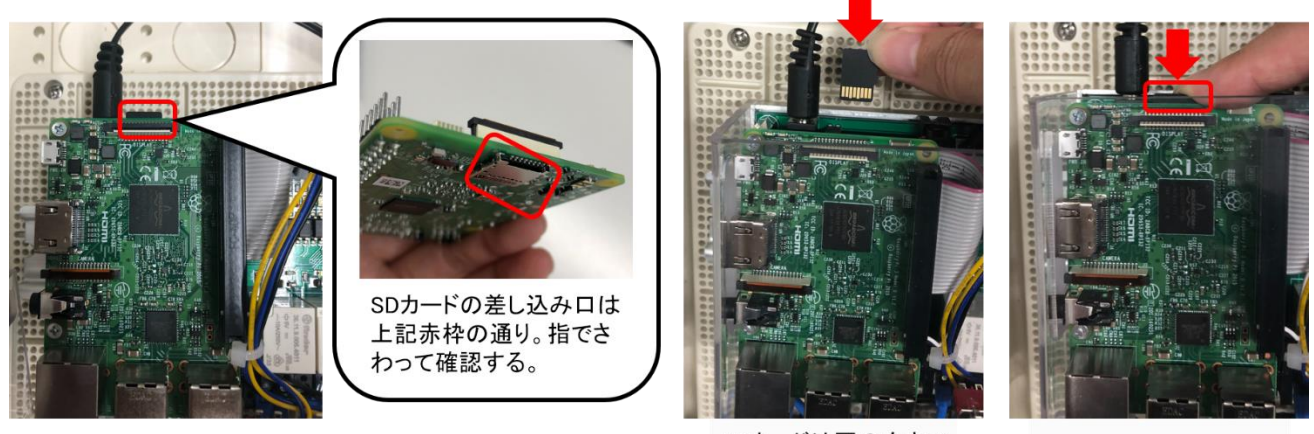

SDカードは図の向きで 差し込む。

しっかり奥まで差し込む

<span id="page-26-0"></span>1.7. PC とノードを LAN ケーブルで接続する

パソコンとノードを LAN ケーブルで接続します。接続方法は直接 LAN で接続する方法または、ネット ワークハブを介して接続する方法のどちらでも構いません。複数台のノードを使用する場合は設定のた びにノードと PC を接続しなおす必要があるのでネットワークハブのご利用をお勧めします。

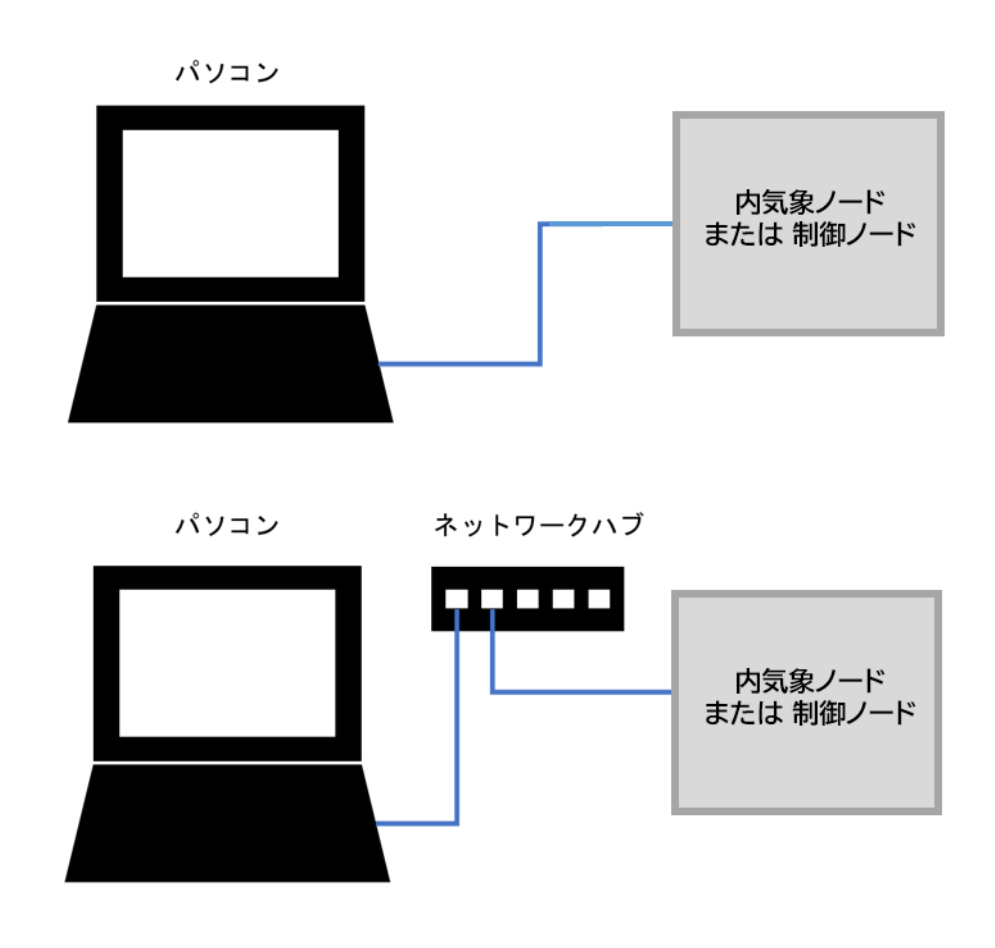

LAN ケーブルはカチッと音がするまでしっかりと差し込んでください。

#### <span id="page-27-0"></span>1.7.1. PC と内気象ノードを LAN ケーブルで接続する

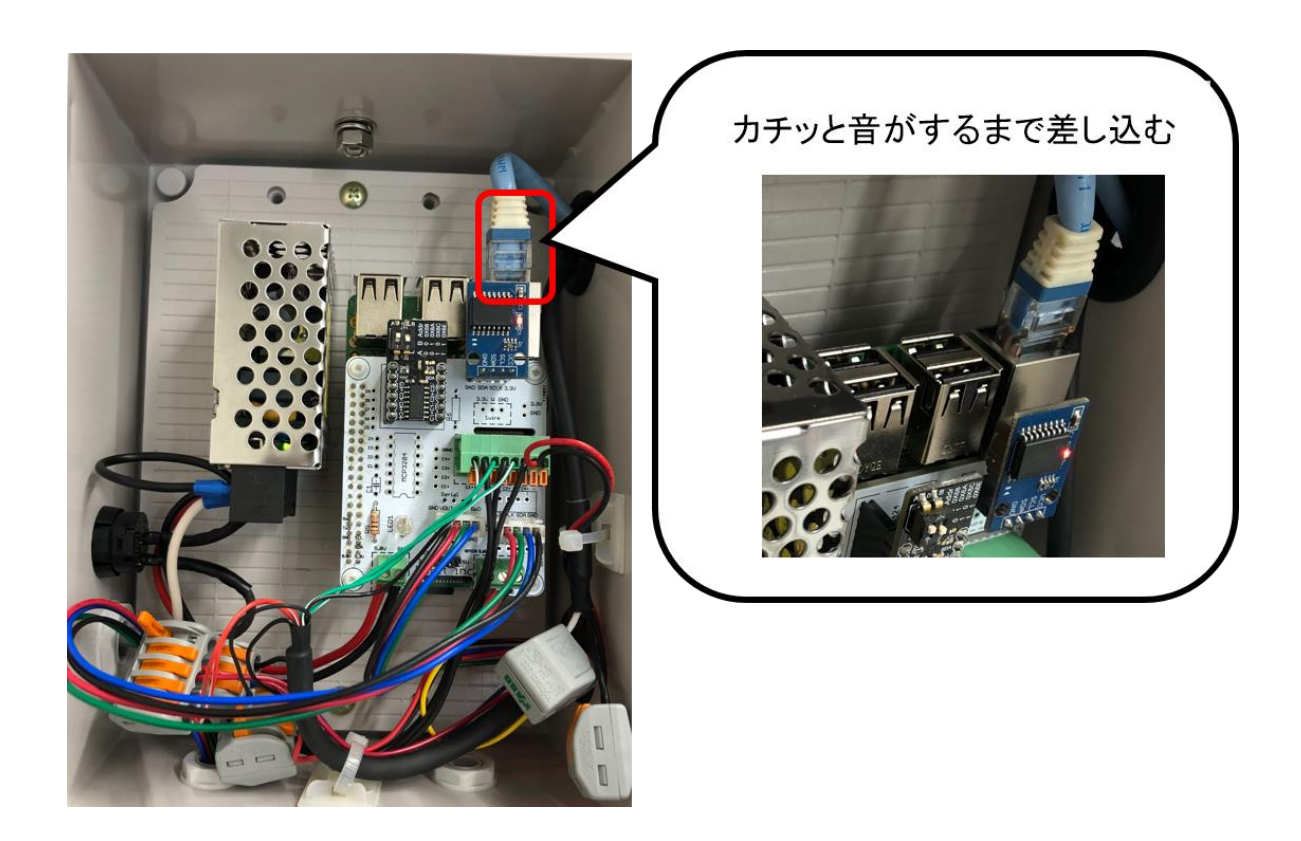

1.7.2. PC と制御ノードを LAN ケーブルで接続する

<span id="page-27-1"></span>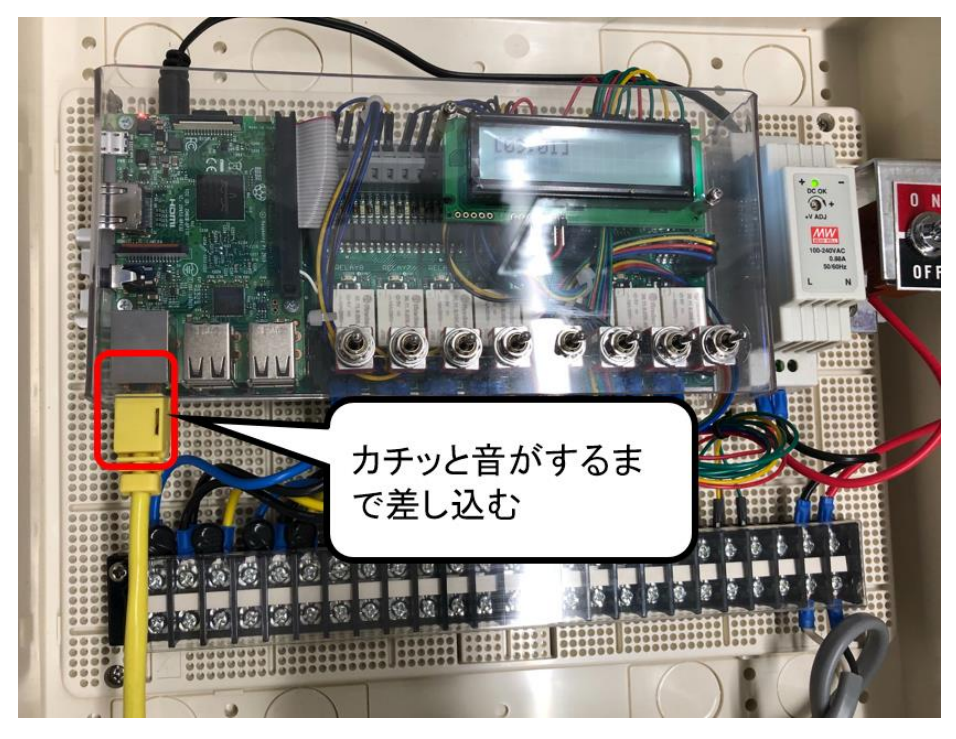

#### <span id="page-28-0"></span>1.8. 電源プラグを差し込む

電源プラグをコンセントに差し込みます。初めて電源プラグをコンセントに指す場合は、念のため電源 プラグをあけて両隣の銅線が接触していないことを確認してください。接触しているとショートする危 険があります。

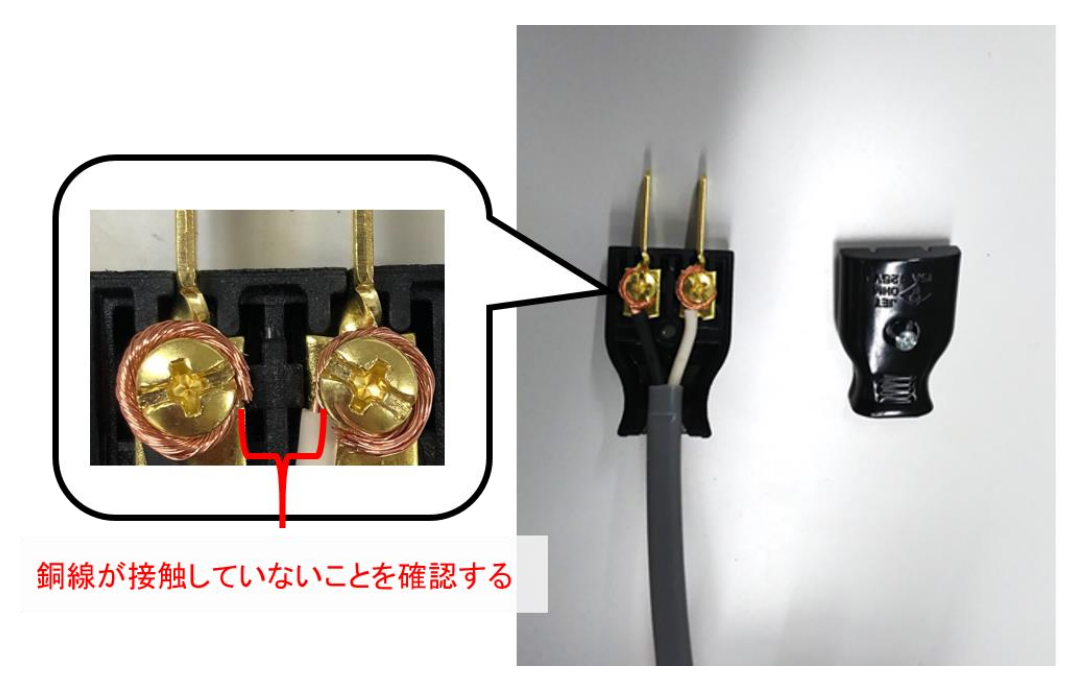

また、ワークショップで製作した電源プラグはテスト用なので、本番環境(施設への設置)では防水タイ プのものに変更するなど、実際の圃場での運用に適した形で設置して下さい。

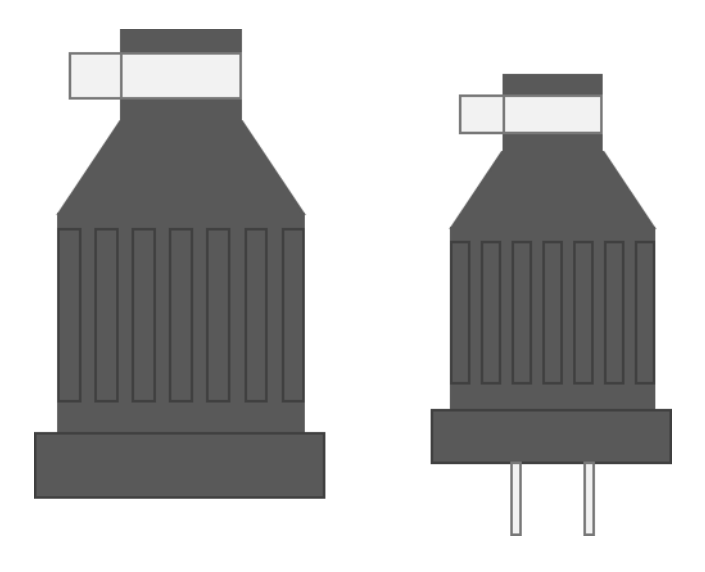

<span id="page-29-0"></span>1.9. 電源スイッチを ON にする

電源スイッチを ON にします。RaspberryPi に通電すると赤ランプが点灯し、SD カードアクセスが始 まると緑ランプが点滅します。LAN ポートが認識できると LAN ポートのランプが点灯します。各ラン プが点灯していることを確認してください。

<span id="page-29-1"></span>1.9.1. 内気象ノードの電源スイッチを ON にする

電源スイッチを ON にすると内気象ノード専用基板下にある RaspberryPi の赤ランプが点灯、緑ランプ が点滅することを確認する。

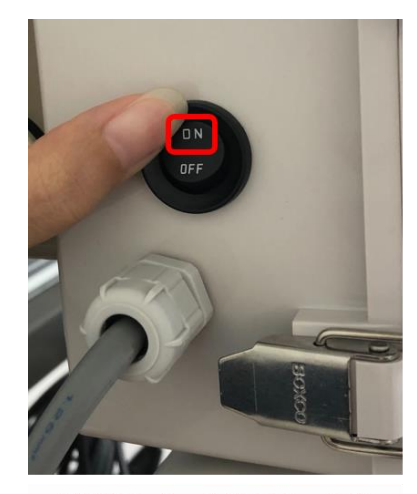

電源スイッチをONにする

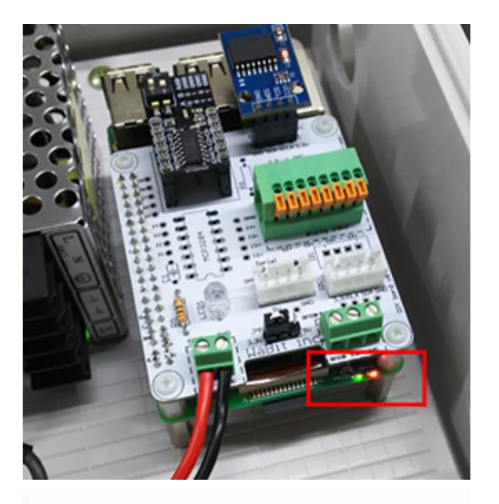

赤ランプの点灯、緑ランプの点滅 を確認する

LAN ポートのランプ点灯(オレンジと緑)を確認する。

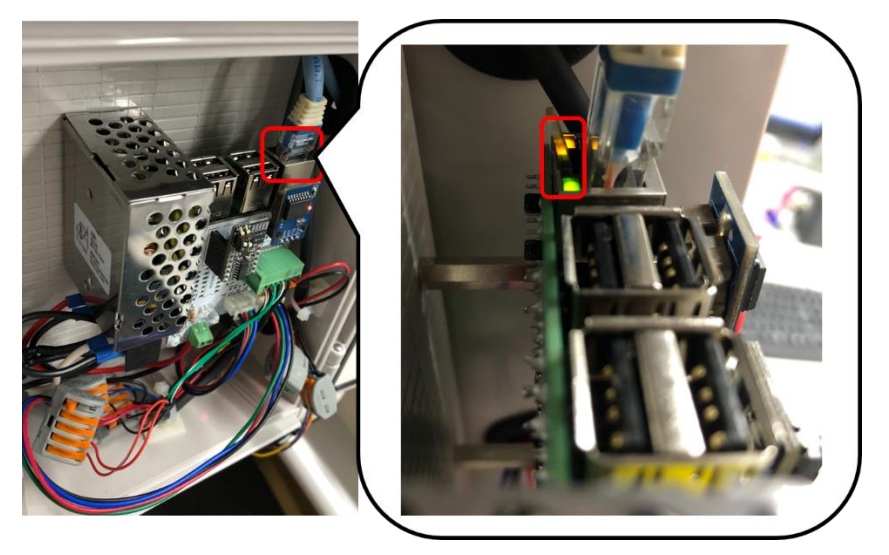

<span id="page-30-0"></span>1.9.2. 制御ノードの電源スイッチを ON にする

RaspberryPi の赤ランプが点灯、緑ランプが点滅することを確認する。

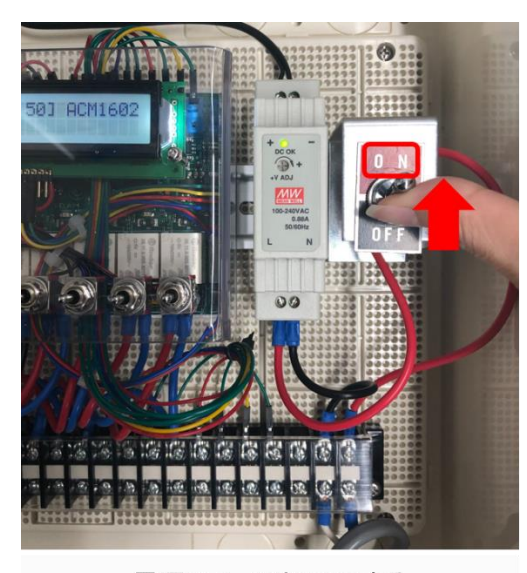

電源スイッチをONにする

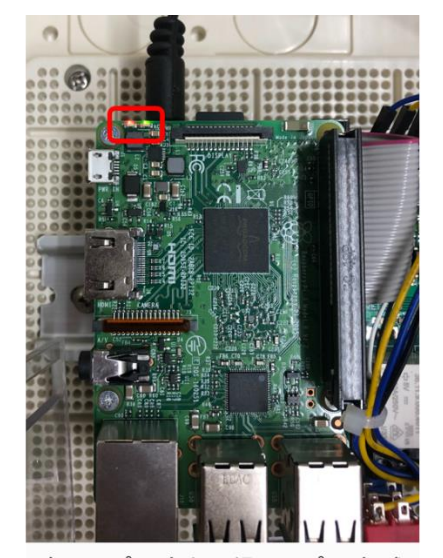

赤ランプの点灯、緑ランプの点滅<br>を確認する

LAN ポートのランプ点灯(オレンジと緑)を確認する。

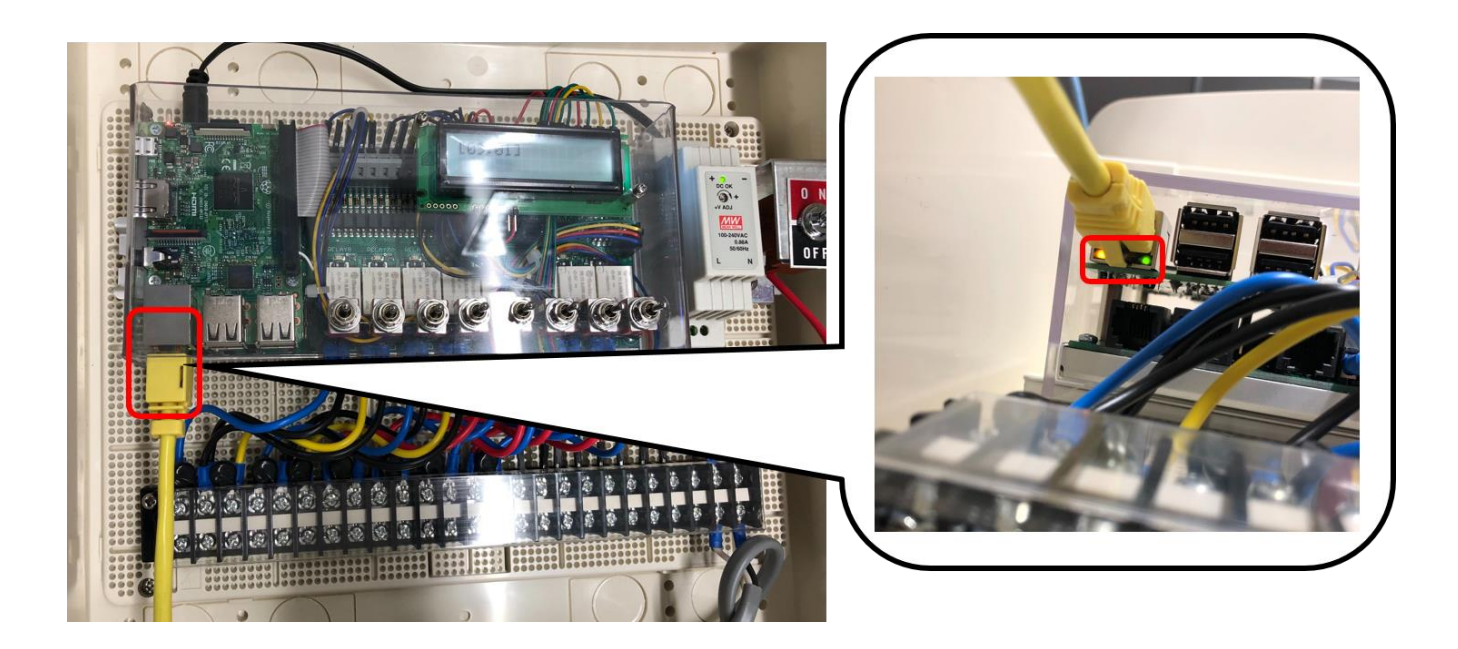

#### <span id="page-31-0"></span>1.10. PC のネットワーク設定

PC とノードが通信できる様に PC のネットワーク設定を行います。(ここでは Windows10 の画面で説明 します。)PC 画面の左下にある Windows アイコンを左クリックし、ネットワーク接続をクリックしま す。

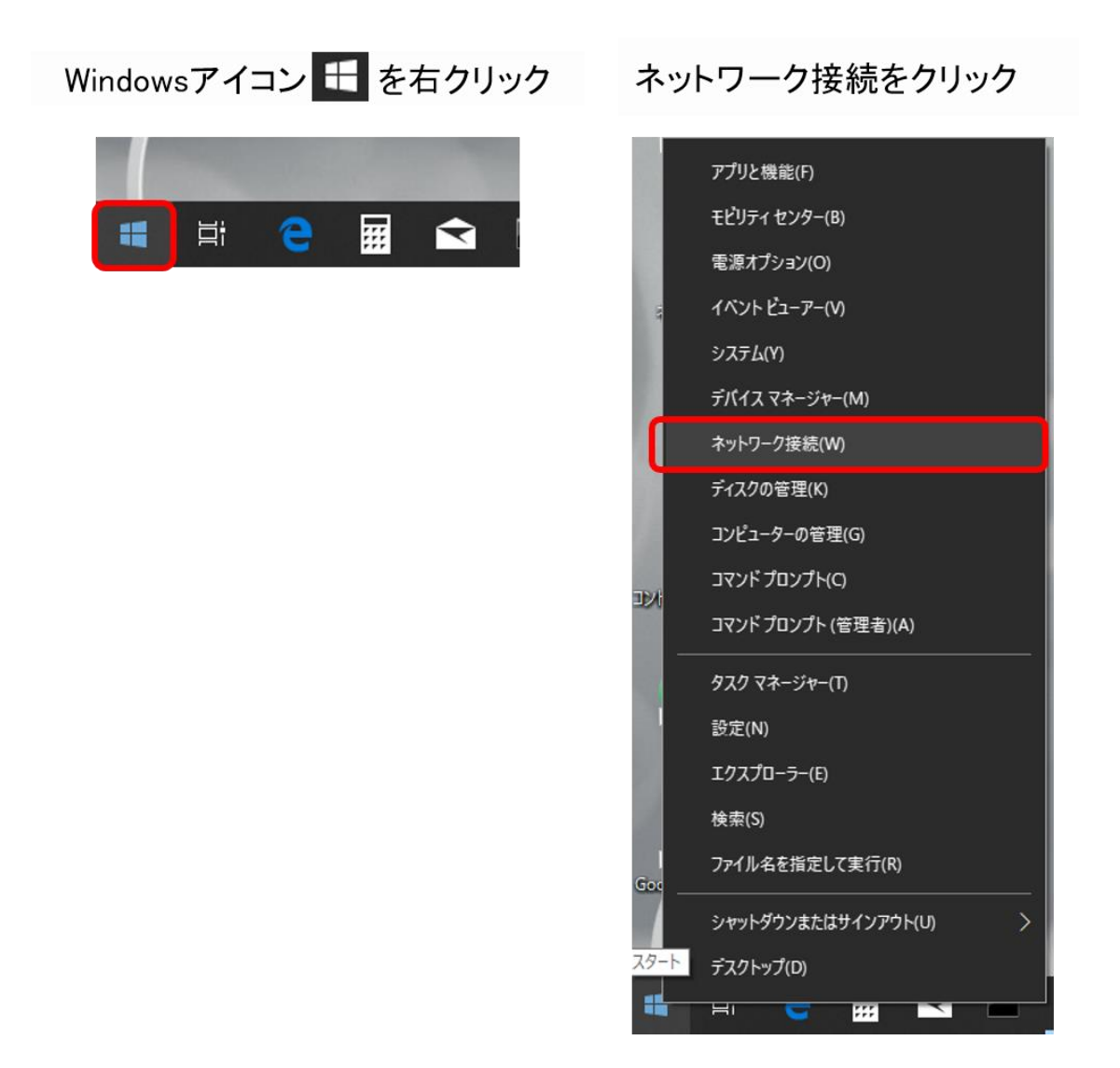

ネットワーク接続画面で「アダプターのオプションを変更する」をクリックします。

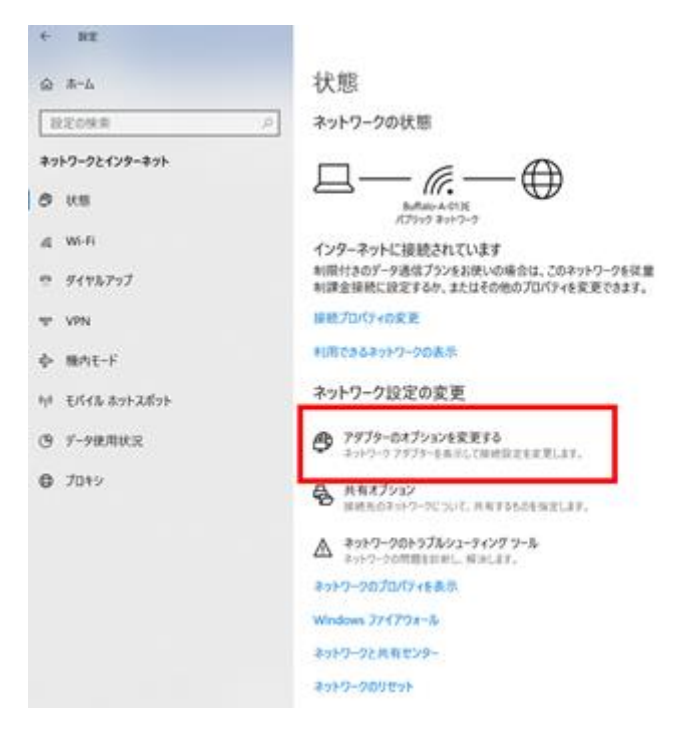

次の画面で「イーサネット」が有効になっているかを確認します。無効になっていた場合は、Wi-Fi など を無効にして、イーサネットを有効にします。

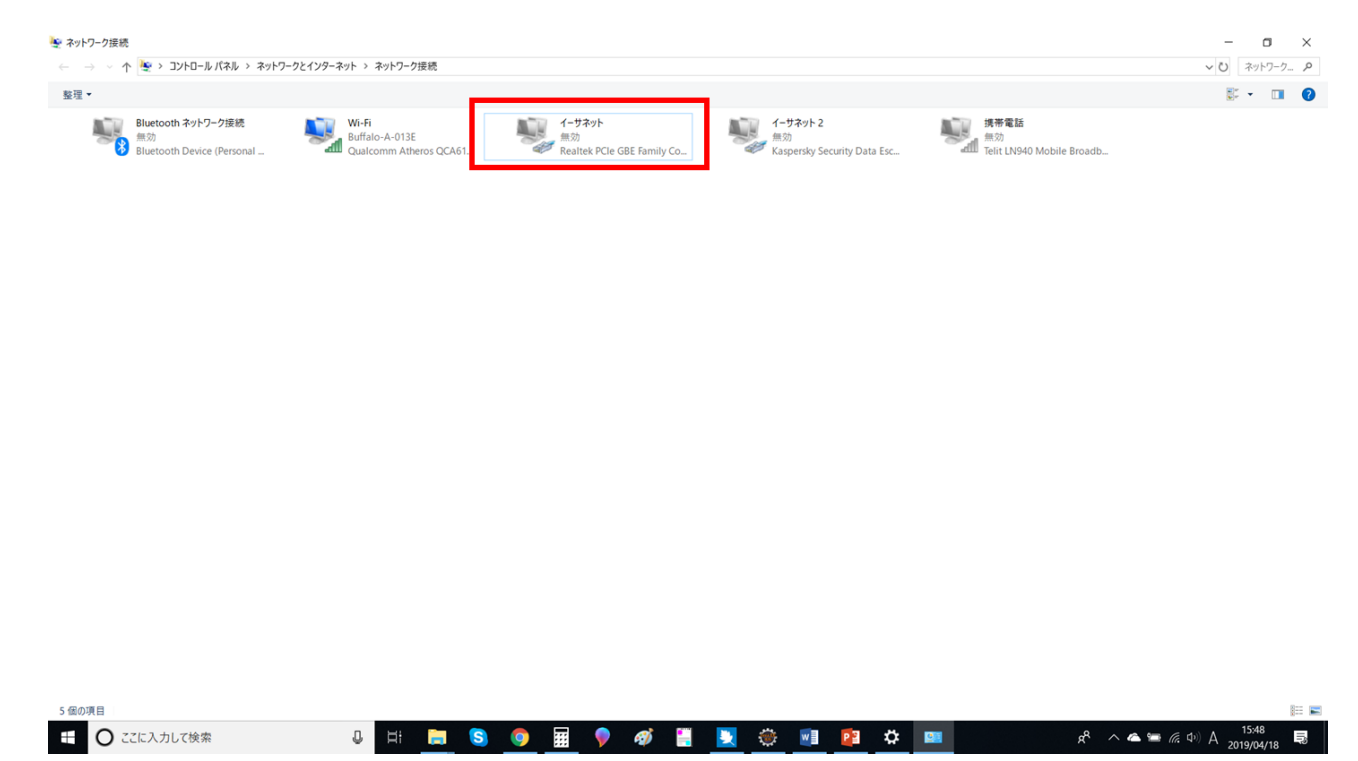

Wi-Fi などを無効にする場合は、Wi-Fi などのアイコンを右クリックして「無効にする」をクリックしま す。

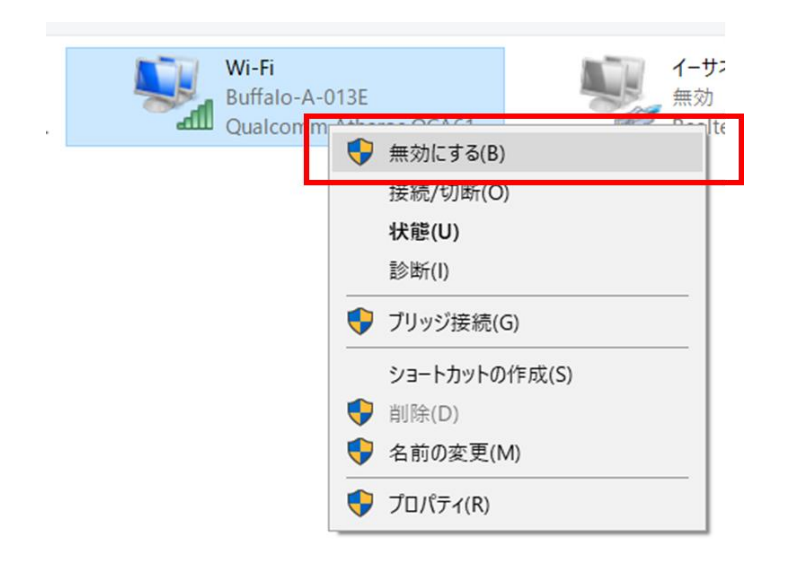

イーサネットを有効にするには、イーサネットアイコンを右クリックして「有効にする」をクリックしま す。イーサネットが複数表示されており、どのイーサネットの設定を変更すればよいかわからない場合 は、PC 側の LAN ケーブルを抜き差ししてください。連動して「ネットワークケーブルが接続されてい ません」と表示が切り替わるイーサネットの設定を変更してください。

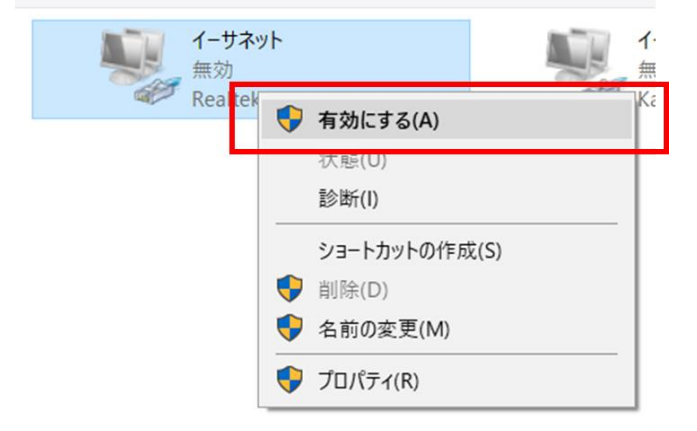

イーサネットが有効の状態で、右クリックして「プロパティ」をクリックします。

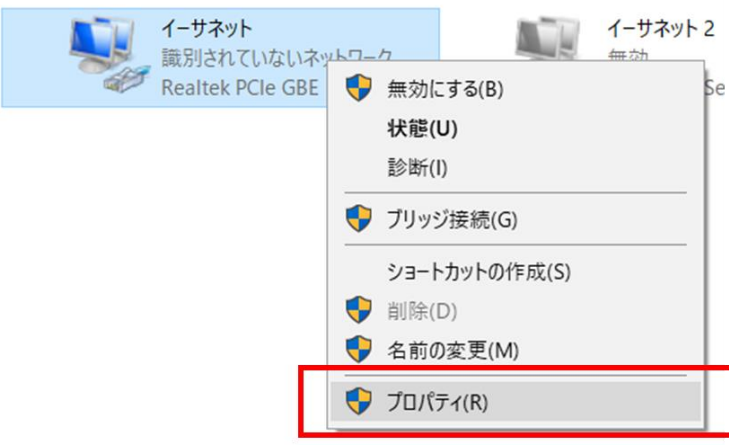

イーサネットのプロパティ画面で「インターネットプロトコル バージョン 4(TCP/IPv4)」を選択し、「プ ロパティ」をクリックします。

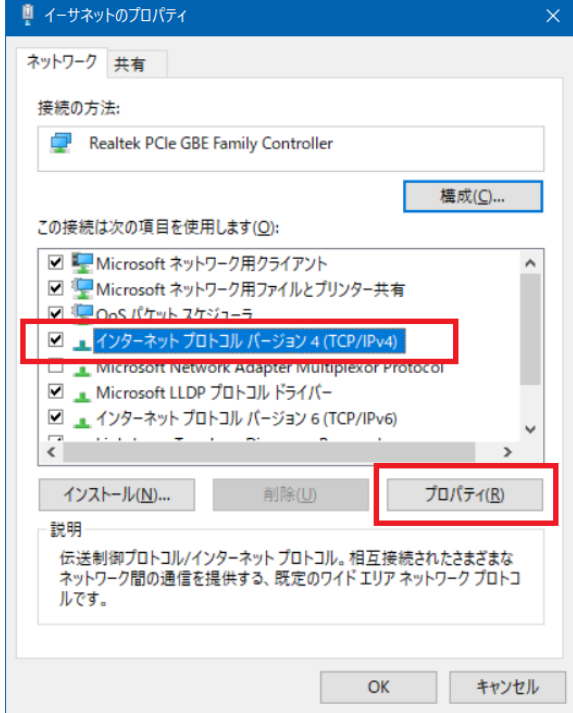

次に、以下のように IP 設定を入力してください。

※変更前の設定内容は必ずメモしておいてください。携帯などで写真を撮っておくと便利です。

「次の IP アドレスを使う」を選択します。

IP アドレス:192.168.1.34 (192.168.1.2~192.168.1.254 の範囲ならどれでも可)

サブネットマスク:255.255.255.0

デフォルトゲートウェイ:192.168.1.1

「次の DNS サーバーのアドレスを使う」を選択します。

優先 DNS サーバー:192.168.1.1

代替 DNS サーバー:空

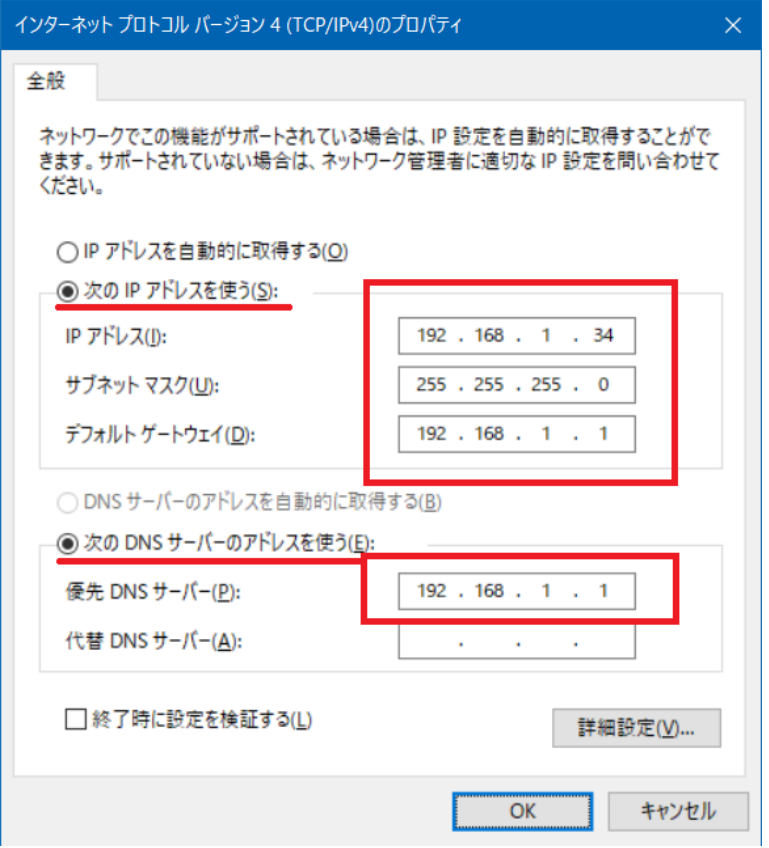

「OK」をクリックしてください。
「閉じる」をクリックします。(以下ダイアログは「閉じる」ボタンで閉じてください。閉じるボタンを クリックすると IP 変更が反映されます。)

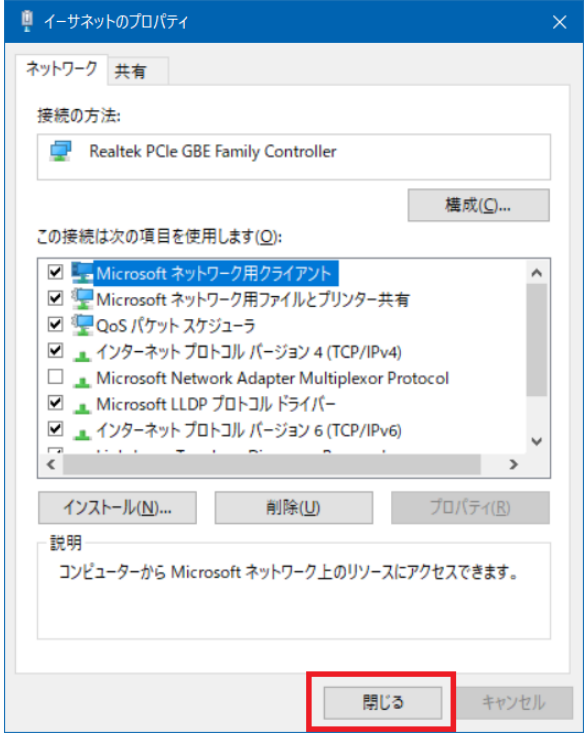

# 1.11. ファームウェアにログイン

ブラウザで [http://192.168.1.70](http://192.168.1.70/) にアクセスして下さい。UECS-Pi のログインページが表示されます。初 期パスワード「admin」を入力し、ログインボタンをクリックして、ログインして下さい。 ※ノードの IP アドレスを変更した場合は、変更した IP アドレスをブラウザに入力してください。

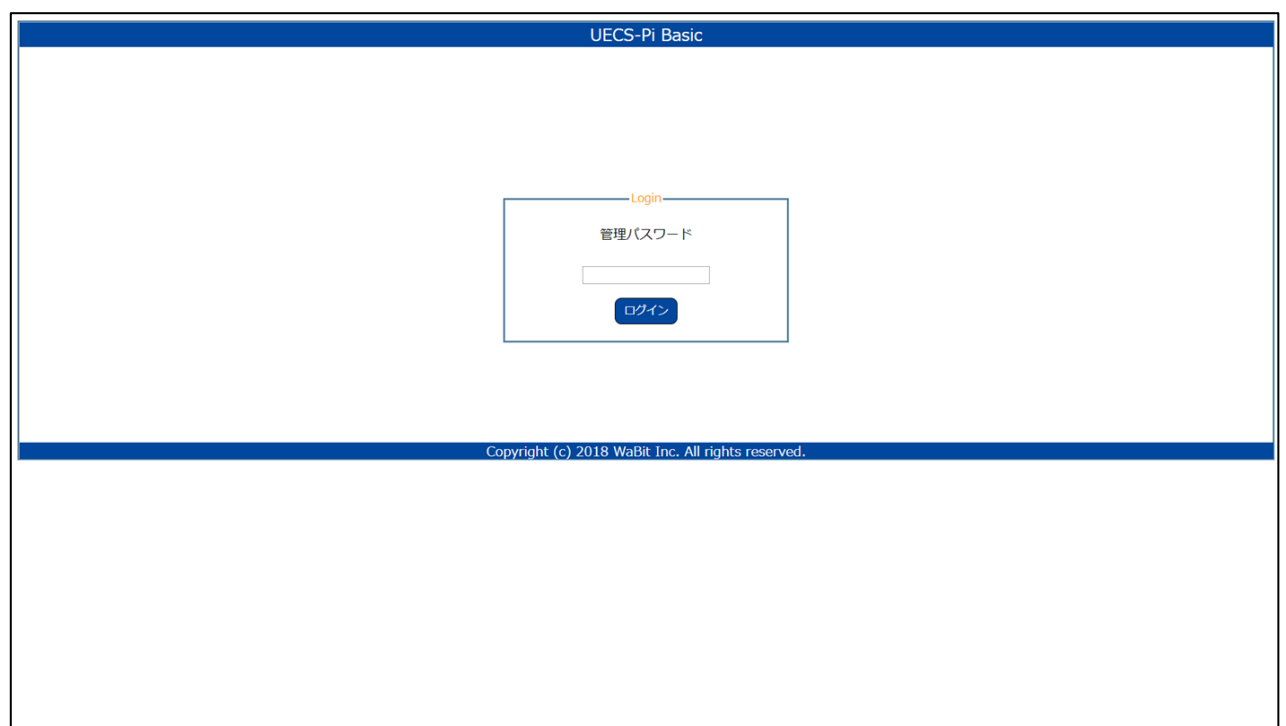

以上でファームウェアインストールは完了です。

各ノードの初期設定作業は、アルスプラウト WEB サイト>アーカイブ>ドキュメント (https://www.arsprout.co.jp/archive/doc/#softwareSetup )にある「内気象ノード簡易マニュアル」「制 御ノード簡易マニュアル」を参照してください。

# 2. ファームウェア基本設定

ファームウェアの基本設定を紹介します。必要な箇所を参照してください。

## 2.1. 日の出、南中、日の入時刻の設定

日の出、南中、日の入時刻を表示します。これらを表示するにはノード設置場所の緯度、経度、標高の設 が必要です。以下のサイトなどを利用して、ノード設置場所の緯度、経度、標高を確認して下さい。

Google Maps 標高 (SRTM 版)

[http://wisteriahill.sakura.ne.jp/GMAP/GMAP\\_ALTITUDE/index.php](http://wisteriahill.sakura.ne.jp/GMAP/GMAP_ALTITUDE/index.php)

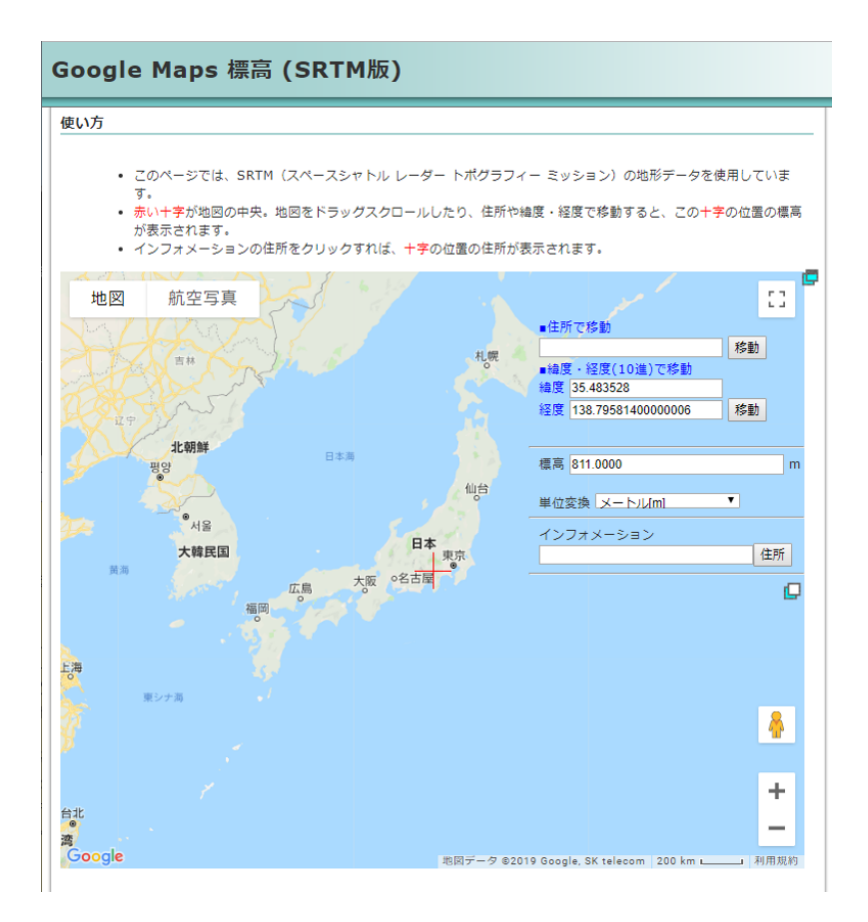

メニューのセットアップ>ノード設定をクリックして、ノード設定画面に移動します。

ノード設定画面の地理情報に、緯度、経度、標高を入力し、保存ボタンをクリック後、再起動ボタンをク リックします。

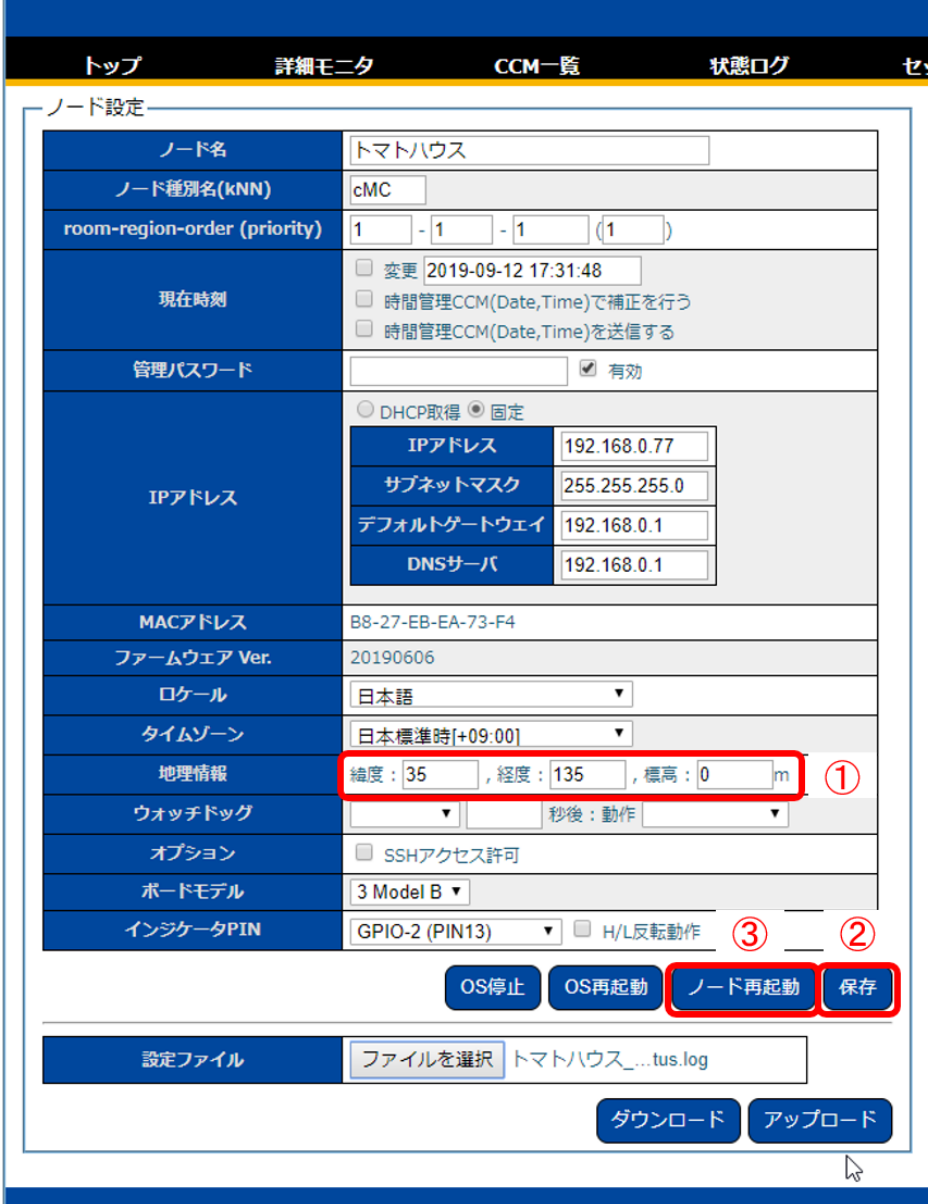

再起動が完了すると、トップ画面に日の出、南中、日の入時刻が表示されるようになります。

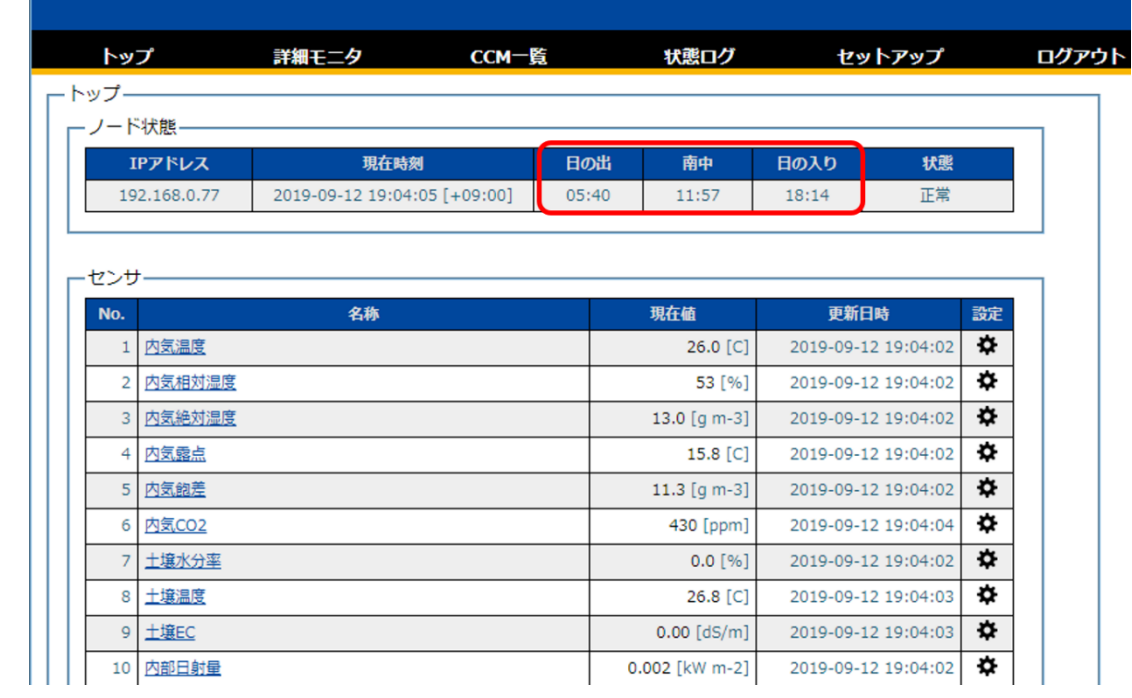

# 2.2. ノード名称を変更する

ノードに名前をつけます。メニューのセットアップ>ノード設定をクリックするとノード設定画面へ移 動します。

ノード表示名を変更し、保存ボタンをクリック後、ノードを再起動します。ノード表示名は任意ですが、 設置場所がわかるような名前を付けることが一般的です。

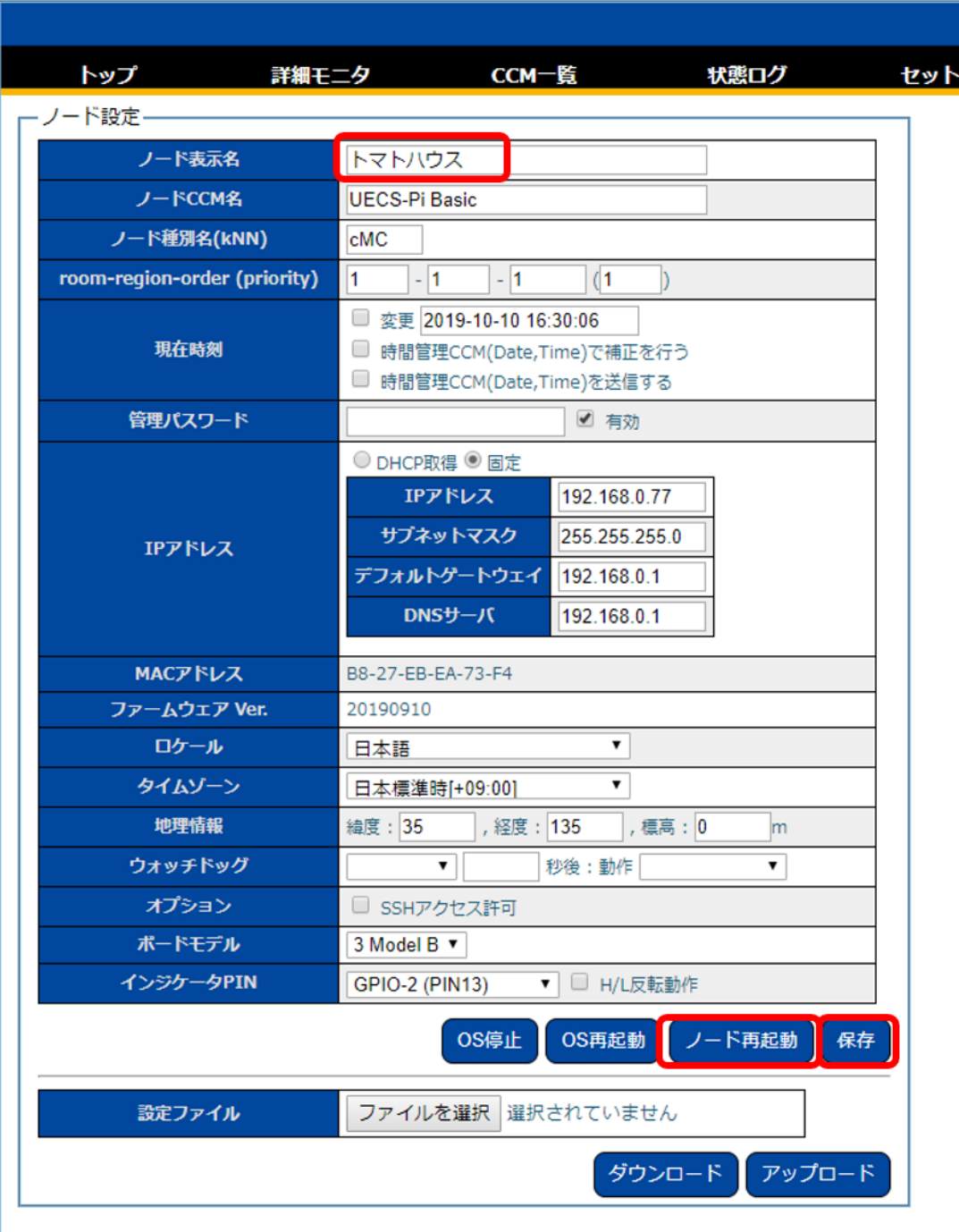

2.3. 時刻の設定

メニューのセットアップ>ノード設定をクリックして、ノード設定画面に移動します。 ノード設定画面の現在時刻へ日時を入力し、変更チェックを ON にします。

日付は「YYYY-MM-DD hh:mm:ss」の形式で入力します。

YYYY:西暦を 4 桁で入力 MM:月を 2 桁で入力(一桁の月は頭に 0 を付ける。例えば 1 月は「01」と入力) DD:日付を 2 桁で入力(一桁の日付けは頭に 0 を付ける。例えば 3 日は「03」と入力) hh:時刻を 24 時間表記の 2 桁で入力(00~23 の間で入力。昼 12 時は「12」、夜 12 時は「00」、夜 1 時は「01」と入力) mm:分を 2 桁で入力(00~59 の間で入力。5 分の場合は「05」と入力) ss:秒を 2 桁で入力(00~59 の間で入力。5 秒の場合は「05」と入力)

年(YYYY)月(MM)日(DD)はハイフン(-)区切り。 時(hh)分(mm)秒(ss)はコロン(:)区切り。 年月日と時分秒の間は半角スペースを入力。

例)2019 年 10 月 1 日 午後 1 時 5 分の場合は、「2019-10-01 13:05:00」と入力する。

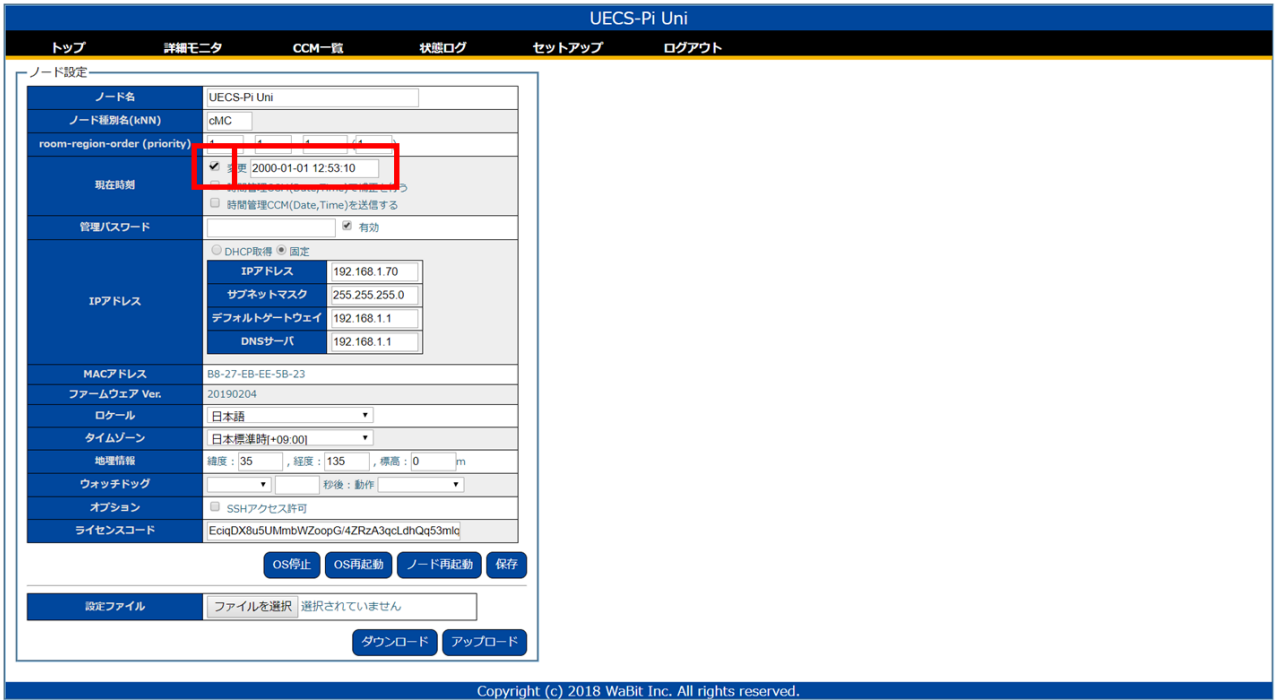

## 保存ボタンをクリックします。

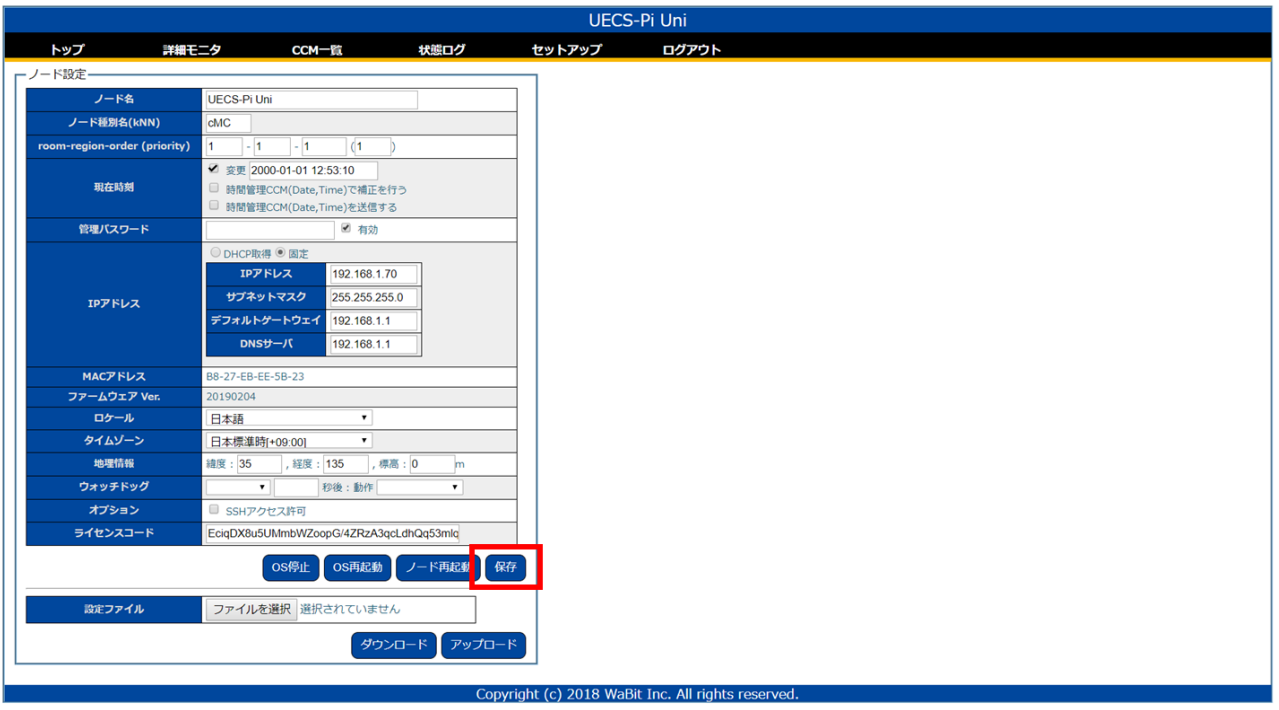

時刻が大きく変わった場合は、ログイン画面に移動するので、再度ログインします。

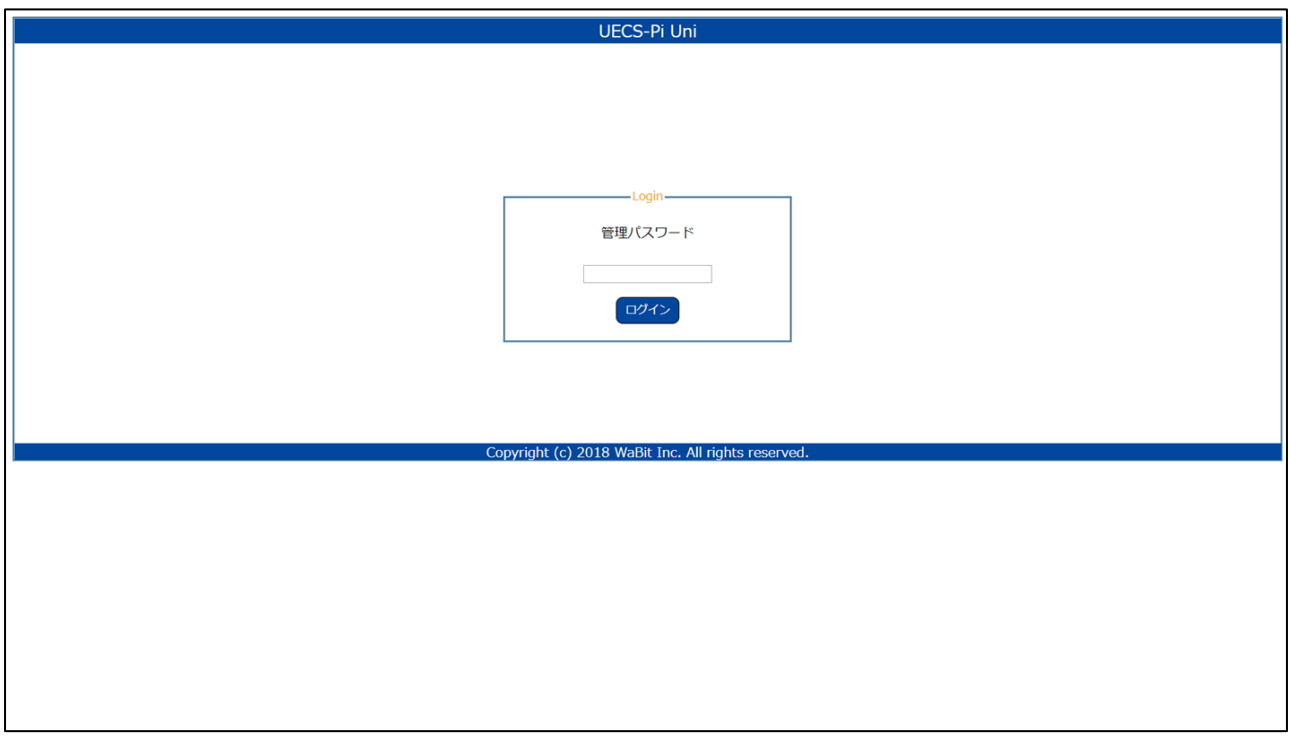

トップ画面やノード設定画面で「ノード再起動ボタン」をクリックします。これで時刻設定は完了です。

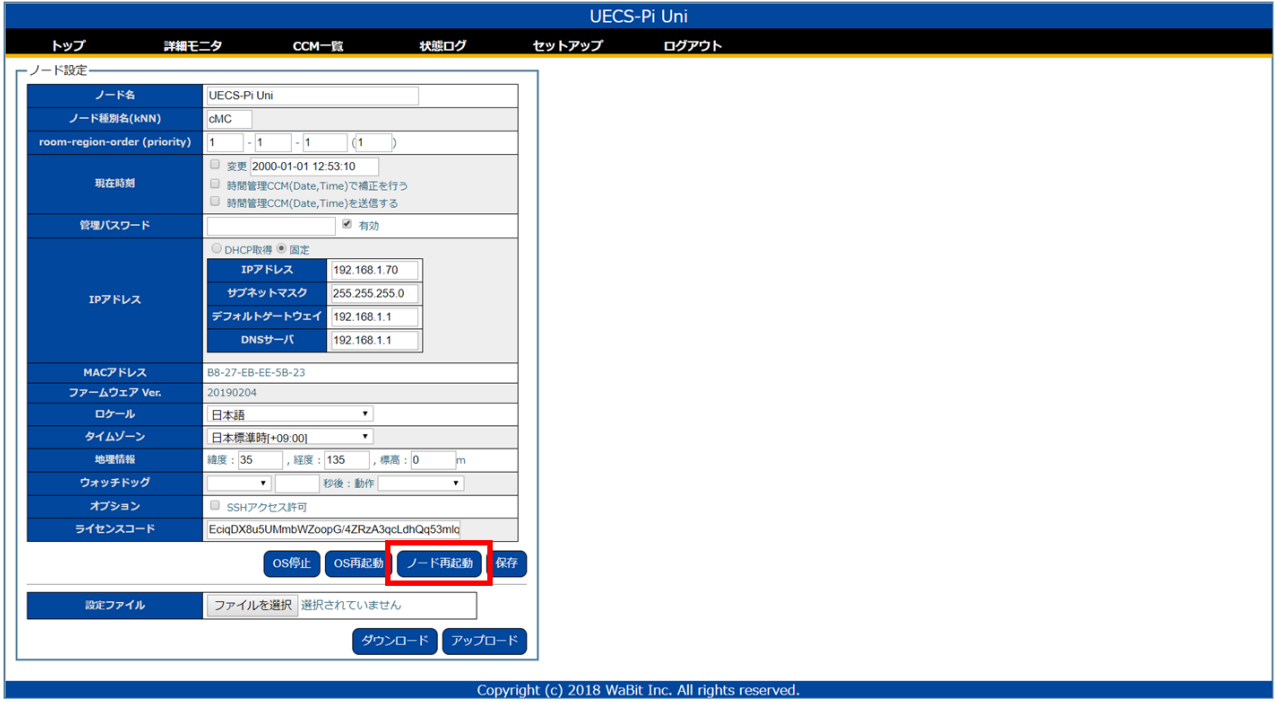

# 3. ファームウェア基本操作

ファームウェアでの基本操作を簡単に説明します。目的に合わせて必要な箇所を参照してください。

3.1. センサ値の確認方法

接続しているセンサの値を確認します。現在値を一覧で確認する方法や、24 時間のセンサ値の推移をグ ラフで確認する方法があります。

## 3.1.1. 現在のセンサ値を確認する

メニューのトップをクリックするとトップ画面へ移動します。トップ画面ではセンサ一覧の「現在値」で 各センサ値を確認することができます。

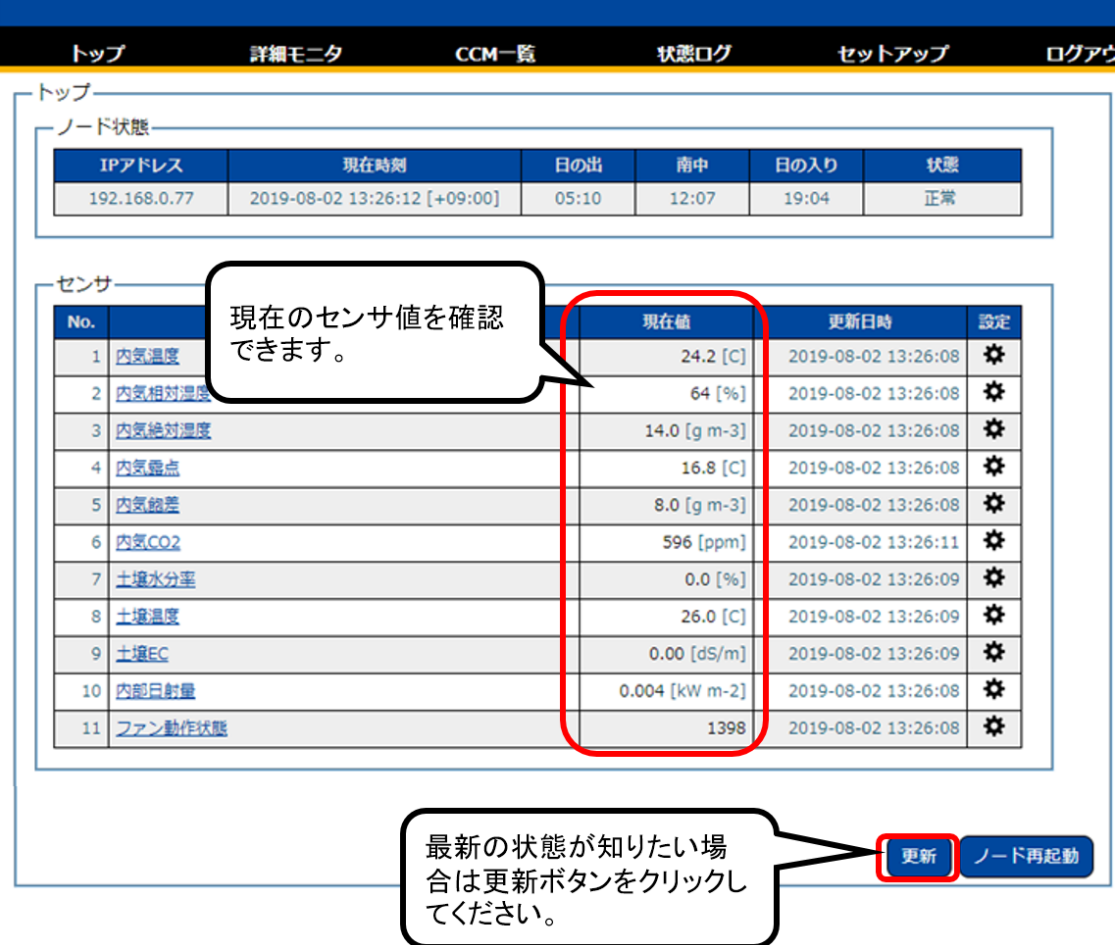

#### 3.1.2. 24 時間のセンサ値を確認する

24 時間のセンサ値の推移を確認したい場合は、詳細モニタで確認できます。 メニューの詳細モニタをクリックすると詳細モニタ画面へ移動します。詳細モニタ画面では各センサ値 の 24 時間の推移をグラフで確認することができます。

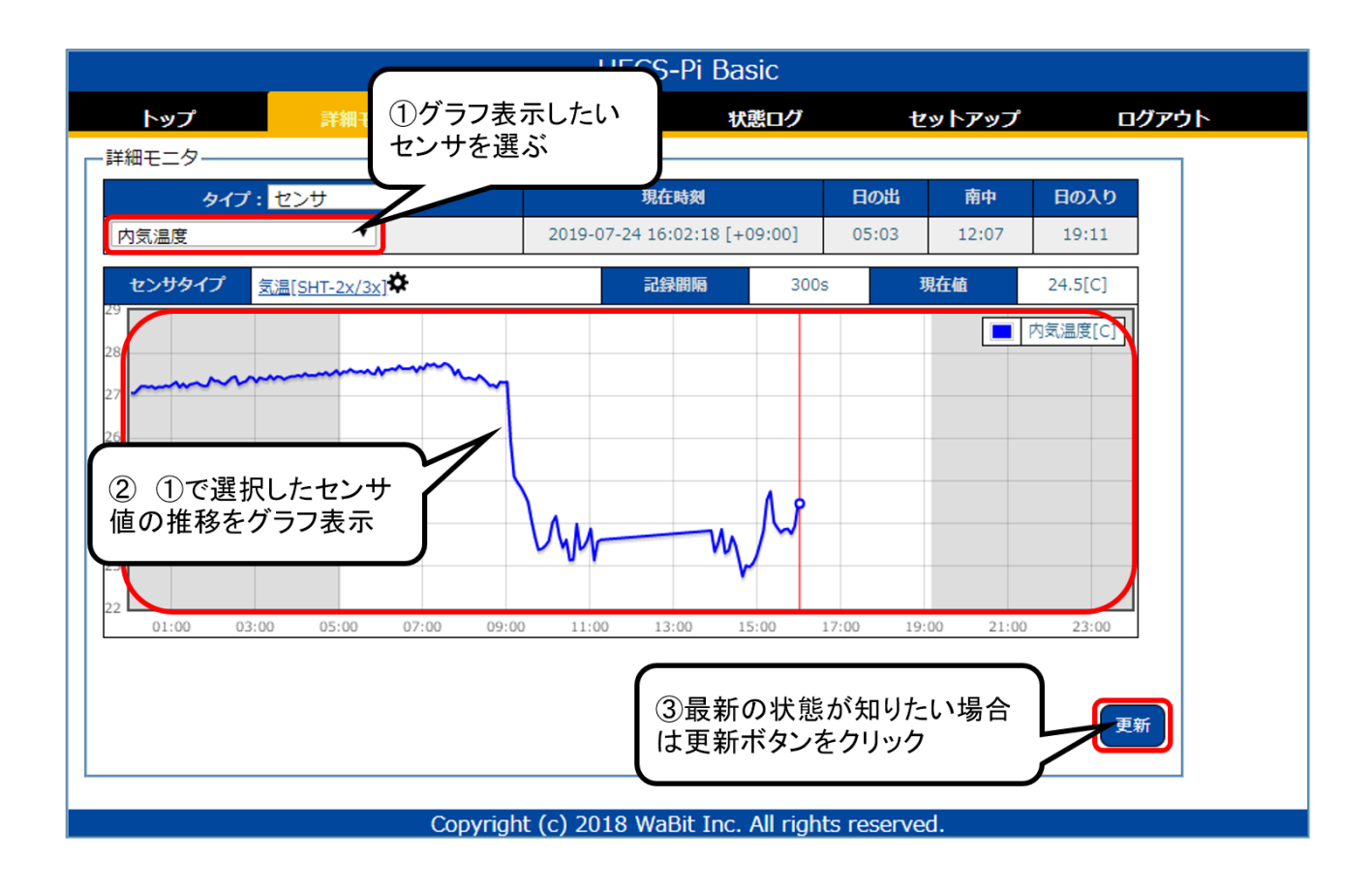

ファームウェアでは 24 時間以内のデータのみの計測となります。長期的な計測ご希望の場合は Arsprout クラウド(<https://www.arsprout.co.jp/arsprout/arsprout-cloud/>)をご検討ください。Arsprout クラウド では 1 か月のセンサ値の高低や平均など自動で計測することができます。インターネット経由でハウス 内の様子を監視できるためスマフォや自宅 PC からの監視も可能です。一度ご検討ください。

## 3.2. ノードの状態を確認する

ノードの状態はトップ画面のノード状態で確認することができます。通常は「正常」の状態です。

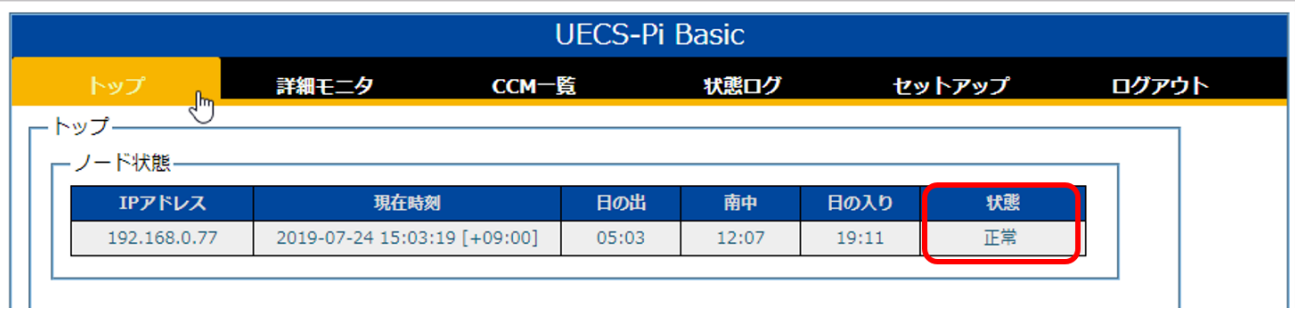

設定変更後に保存ボタンをクリックすると「設定編集中」になります。(設定を削除した場合も同様)こ れは、変更された設定がまだノードに反映されていない状態です。再起動すると設定が反映され状態が 「正常」に戻ります。

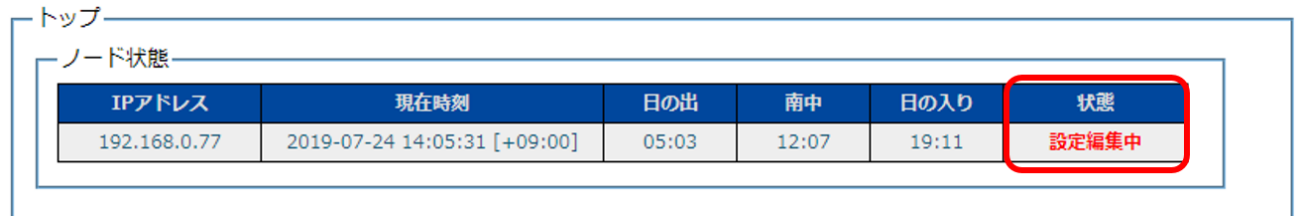

## 何か異常が発生した場合は、「軽度異常」または「重度異常」と表示されます。

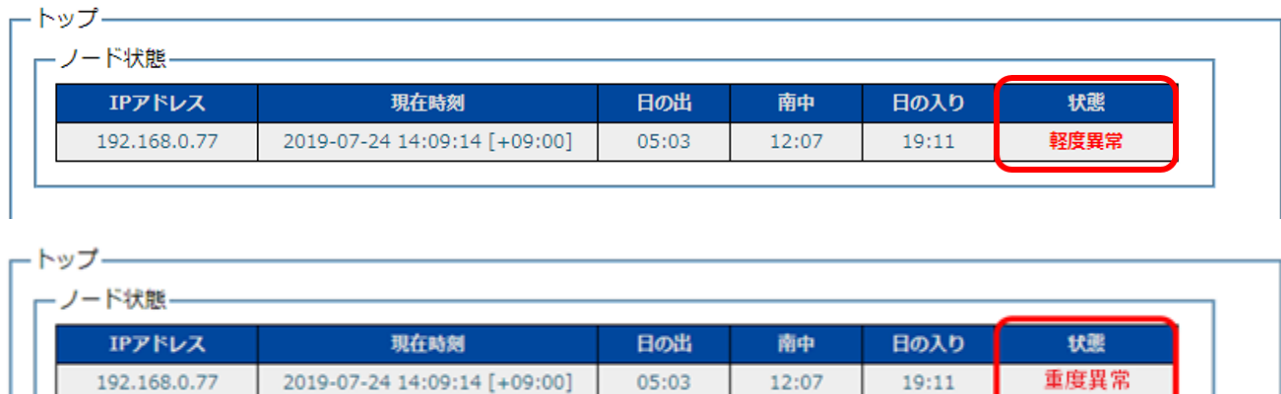

各ノードの初期設定(不要なセンサ類の削除等)が完了しており、「軽度異常」または「重度異常」にな っている場合はサポートまでご連絡ください。詳しくは[「サポートへの連絡方](#page-55-0)法」を参照してください。

メニューの状態ログをクリックすると状態ログ画面が表示されます。カテゴリで表示するログの種類を 選択できます。(ノードの起動停止ログだけを表示したい場合は、カテゴリで「ノード」を選択してくだ さい)

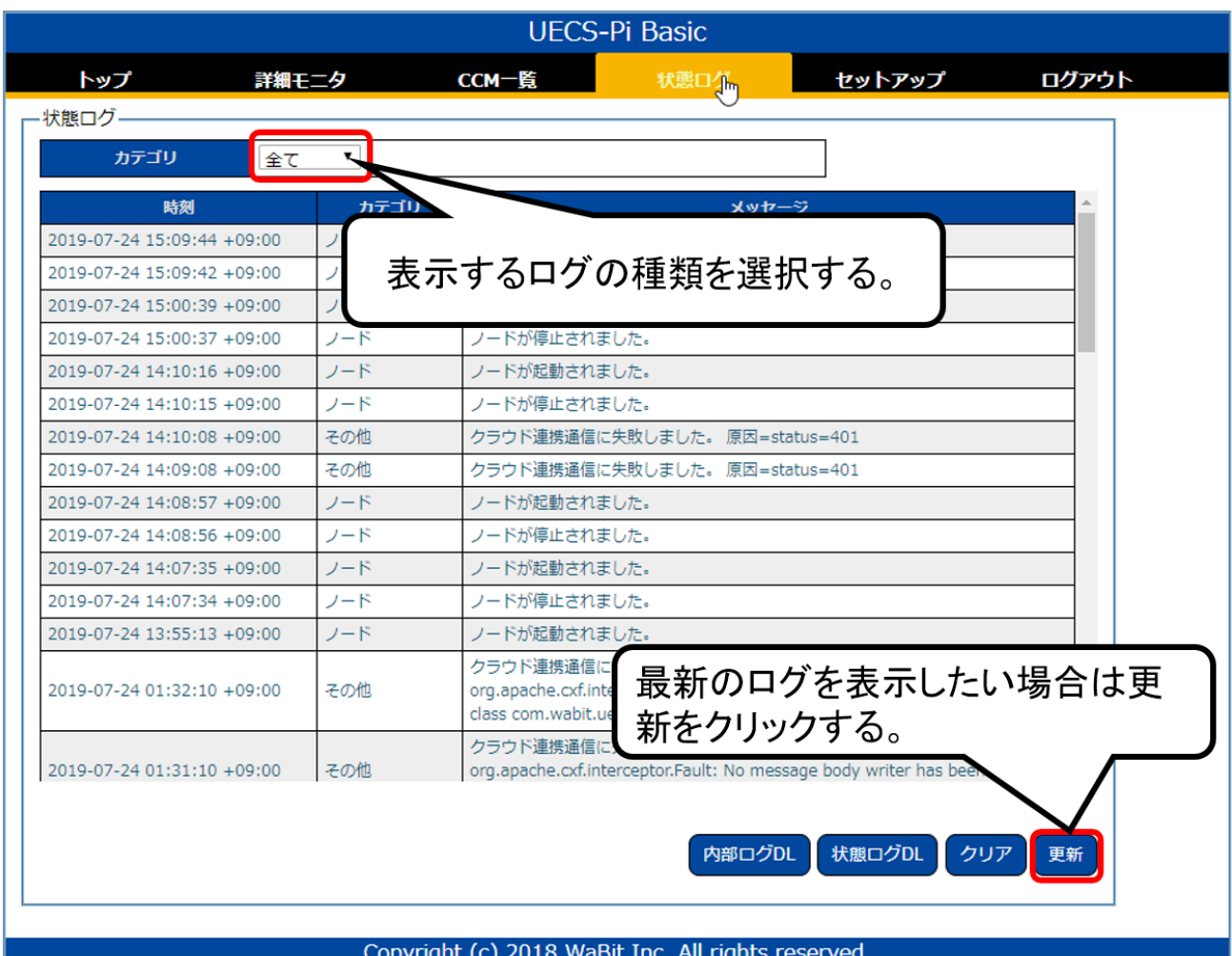

3.4. 設定ファイルのバックアップを取る

ファームウェアアップデートや設定変更や削除を行った場合は、設定ファイルのバックアップを取得し てください。ここでは内気象ノード(UECS-Pi Basic)を例に説明します。制御ノード(UECS-Pi Uni) でも同様の手順で作業してください。

3.4.1. バックアップ用フォルダ作成

まずは、デスクトップに設定ファイルを保存するフォルダを作成します。(場所は任意です。失念しない ようわかりやすい場所にフォルダを作成してください。)既にバックアップフォルダを作成している場合 は実行不要です。

デスクトップで右クリックし、新規作成>フォルダをクリックします。作成されたフォルダを選択し F2 キーを押すとフォルダ名が変更できます。任意の名前に変更してください。ここでは例として、フォルダ 名を「内気象ノードバックアップ」とします。

デスクトップで右クリックし、新規作成>フォルダをクリック

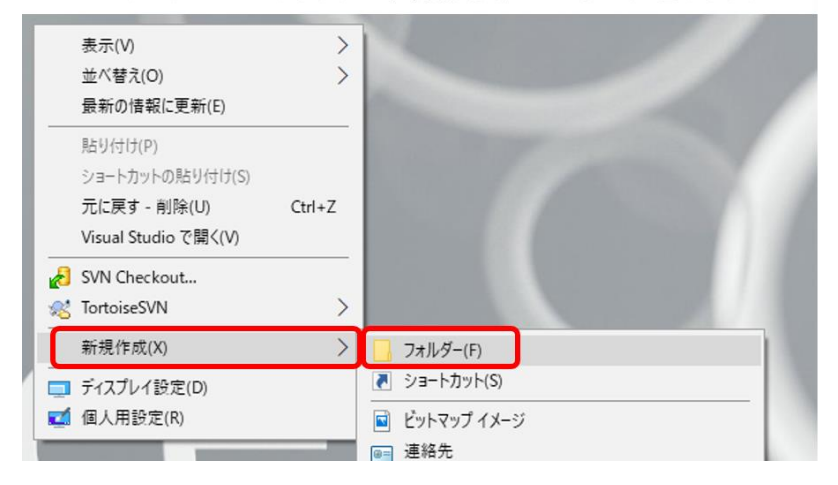

## フォルダを選択しF2キーを押す。 フォルダ名を変更する。

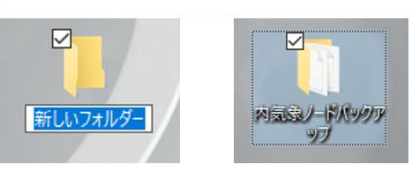

<span id="page-50-0"></span>3.4.2. 設定ファイルのダウンロード

メニューのセットアップ>ノード設定をクリックします。ノード設定画面のダウンロードボタンをクリ ックすると設定ファイルがダウンロードされます。

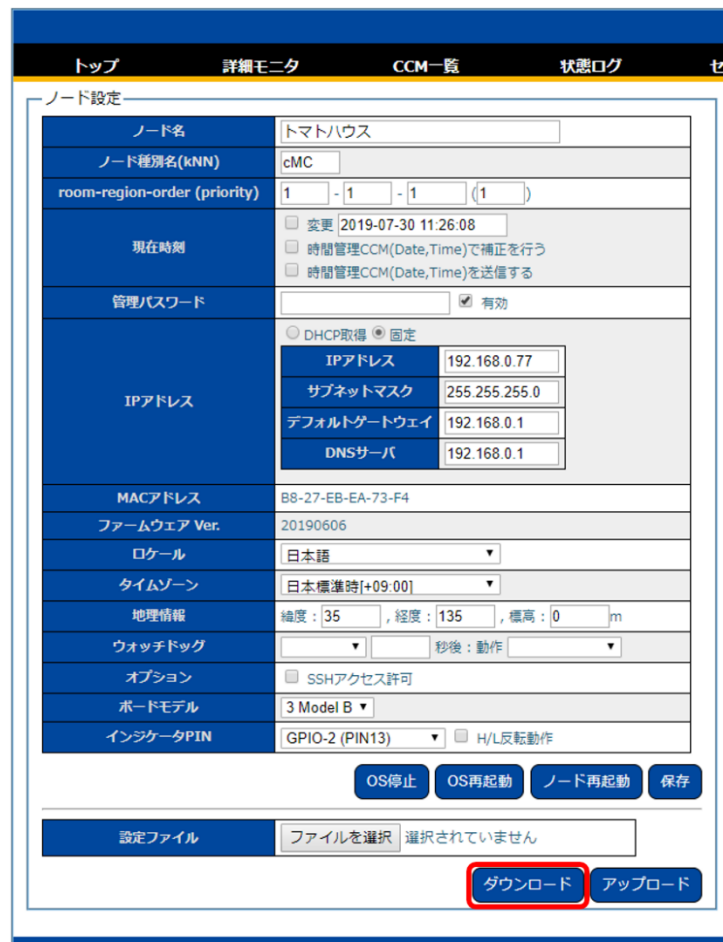

ダウンロードしたファイルを右クリックし、「フォルダを開く」を選択するとダウンロードフォルダが開 きます。設定ファイルが出力されていることを確認してください。

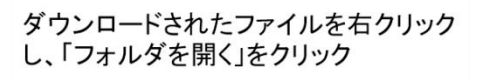

| 聞<(O)<br>この種類のファイルは常に聞く(A)<br>フォルダを聞く(S) | ファイルを選択 選択されていません |
|------------------------------------------|-------------------|
|                                          | ダウンロード            |
|                                          |                   |
| キャンセル(C)<br>FRHAD 2. Xmr                 |                   |

C:¥Users¥<ユーザ名>¥Downloads直下に設定ファイルがダウンロード されている。

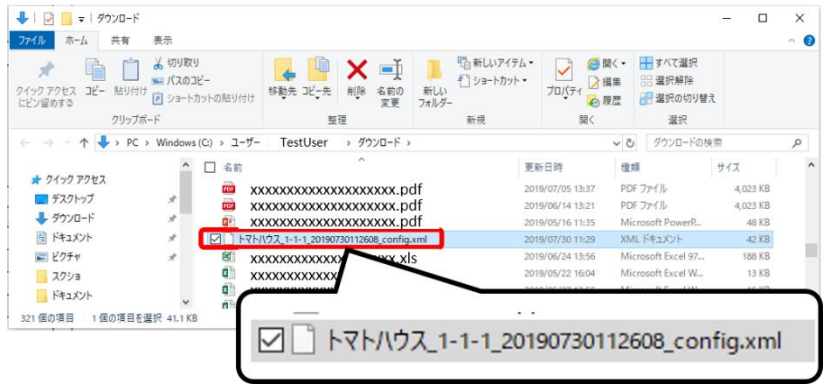

出力された設定ファイルバックアップ用のフォルダへ移動します。

 $\bigcup$   $\Box$   $\blacksquare$  =  $\vdash$   $\#$ y  $\Box$  -  $\vdash$  $\Box$  $\times$  $\sim$ ダウンロード  $\boxtimes$ ファイル ホーム 共有 表示 ര → ● 聞く· 田すべて選択 i x 切取り  $\begin{tabular}{|c|c|} \hline \multicolumn{1}{|c|}{\textbf{a}} & \multicolumn{1}{|c|}{\textbf{b}} \\ \hline \multicolumn{1}{|c|}{\textbf{b}} & \multicolumn{1}{|c|}{\textbf{b}} \\ \hline \multicolumn{1}{|c|}{\textbf{b}} & \multicolumn{1}{|c|}{\textbf{b}} \\ \hline \multicolumn{1}{|c|}{\textbf{b}} & \multicolumn{1}{|c|}{\textbf{b}} \\ \hline \multicolumn{1}{|c|}{\textbf{b}} & \multicolumn{1}{|c|}{\textbf{b}} \\ \hline \multicolumn{1}{|c|$ 「「高新しいアイテム **DX**  $\rightarrow$  $\mathcal{R}^ W = 15702V -$ ブロバティ ■ 編集 イ ショートカット 22 選択解除 移動先 コピー先 削除 名前の 新しい<br>フォルダ 日 選択の切り替え 変更 クリップボード 整理 選択 新規 間く ← → → ↑ → PC > Windows (C:) > ユーザー TestUser > ダウンロード > ↓ ひ ダウンロードの検索  $\mathfrak{O}$  $\overline{\phantom{a}}$ 更新日時 種類 □ 名前 サイズ ★ クイック アクセス xxxxxxxxxxxxxxxxxxx.pdf 2019/07/05 13:37 PDF ファイル 4,023 KB ■デスクトップ 2019/06/14 13:21 PDF ファイル 4,023 KB xxxxxxxxxxxxxxxxxxxx.pdf → ダウンロード 砸 xxxxxxxxxxxxxxxxxxx.pdf 2019/05/16 11:39 Microsoft PowerP 48 KR 骨 ドキュメント  $\mathcal{R}$ □ トマトハウス\_1-1-1\_20190730112608\_config.xml XML ドキュメント  $42$  KB 11.20 ш 日ピクチャ **A**  $3.56$ Microsoft Eycel 97 188 KR **XXXXXXXXXXXXXXXXX** スクショ 面面 2019/05/22 16:04 Microsoft Excel W 13 KR xxxxxxxxxxxxxxxxx द्योगि xxxxxxxxxxxxxxxxx 2019/05/27 13:56 Microsoft Excel W... **15 KB** ■ドキュメント 品 **IKR** xxxxxxxxxxxxxxxxx 321 個の項目 1個の項目を選択 41.1 KB BEE ドラッグ&ドロップで設定ファイルを移動  $\lambda$  a  $\lambda$  y dir.  $\Gamma$ 2051/17  $\overline{\mathbb{Z}}$ → ^ 个 → 内気象ノードバックアップ ↓ ひ 内気象ノードバ  $\leftarrow$ 更新日時 種類 □ 名前 サイズ **PERSONAL FACTOR** ↓ ☆ クイック アクセス 2019/07/30 11:29 XML ドキュメント 42 KB ■デスクトップ ر ■ダウンロード s, ■ ドキュメント J. 日ピクチャ À スクショ ■ ワビット届け出

ダウンロードフォルダからバックアップ用フォルダへ設定ファイルを移動する。

以上で設定ファイルのダウンロードは完了です。

3.5. バックアップを使用した設定の復元

設定ファイルをアップロードすることで、バックアップを取得した時点の設定を復元することが可能で す。ここでは内気象ノード(UECS-Pi Basic)を例に説明します。制御ノード(UECS-Pi Uni)でも同様 の手順で作業してください。

メニューのセットアップ>ノード設定をクリックしノード設定画面へ移動します。ファイル選択ボタン をクリックします。

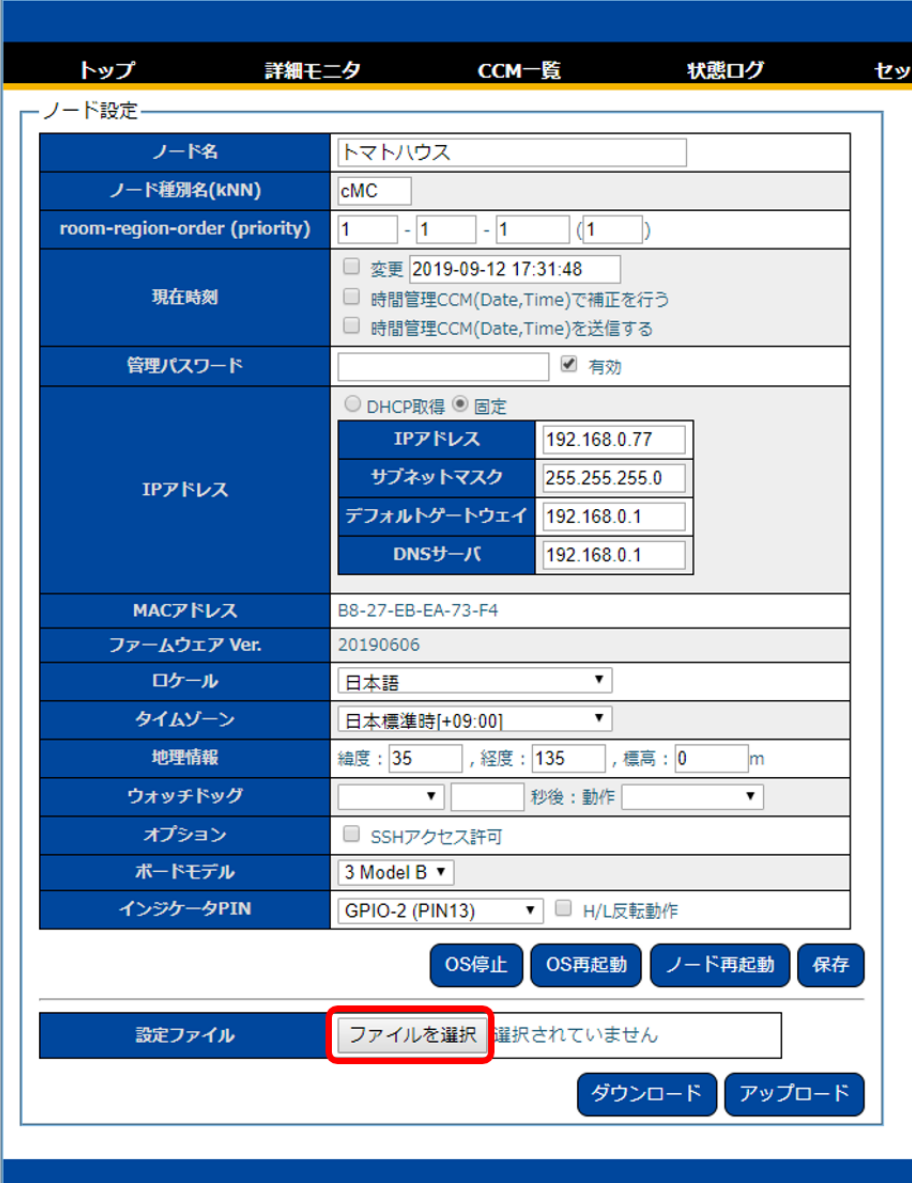

バックアップ用フォルダから設定ファイルを選択し(①)、開くボタンをクリック(②)します。

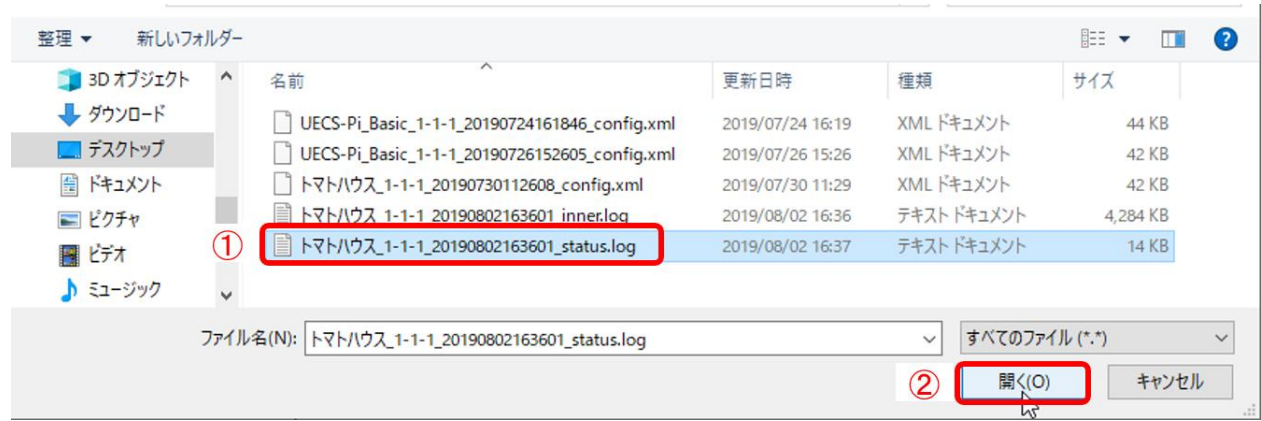

ファイル選択後、アップロードボタンをクリックします。

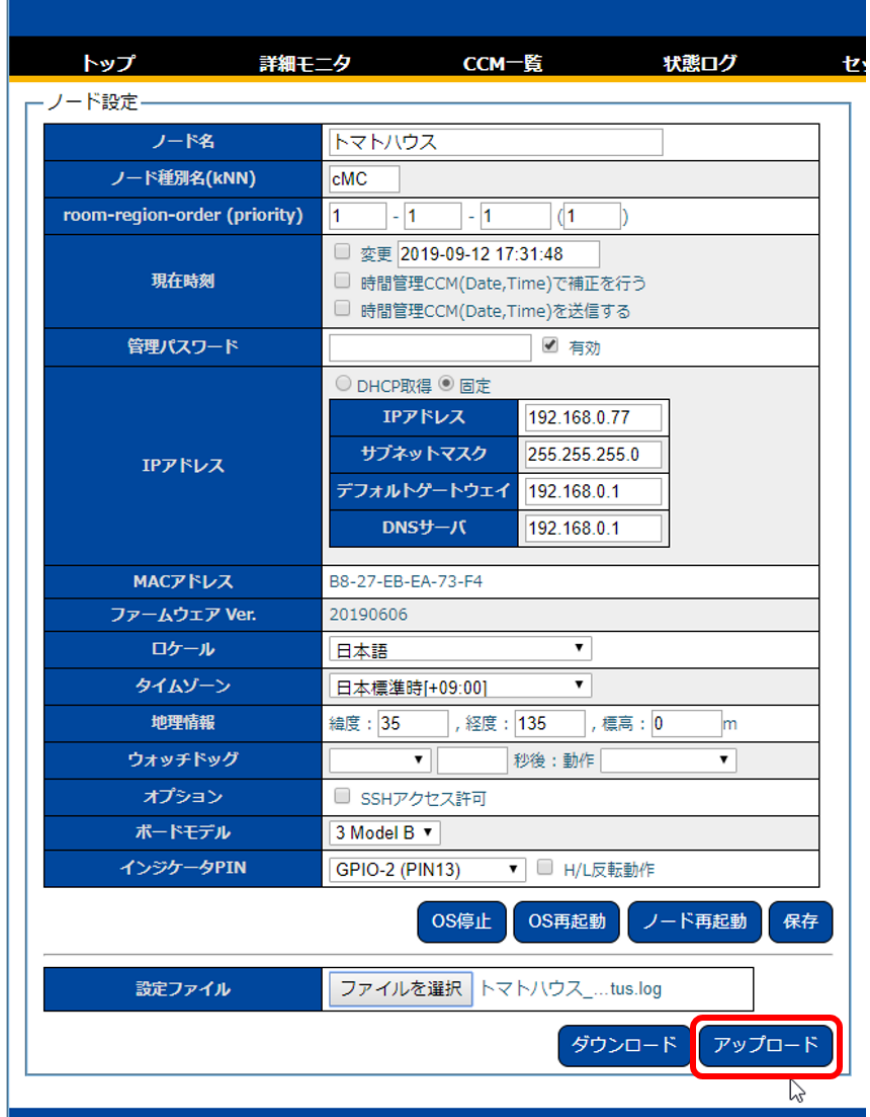

トップ画面等で設定が復元されていることを確認します。

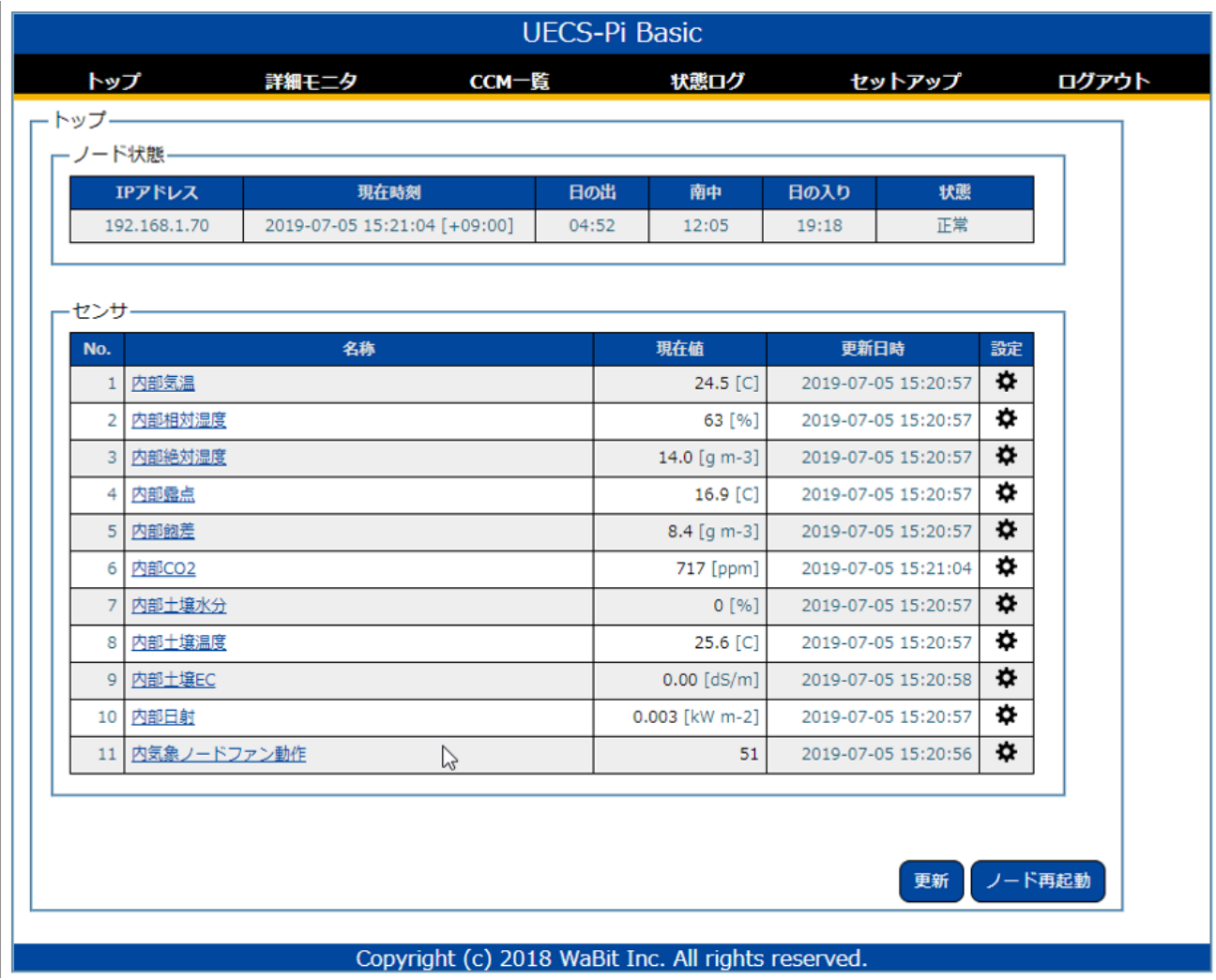

ノードの IP アドレスを初期値 (192.168.10.70) から変更している場合は、手動で再設定し保存後、ノー ド再起動してください。IP アドレスの変更は設定ファイルには含まれないので手動で設定する必要があ ります。

以上で設定の復元は完了です。

<span id="page-55-0"></span>3.6. IP アドレス変更

IP アドレスを変更するには、メニューのセットアップ>ノード設定をクリックしノード設定画面へ移動 します。IP アドレス、サブネットマスク、デフォルトゲートウェイ、DNS サーバを入力し保存ボタンを クリックします。IP アドレスが変更されると自動でノード再起動が実行されます。

IP アドレスを失念すると、再度ファームウェアインストールからやり直しになります。IP アドレスはメ モに取るなどして必ず保管しておいてください。(IP アドレスを変更する前に必ず設定ファイルのバック アップを取得してください。設定ファイルのバックアップがあれば設定を復元することができます。)

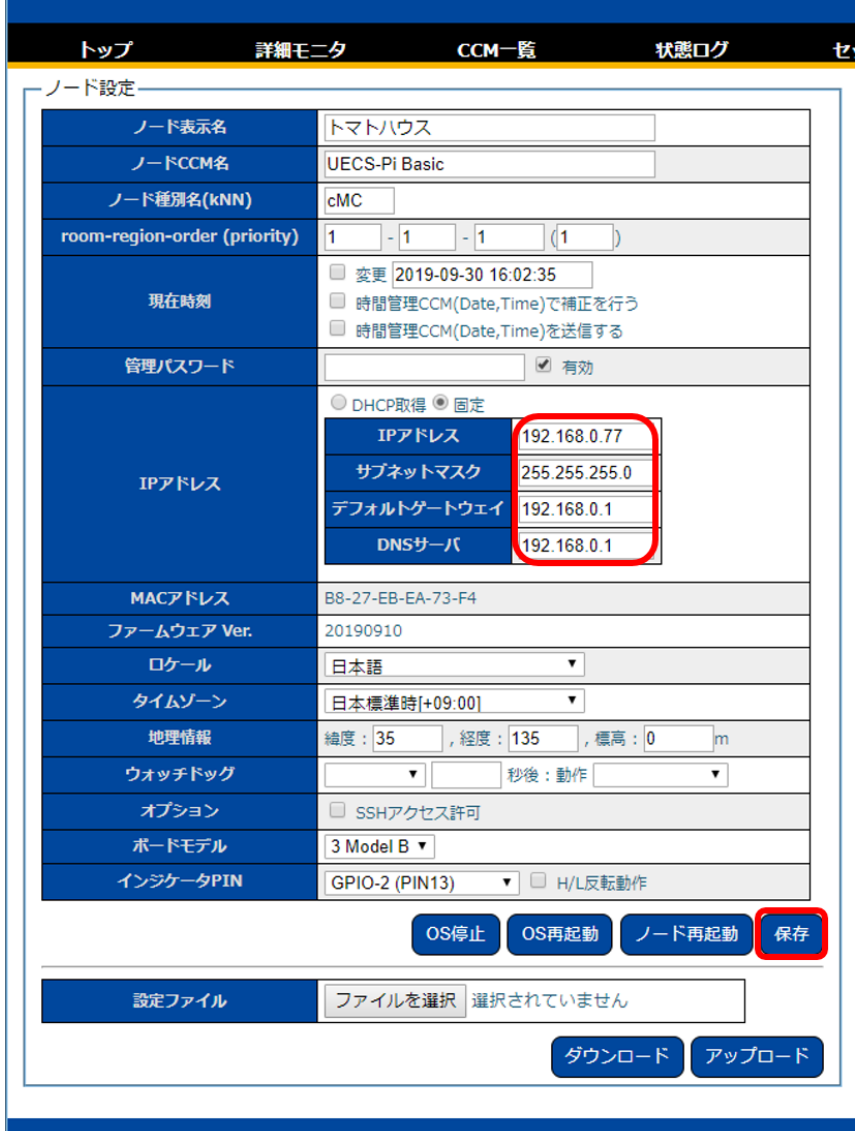

4. クラウド連携

Arsprout クラウドへ連携する場合の UECS-Pi 側の設定を説明します。

4.1. ノード1台の場合(クラウドスタータセット使用)

内気象ノード 1 台または制御ノード 1 台でクラウドスタータセットを使用してクラウドに接続する場合 の手順を説明します。

4.1.1. IP アドレスを変更する

まず、ノードの IP アドレスを変更します。IP アドレスは以下図の通り重複しない数値を設定してくださ い。IP アドレス以外は固定値を設定してください。IP アドレスを変更する作業は、本マニュアルの「IP アドレス変更」を参考にしてください。

# ※クラウドスタータセットを使用する場合で、ノード 1 台でクラウド利用する場合は IP アドレスは 192.168.1.70(初期値)でも構いません。

## ノードとPCをLANで接続し、IP設定を行う

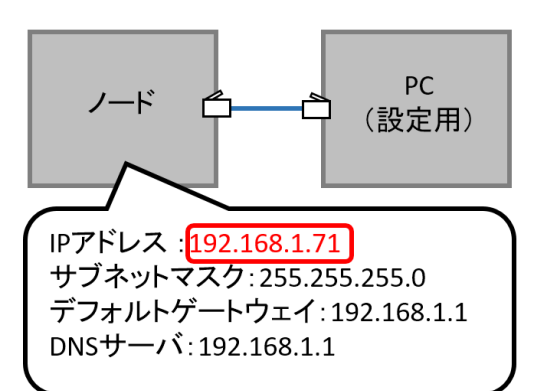

【ネットワーク設定について】

IPアドレス:192.168.1.XX (XXの部分は2~254の範囲で重複しない数値に設定) サブネットマスク:255.255.255.0(固定) デフォルトゲートウェイ:192.168.1.1(固定) DNSサーバ:192.168.1.1(固定)

4.1.2. ノードへクラウドスタータセットのドングルを接続

ノードの USB 差し込み口へクラウドスタータセットのドングルを指して、ノードの OS を再起動します。 OS を再起動するには、メニューのセットアップ>ノード設定をクリックしノード設定画面へ移動し、OS 再起動ボタンをクリックします。

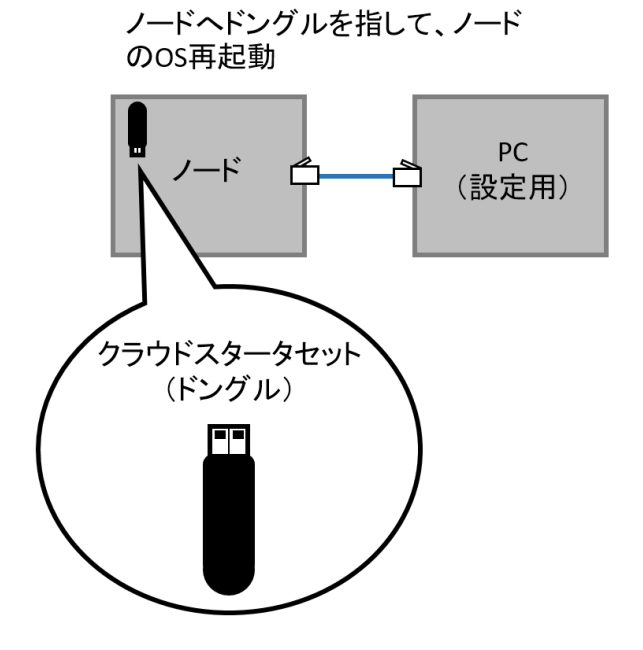

4.1.3. ノードへログインし、クラウド連携を ON にする

ノードへログインします。ブラウザで http://192.168.1.XX(変更後のノードの IP アドレス)にアクセス して下さい。ログイン画面が表示されるのでパスワードを入力してログインボタンをクリックします。 ノードへログイン後、本マニュアルの[「クラウド連携設定を](#page-64-0) ON にする」を実行してください。

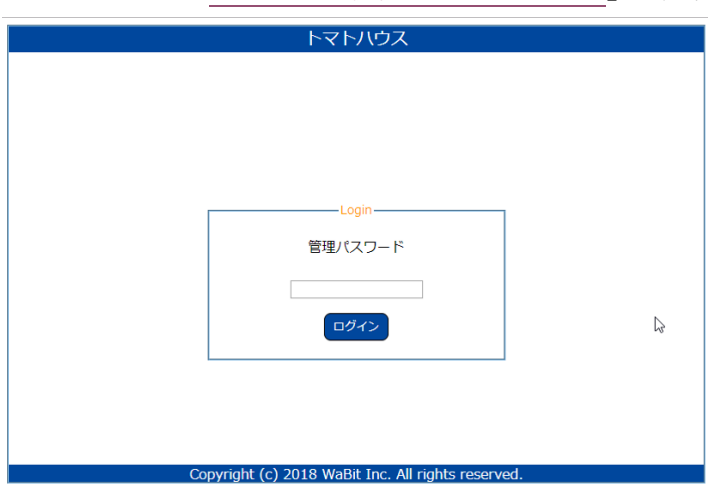

4.1.4. 内気象ノード 1 台+制御ノード 1 台(クラウドスタータセット使用)

内気象ノード 1 台と制御ノード 1 台でクラウドスタータセットを使用してクラウドに接続する場合の手 順を説明します。

4.1.5. IP アドレスを変更する

まず、内気象ノードと制御ノードの IP アドレスを変更します。IP アドレスは以下図の通り重複しない数 値を設定してください。内気象ノードのデフォルトゲートウェイと DNS サーバは制御ノードの IP アド レスを設定してください。制御ノードのデフォルトゲートウェイと DNS サーバは内気象ノードの IP ア ドレスを設定してください。IP アドレスを変更する手順は、本マニュアルの「IP アドレス変更」を参照 してください。

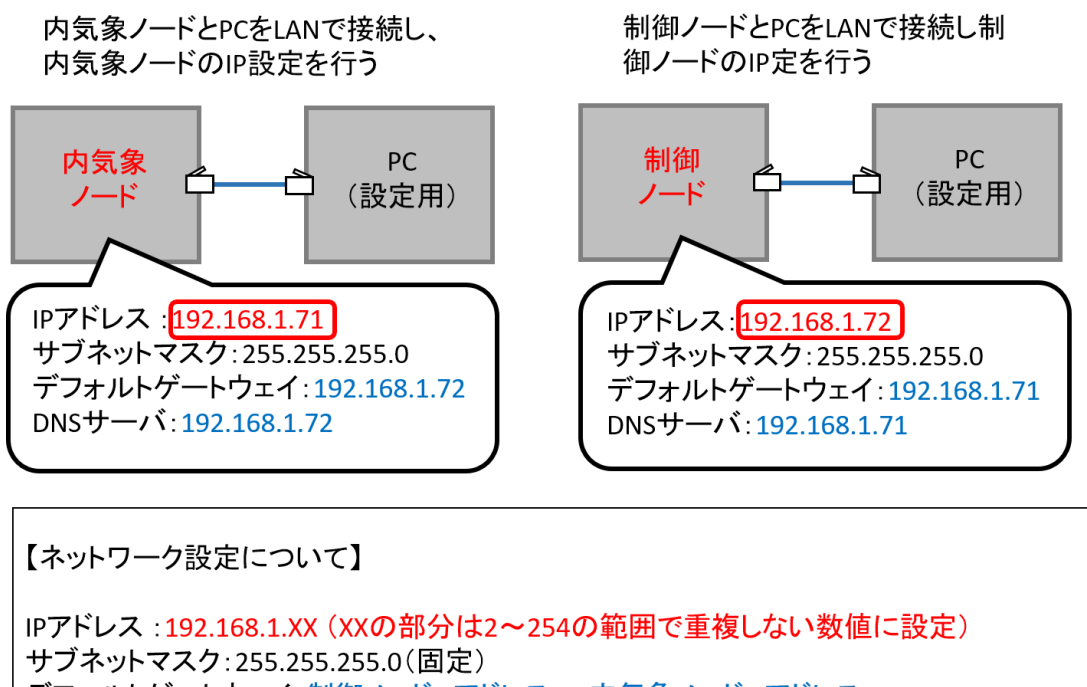

デフォルトゲートウェイ:制御ノードIPアドレス or 内気象ノードIPアドレス DNSサーバ:制御ノードIPアドレス or 内気象ノードIPアドレス

次に、IP アドレスの変更を確認します。ブラウザで hppt://192.168.1.XX (変更後の IP アドレス)にア クセスして下さい。UECS-Pi のログインページが表示されれば IP アドレスの変更は成功しています。

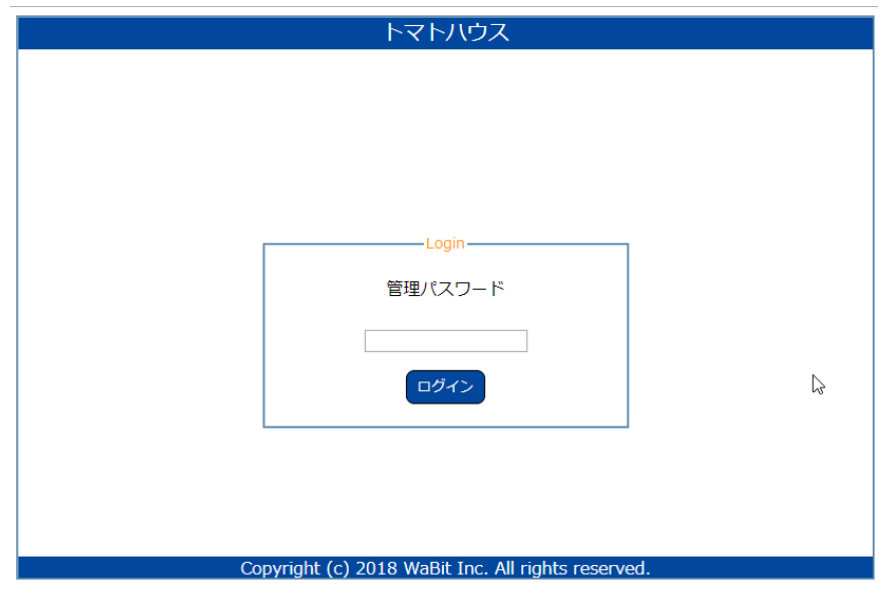

4.1.6. 制御ノードへクラウドスタータセットのドングルを接続

制御ノードの USB 差し込み口へクラウドスタータセットのドングルを指して、制御ノードの OS を再起 動します。OS を再起動するには、メニューのセットアップ>ノード設定をクリックしノード設定画面へ 移動し、OS 再起動ボタンをクリックします。

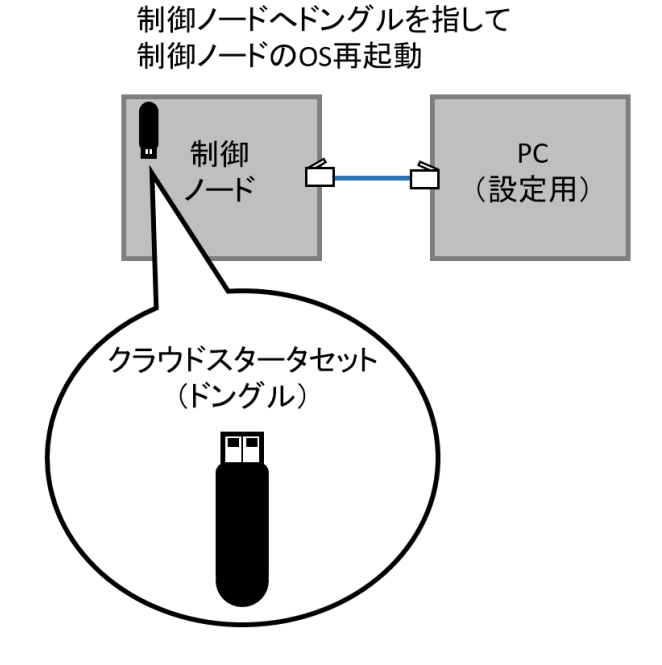

60

4.1.7. 制御ノードへログインし、クラウド連携を ON にする

制御ノードの OS 再起動が完了後、制御ノードへログインします。ブラウザで hppt://192.168.1.XX(変 更後の制御ノードのIP アドレス)にアクセスして下さい。ログイン画面が表示されるのでパスワードを 入力してログインボタンをクリックします。制御ノードへログイン後、本マニュアルの[「クラウド連携設](#page-64-0) 定を ON [にする」](#page-64-0)を実行してください。

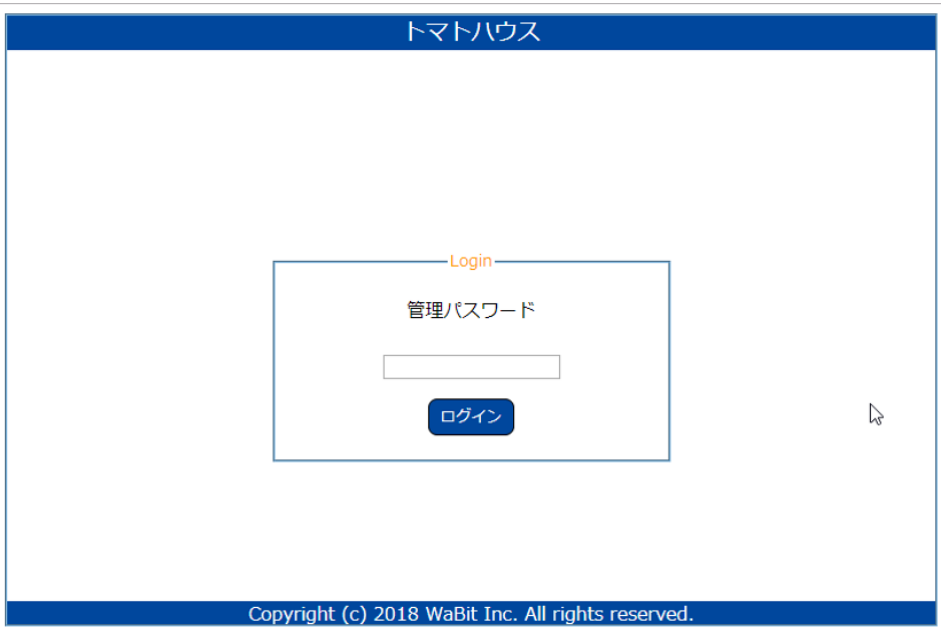

4.1.8. 制御ノードと内気象ノードを LAN で接続

制御ノードと内気象ノードを LAN で接続します。(ネットワークハブを介して既に接続済みの場合は作 業不要です。)

> 制御ノードと内気象ノードをLANで接続し 通信できるようにする

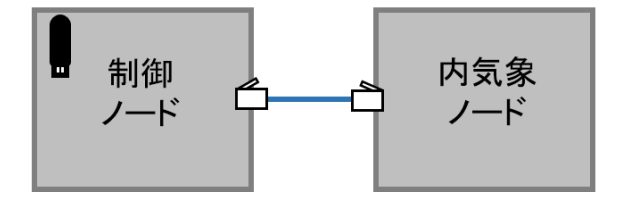

4.2. ノード複数台の場合(モバイルルータセット使用)

複数台のノードでモバイルルータセットを使用してクラウドに接続する場合の手順を説明します。

4.2.1. モバイルルータセットの電源を ON にする

モバイルルータセットのコンセントを指し、電源スイッチを「入」にします。(モバイルルータの初期設 定 IP アドレス変更は 192.168.1.1 です。)

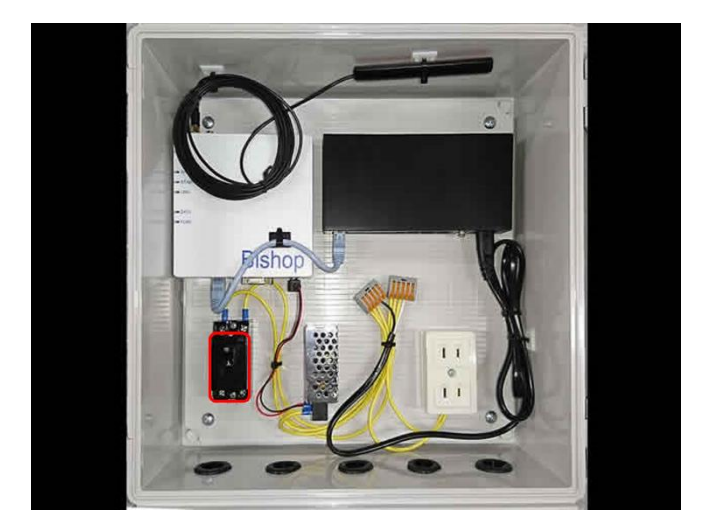

4.2.2. モバイルルータ内のネットワークハブに各ノードを接続する

モバイルルータ内のネットワークハブに各ノードを接続します。設定用 PC も接続してください。

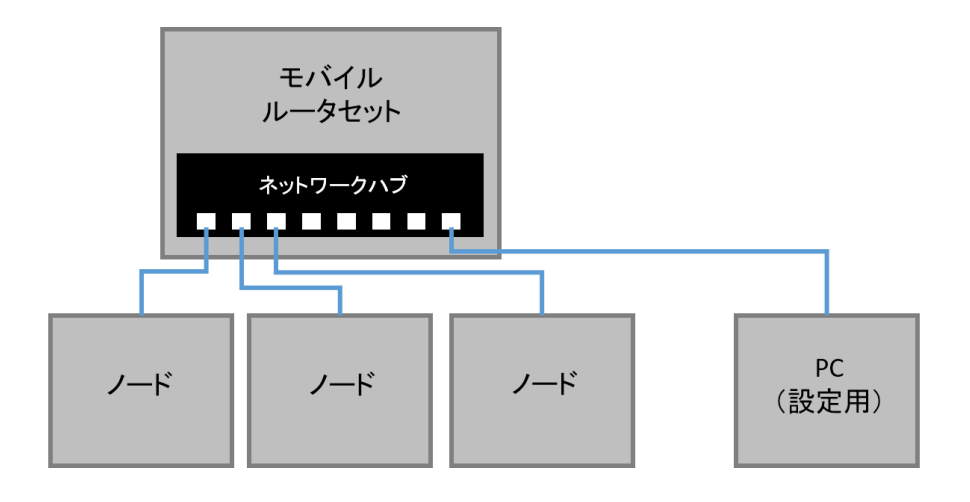

4.2.3. IP アドレスを変更する

ノードの IP アドレスを変更します。IP アドレスは以下図の通り重複しない数値を設定してください。IP アドレス以外は固定値を設定してください。IP アドレスを変更する作業は、本マニュアルの「IP アドレ ス変更」を参考にしてください。

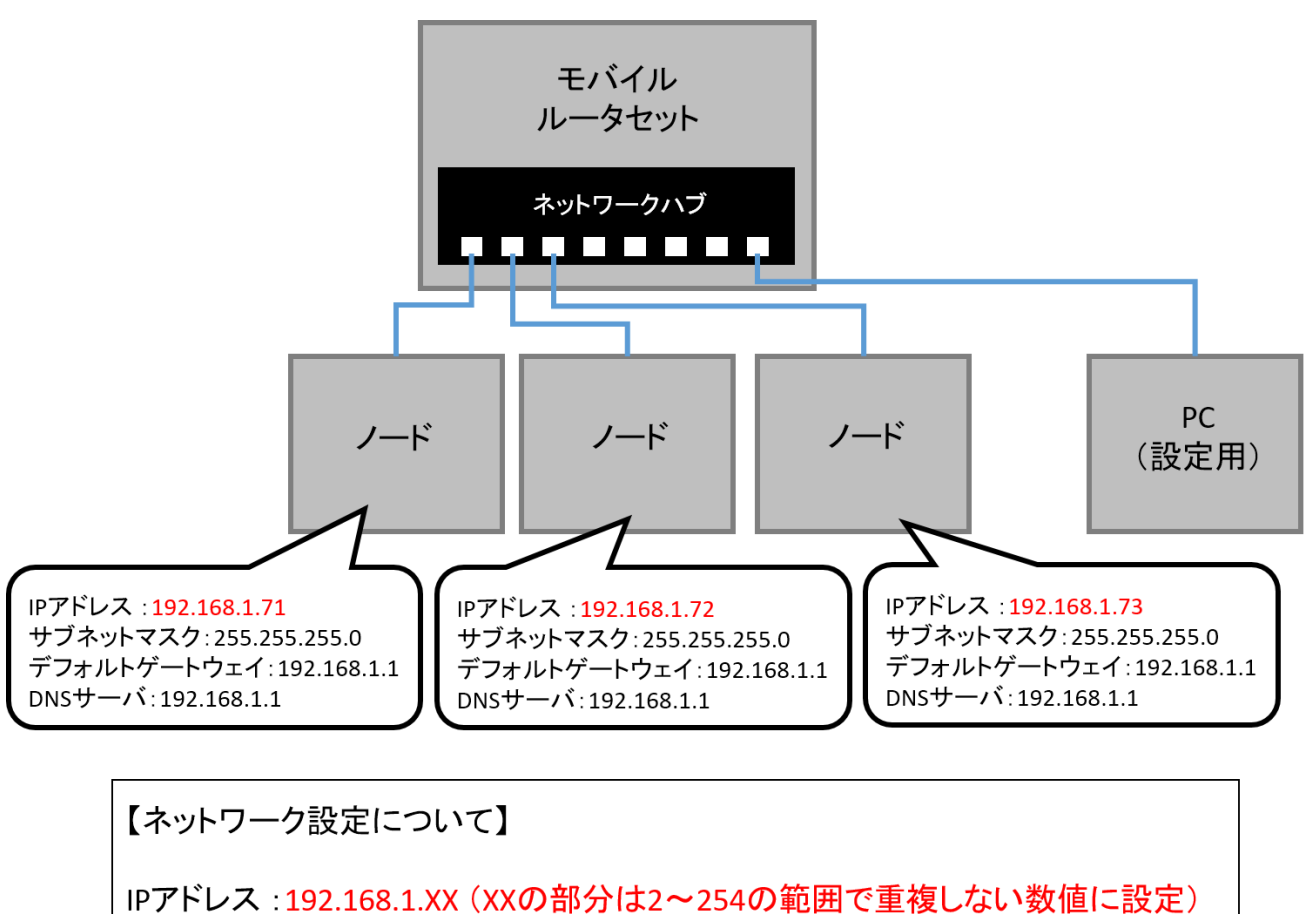

サブネットマスク:255.255.255.0(固定) デフォルトゲートウェイ:192.168.1.1(固定) DNSサーバ:192.168.1.1(固定)

4.2.4. 各ノードへログインし、クラウド連携を ON にする

各ノードヘログインします。ブラウザで hppt://192.168.1.XX (変更後の制御ノードの IP アドレス)にア クセスして下さい。ログイン画面が表示されるのでパスワードを入力してログインボタンをクリックし ます。制御ノードへログイン後、本マニュアルの[「クラウド連携設定を](#page-64-0) ON にする」を実行してくださ い。

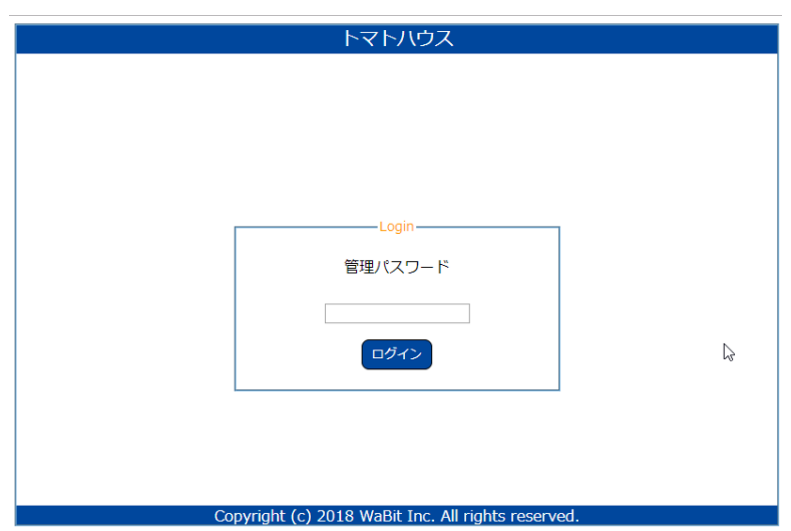

4.3. 既存のネットワーク環境を利用してクラウド接続する場合

既存のネットワーク環境を利用してクラウド接続する場合は、インターネットに接続可能な IP アドレス はお客様ご自身で調査をお願いします。

4.3.1. IP アドレスを変更する

ノードの IP アドレスをインターネットに接続可能な IP アドレスへ変更します。 IP アドレスを変更する作業は、本マニュアルの「IP アドレス変更」を参考にしてください。

4.3.2. ノードへログインし、クラウド連携を ON にする

ノードへログインします。ブラウザで変更後のノードの IP アドレスにアクセスして下さい。ログイン画 面が表示されるのでパスワードを入力してログインボタンをクリックします。ノードへログイン後、本 マニュアルの[「クラウド連携設定を](#page-64-0) ON にする」を実行してください。

# <span id="page-64-0"></span>4.4. クラウド連携設定を ON にする

メニューのセットアップ>クラウド設定をクリックしクラウド設定画面へ移動します。

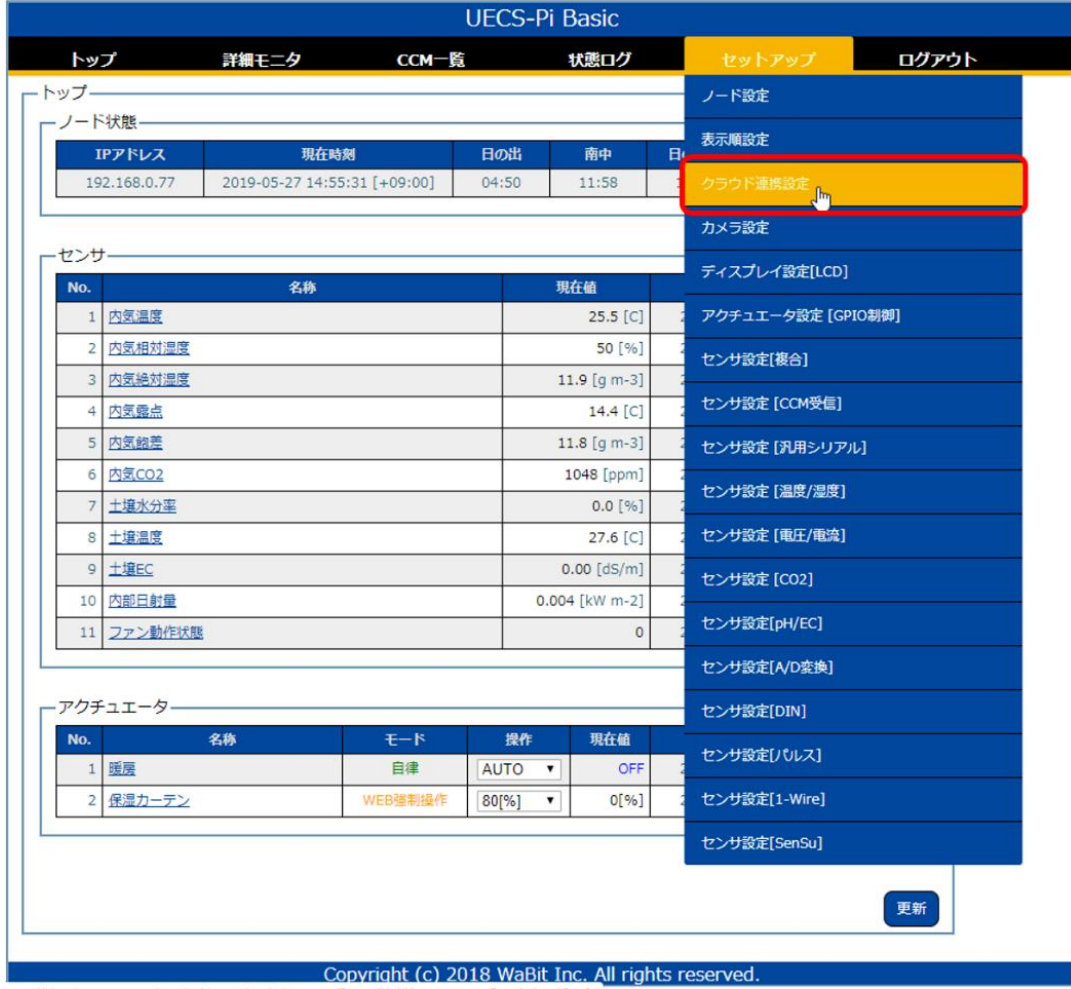

クラウド設定画面でクラウド URL(https://cloud.arsprout.net/app/ust)、ユーザ ID とパスワード(クラ ウド申込用紙にて申請した物)、連携間隔を入力し、オプションの「ログ出力」にチェックを ON にしま す(①)。クラウド連携したいデータ項目の有効チェックを ON にします(②)(有効チェックを ON に できる上限数はクラウド申込で申請した計測点数です)その後保存ボタンをクリックし(③)、「保存され ました」のメッセージを確認後、ノード再起動ボタンをクリックします(3)。

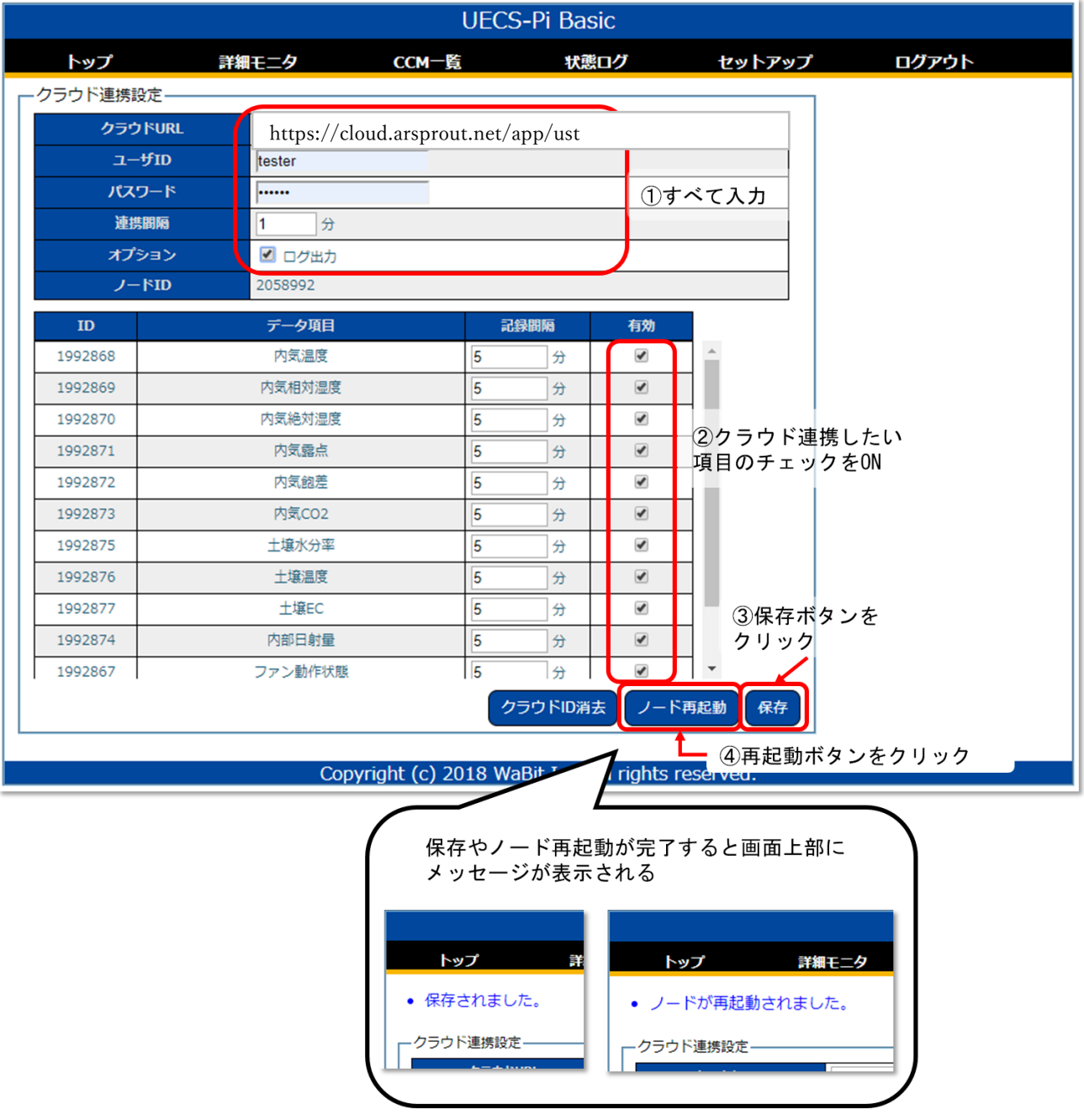

メニューの状態ログをクリックして状態ログ画面に移動します。(①)更新ボタンをクリックし(②)、ク ラウド連携に成功すると、「クラウド連携通信を行いました」のログが表示されていることを確認します。  $(3)$ 

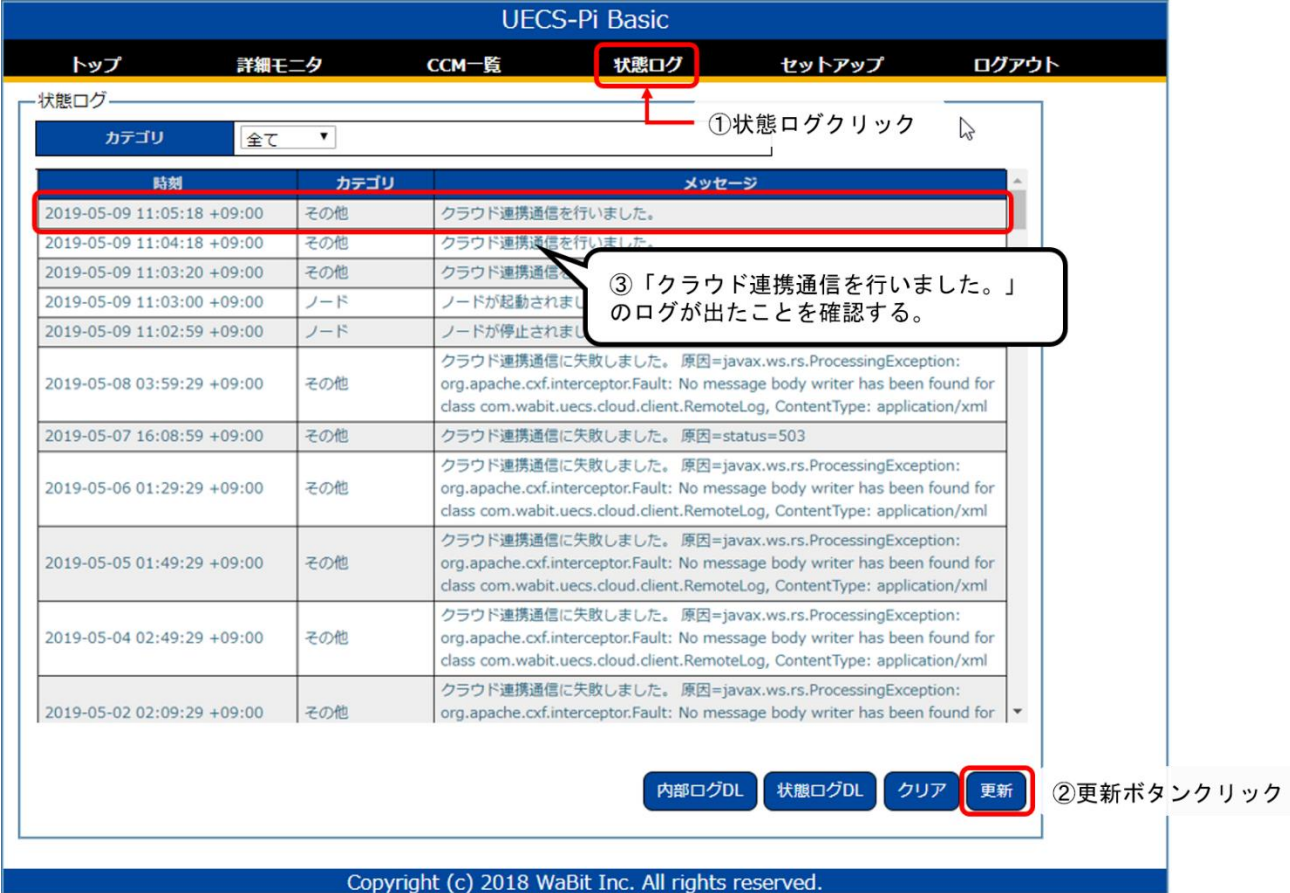

クラウド連携ログ確認後は、ログの出力を停止します。メニューのセットアップ>クラウド設定をクリ ックしクラウド設定画面へ移動します。オプションのログ出力のチェックを OFF にします。保存ボタン をクリック後、再起動ボタンをクリックします。

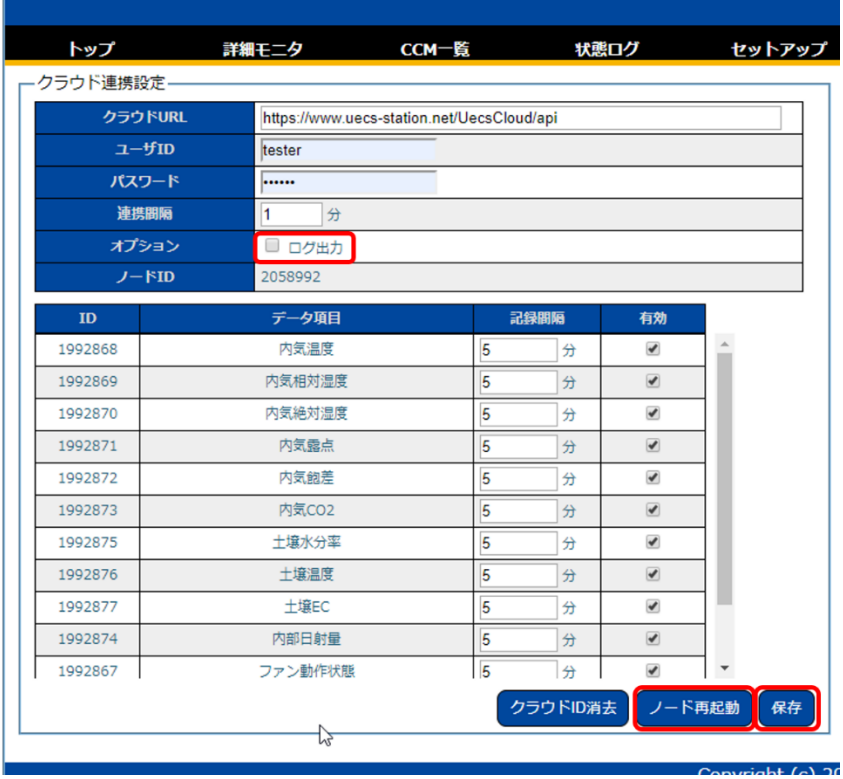

## 5. サポートへの連絡方法

トラブルが起こった場合は、まず直接の購入元へご連絡ください。直接の購入元だけでは解決しない場 合(またはアルスプラウト株式会社から直接購入した場合)は、アルスプラウト株式会社のサポート宛 (support@arsprout.co.jp)までご連絡ください。購入元への情報共有の為、お手数ですがよろしくお願 い致します。

5.1. ファームウェア異常が発生した場合

ファームウェア異常が発生した場合は、設定ファイル、内部ログ、状態ログの 3 つのファイルをサポー ト宛にメールにて添付してください。

5.1.1. 設定ファイルを取得

設定ファイルを取得します。本マニュアルの[「設定ファイルのダウンロード」](#page-50-0)を実行してください。

5.1.2. 内部ログ、状態ログを取得

次は内部ログ、状態ログをダウンロードします。メニューの状態ログをクリックして状態ログ画面へ移 動します。内部ログ DL ボタン (1) をクリックすると、内部ログがダウンロードされます。状態ログ DL (2) をクリックすると、状態ログがダウンロードされます。

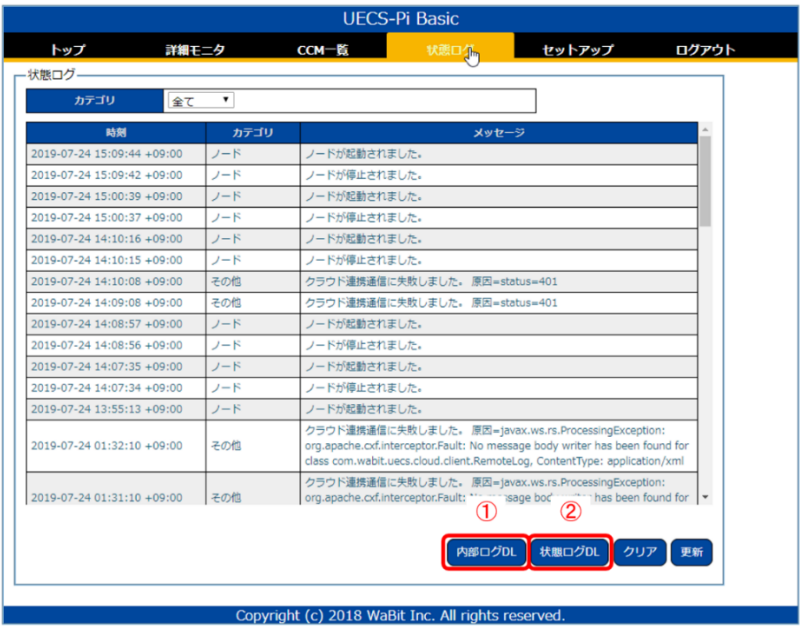

5.1.3. ログを添付してサポートへメール送信

設定ファイル、内部ログ、状態ログの 3 つ添付して以下フォーマットでサポート宛へ送信してください。 ログや設定ファイルを元に原因を調査します。場合によってはノード本体を送付していただく場合もご ざいます。

---------- フォーマット(例) ------------------株式会社アルスプラウト株式会社 担当者宛て

■氏名や法人名 山田イチゴファーム 山田太郎

■メールアドレス

xxxxxx@gmail.com

■電話番号 090-XXX-XXXXX

■購入元 直接の購入元

## ■対象ノード

内気象ノード(または制御ノード)

■お問い合わせ内容

キット組み立て後、ファームウェアインストールを実施。

初期設定(不要なセンサの削除等)を実施しましたが、ノード状態が「重度異常」となっています。

----------------------------------------------

# 5.2. お問い合わせ窓口

その他ご不明な点は問い合わせ窓口 (<https://www.arsprout.co.jp/inquiry/form/>)からお問い合わせく ださい。